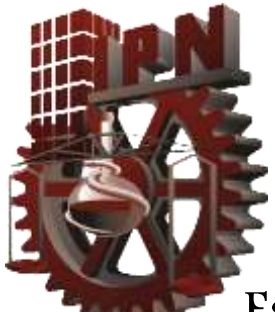

Escuela Superior de Ingeniería Mecánica y Eléctrica

Unidad Zacatenco

## Tesis

 "Doblaje de audio empleando equipo del estudio de grabación de la Escuela Superior de Ingeniería Mecánica y Eléctrica Zacatenco"

Que para obtener el título de

Ingeniero en Comunicaciones y Electrónica

Presentan:

Diana Josebet Valdez Guerrero

Heriberto Rosas Cruz

Asesores:

M. en C. Francisco Sánchez Jiménez

Ing. Marcial Margarito Sánchez Sánchez

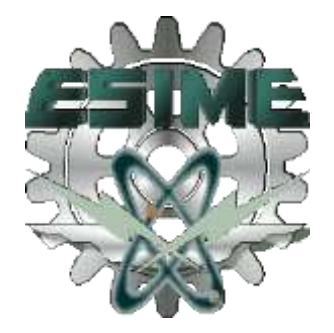

#### **INSTITUTO POLITÉCNICO NACIONAL** ESCUELA SUPERIOR DE INGENIERÍA MECÁNICA Y ELECTRICA UNIDAD PROFESIONAL "ADOLFO LÓPEZ MATEOS"

#### TEMA DE TESIS

POR LA OPCIÓN DE TITULACIÓN DEBERA(N) DESARROLLAR

QUE PARA OBTENER EL TITULO DE INGENIERO EN COMUNICACIONES Y ELECTRÓNICA TESIS Y EXAMEN ORAL INDIVIDUAL C. DIANA JOSEBET VALDEZ GUERRERO **C. HERIBERTO ROSAS CRUZ** 

"DOBLAJE DE AUDIO EMPLEANDO EQUIPO DEL ESTUDIO DE GRABACIÓN DE LA ESCUELA SUPERIOR DE INGENIERÍA MECÁNICA Y ELÉCTRICA ZACATENCO"

REALIZAR UN DOBLAJE LIPSYNC DE UN COMERCIAL EXTRANJERO, INCLUYENDO SU PISTA INTERNACIONAL Y UN DOBLAJE VOICE-OVER DE UN DOCUMENTAL EXTRANJERO.

- **INTRODUCCIÓN**
- **OBJETIVO**
- **JUSTIFICACIÓN**
- MARCO TEÓRICO
- **ANTECEDENTES**
- DESARROLLO
- **ESTUDIO ECONÓMICO**
- **IMPLEMENTACION**
- **CONCLUSIONES**
- **BIBLIOGRAFÍA**
- **ANEXOS**

MÉXICO D.F. A 4 DE FEBRERO DE 2013

**ASESORES** 

ING. MARCIAL MARGARITO SÁNCHEZ SÁNCHEZ

M. EN C. FRANCISCO SÁNCHEZ JIMÉNEZ

M. EN C. DAVID VAZOURZ ALVAREZ JEFE DEL DEPARTAMENTO ACADEMICO DE INGENIERÍA EN COMUNICACIONES X ELECTRÓNICA

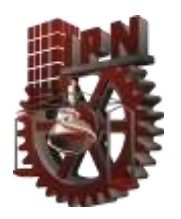

## AGRADECIMIENTOS:

#### DIANA JOSEBET VALDEZ GUERRERO

A mi padre por apoyarme en mi cambio e inicio de universidad, al confiar y apoyarme durante casi 5 años, este logro es para él. A mi madre por tolerar mis cambios e ideas, mis locuras al comenzar mi carrera que al fin eh culminado.

A mi amiga Roció Hernández que fue la primera en creer en mí, animarme para entrar al Instituto Politécnico Nacional, apoyarme y acompañarme cuando inicie la carrera, por siempre alentarme ante cualquier obstáculo.

A mis grandes amigos Luis Valencia, León Hernández e Iván Gracia, compañeros que conocí desde el inicio de la carrera, por creer en mí y mis capacidades, por que estudiamos, aprendimos y crecimos juntos para terminar nuestra carrera profesional, por su gran amistad en la gloriosa Escuela Superior de Ingeniería Mecánica y Eléctrica .

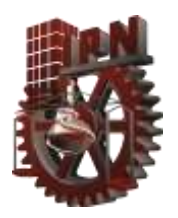

 Doblaje de audio empleando equipo del estudio de grabación de la Escuela Superior Ingeniería Mecánica y Eléctrica Zacatenco Doblaje de audio empleando equipo del estudio de grabación de Escuela Superior Ingeniería Mecánica y Eléctrica Zacatenc

.

#### ÍNDICE

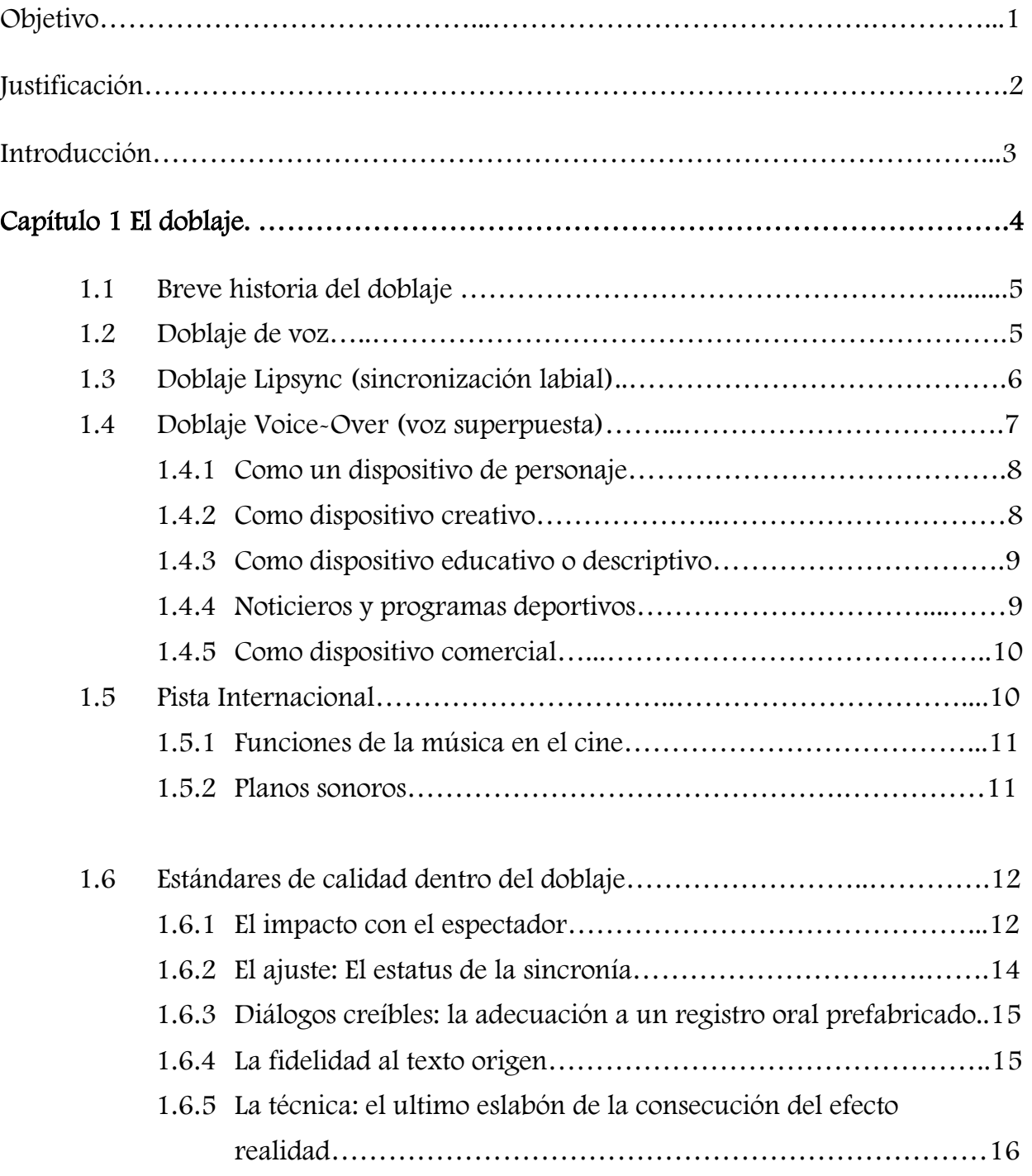

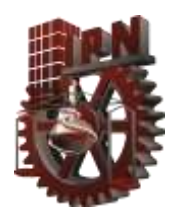

.

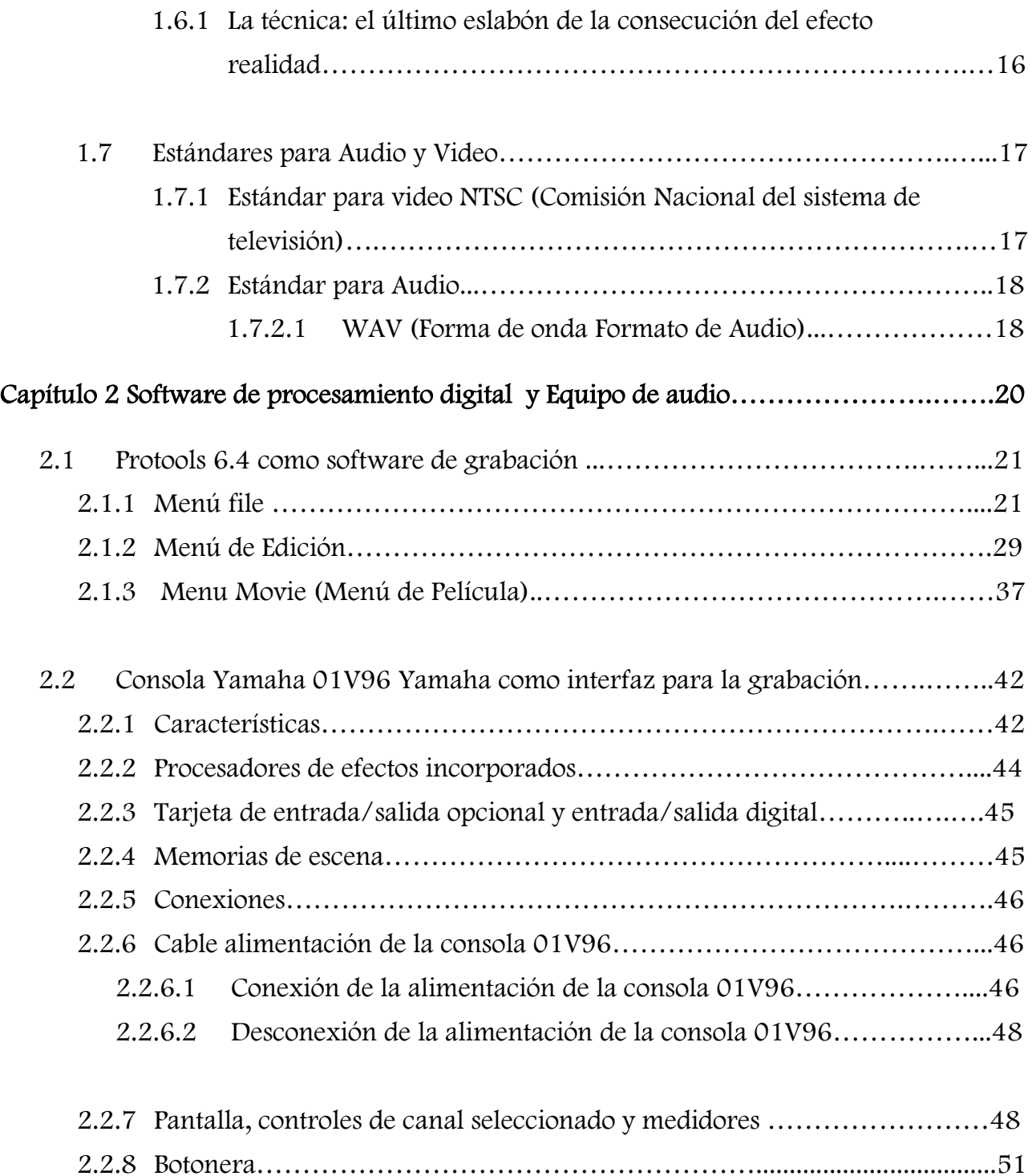

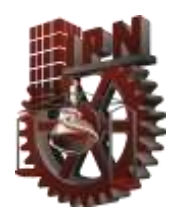

.

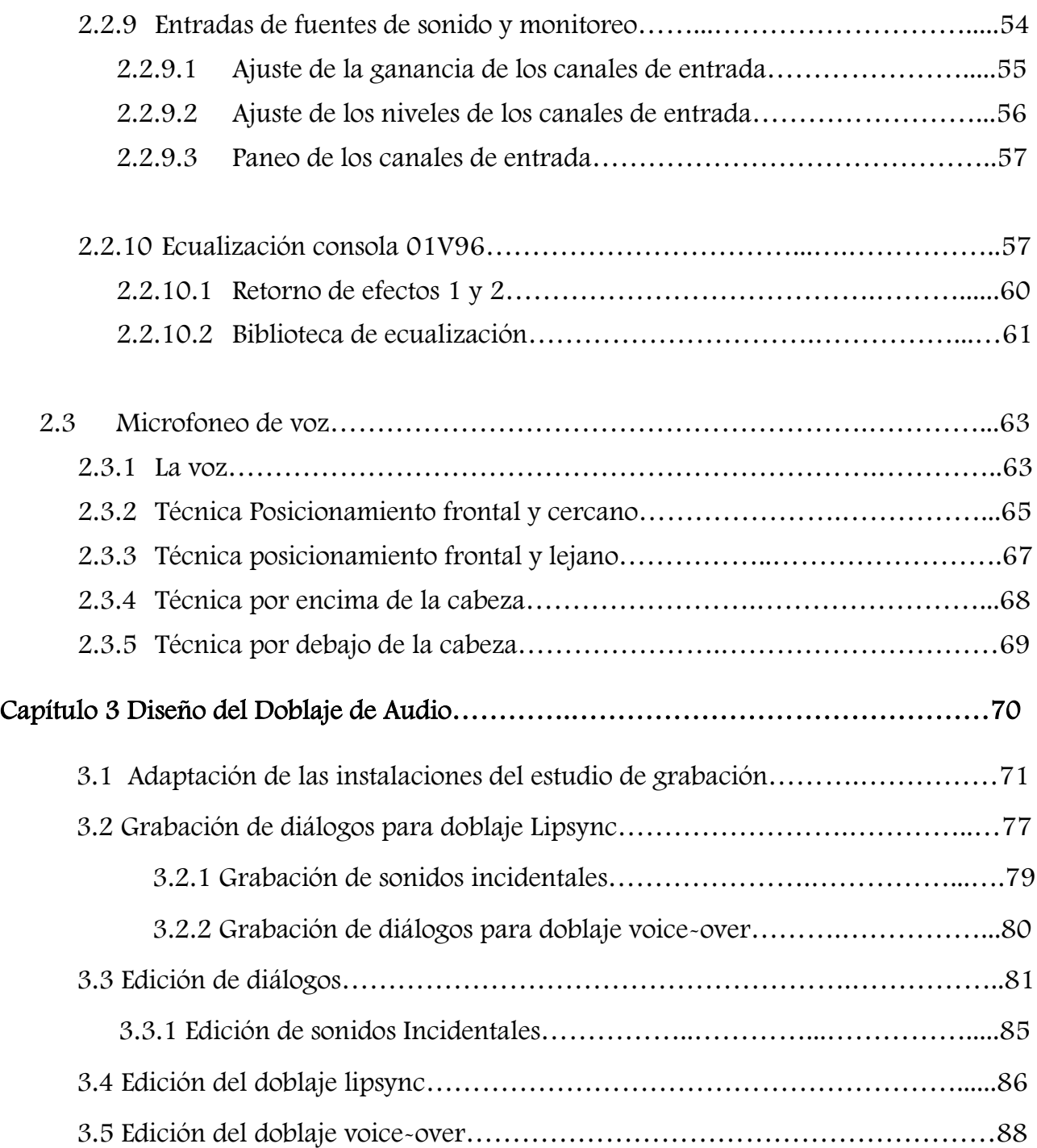

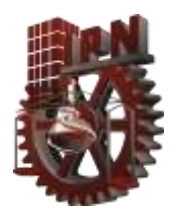

.

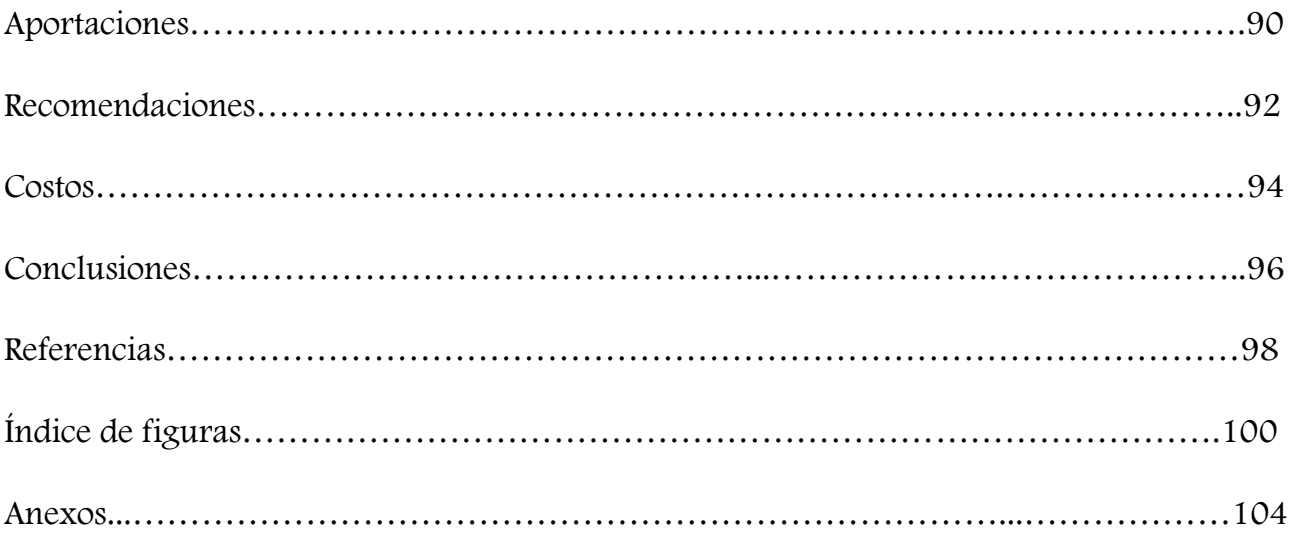

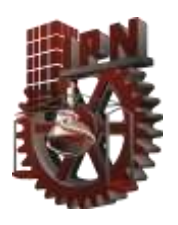

.

#### OBJETIVO

Realizar un doblaje lipsync (sincronización de labios) de un comercial extranjero, incluyendo su pista internacional y un doblaje voice-over (voz superpuesta) de un documental extranjero.

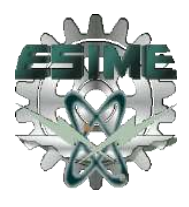

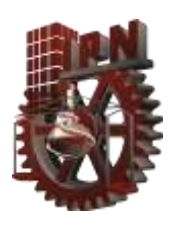

## JUSTIFICACIÓN

En el estudio de grabación de la ESIME Zacatenco no existen técnicas de doblaje de audio, para todo tipo de materiales de video; por lo tanto se hará una aplicación de estas técnicas con la finalidad de que sea utilizado por futuros compañeros de la especialidad de acústica.

En la realización de este trabajo se adaptarán los recursos disponibles para la realización de este, con las técnicas lipsync y voice-over.

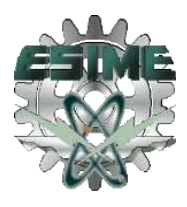

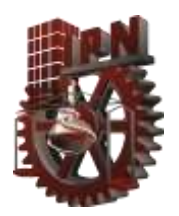

.

#### INTRODUCCIÓN

El doblaje de audio se aplica en los medios de comunicación como lo son: cine, televisión e internet, dentro de los comerciales, promocionales, películas, cortometrajes, videos musicales, documentales, noticieros, series animadas, adaptaciones de series al idioma español, por lo tanto hay una gran variedad de opciones para elegir materiales que se desee doblar su audio. En México como en otros países se utilizan técnicas de doblaje las cuales han sido de gran importancia por la aplicación que se tiene en la difusión de información, conocimiento, cultura, ciencia, música y tecnología, que es producida en diferentes latitudes del planeta.

¿Quién no ha tenido alguna vez la necesidad o inquietud de conocer sobre algún tema y se ha encontrado con material interesante y no entiende por completo lo que quiere transmitirse?; en estos casos es donde se recurre a la traducción o doblaje al idioma del lector.

En años recientes con el uso del internet como medio de comunicación e intercambio de información masivo, sobre todo de páginas web de video, se ha observado con mayor frecuencia la falta de doblaje de audio ya que algunas veces solo se encuentran materiales subtitulados.

En este proyecto se utilizaron las técnicas Lipsync y Voice-over respectivamente, para llevar a cabo el doblaje de un comercial y documental extranjeros; investigando los orígenes y la mejor manera de llevarlos a cabo, se busco la forma de adaptar los recursos con que cuenta el estudio de grabación de la academia de acústica; logrando de una manera obtener resultados favorables los cuáles servirán para fines educativos y de conocimiento de futuros compañeros no solo de la academia sino de toda la ESIME y porque no del IPN.

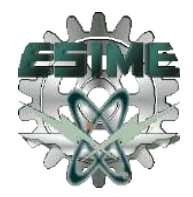

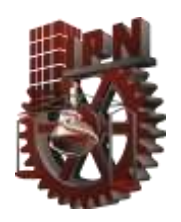

.

# CAPÍTULO 1 EL DOBLAJE

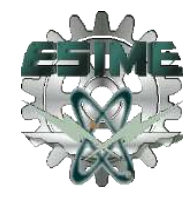

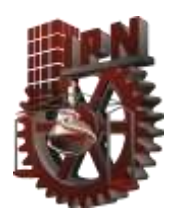

#### 1.1 BREVE HISTORIA DEL DOBLAJE

El doblaje se erige como un eslabón crucial en la cadena que conecta el actor delante de la cámara, con el público de cine o televisión. Durante muchos años, el eslabón más débil de esa cadena fue el sistema de sonido de la sala de cine promedio, por lo tanto, la calidad de este estaba severamente restringida.

El doblaje de películas, comienza en Alemania en los primeros años del cine sonoro, con la película austriaca, "En silencio implora mis canciones" (1933), que un año más tarde, se vuelve a producir la versión en Inglés y se tituló "Sinfonía Inconclusa" con un reparto ligeramente diferente. Otras películas se hicieron inmediatamente después de su producción con los diferentes actores que participaron en las escenas en un entorno en sucesión, como Hans Albers, la película alemana "F.P.1 no responde" (1932), del director Karl Hartl con diferentes protagonistas en alemán y francés la cual recibió varios premios.

En el período posterior a La Segunda Guerra Mundial, se abre el mercado del cine alemán a cada vez más películas extranjeras y para compensar la falta de conocimiento de idiomas extranjeros y facilitar la apertura del mercado, se fundaron varios estudios de doblaje. Los más famosos se encontraban en Berlín, Múnich, Hamburgo y Remagen.<sup>1</sup>

## 1.2 DOBLAJE DE VOZ

Según la Real Academia Española doblaje significa: En el cine o televisión, operación en la que se sustituye la parte hablada por su traducción en otra lengua.

Dicho de otra forma, el doblaje es el proceso de grabar y sustituir voces en un producto [cinematográfico](http://es.wikipedia.org/wiki/Cine) o [televisivo,](http://es.wikipedia.org/wiki/Televisi%C3%B3n) después de su producción y su estreno original.

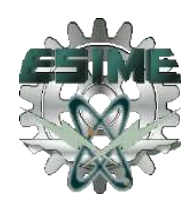

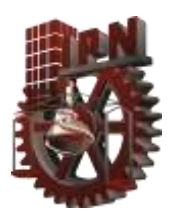

.

El término, generalmente es para referirse a la sustitución de los diálogos hablados por los actores en un [idioma](http://es.wikipedia.org/wiki/Idioma) original por otros diálogos idénticos en otro idioma.

El doblaje también se describe como el proceso de regrabación de [líneas de diálogo](http://es.wikipedia.org/w/index.php?title=L%C3%ADneas_de_di%C3%A1logo&action=edit&redlink=1) habladas por un actor de doblaje durante la producción original, y que debe ser sustituido para mejorar la calidad de audio o reflejar los cambios de diálogo.

El doblaje, tanto como cualquier otro aspecto de la producción audiovisual, siempre ha sido gobernado por la tecnología disponible y por lo tanto, cualquier consideración sobre el arte del doblaje debe tener en cuenta el desarrollo tecnológico en materia audiovisual.

Tipos de doblaje: Existen diferentes tipos de doblaje: doblaje lipsync (sincronización labial), doblaje voice-over (voz superpuesta); cada uno con diversas aplicaciones. 1

## 1.3 DOBLAJE LIPSYNC (SINCRONIZACIÓN LABIAL)

El Lipsync, es un término técnico para denominar la sincronía entre el movimiento de los labios y la voz y es una técnica que se utiliza a menudo para los doblajes en las producciones de cine, vídeo y programas de televisión.

Los principales usos del doblaje lipsync son: para el reemplazo de sonido directo y defectuoso, en dibujos y series animadas, o bien, en interpretaciones musicales.

Lipsync o playback es una simulación que normalmente se da en la televisión, en la que se escenifica un concierto de música en directo, pero en realidad el sonido es una grabación y los músicos sólo están interpretando un papel: "tocar la guitarra" o "mover la boca".

La razón más habitual de este truco es que el recinto donde se actúa no tiene las condiciones de sonido o instrumentos musicales para poder interpretar la música en vivo. Esto es casi general en espectáculos televisivos con múltiples cantantes, donde los

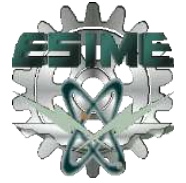

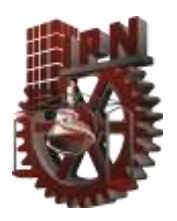

.

supuestos músicos son figurantes puestos por el programa para arropar al cantante y que simulan tocar los instrumentos.

En otros casos, el cantante o grupo musical no está preparado para interpretar la música en vivo, bien porque se trata de un repertorio nuevo aún por dominar o bien porque el cantante realmente no es quien graba los discos, y es empleado como imagen.

En el caso del cine musical, los actores no cantan en vivo al rodar sus escenas, sino que graban previamente las canciones y luego hacen playback al filmar. Esto es inevitable en las adaptaciones de musicales donde las canciones suponen casi el 100% de los diálogos y resulta imposible combinar canción y actuación dramática en un rodaje, más si es en exteriores. El playback se usa legítimamente, por ello, tanto en películas con música moderna como en adaptaciones de óperas.<sup>1</sup>

## 1.4 DOBLAJE VOICE-OVER (VOZ SUPERPUESTA)

El término voice-over, se refiere a una técnica de producción donde una voz que no es del enunciatario, es difundida en vivo o pre-grabada en radio, televisión, cine, teatro y/o presentación. El voice-over, puede ser hablado por alguien que aparece en pantalla en otros segmentos o puede ser interpretado por un actor de voz especialista. El voice-over es también referido como "off camera" (comentario de cámara).

Su uso, se impuso como tipo de género audiovisual al doblaje para dar más credibilidad al documental, pues es posible escuchar la voz natural y segundos después la traducción superpuesta, como si se hubiera hecho una interpretación (traducción oral).<sup>1</sup>

Se enlistan los usos más frecuentes del doblaje voice-over:

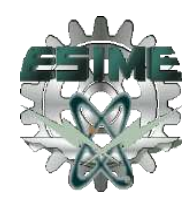

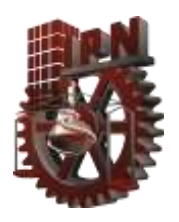

.

- Como un dispositivo de personaje
- **Como** dispositivo creativo
- Como dispositivo educativo o descriptivo
- **Noticieros y programas deportivos**
- Como dispositivo comercial

## 1.4.1 COMO UN DISPOSITIVO DE PERSONAJE

Los directores, pueden agregar voice-over tardíamente dentro de la producción, porque el argumento o la motivación del personaje no son inmediatamente claros.<sup>2</sup>

#### 1.4.2 COMO DISPOSITIVO CREATIVO

En un filme, el cineasta pone el sonido de una voz (o voces) humana sobre imágenes mostradas en pantalla que pueden o no ser relacionadas con las imágenes mostradas.

Por lo tanto, los voice-overs se utilizan a veces para crear contrapuntos irónicos. También, a veces pueden ser voces al azar conectadas o no directamente con la gente vista en la pantalla.

En los trabajos de ficción, el voice-over está sobre un personaje reflexionando detrás en su pasado, o por una persona externa a la historia que tiene generalmente un conocimiento más completo de los acontecimientos en la película en comparación de los otros personajes.2

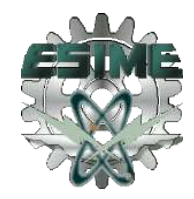

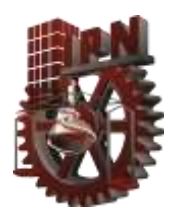

## 1.4.3 COMO DISPOSITIVO EDUCATIVO O DESCRIPTIVO

El mejor ejemplo de este tipo de doblaje, lo encontramos en The History Channel y The Discovery Channel, pues utilizan el voice-over para contar sus historias. En la cadena NBC, el programa de televisión "Starting Over" premiado con un Emmy utiliza a Sylvia Villagrán como la narradora del programa. El voice-over, también se usa para que un crítico principal, historiador o por el mismo personal de producción, haga un comentario de algún rasgo prominente del estreno de películas o documentales en DVD.<sup>2</sup>

#### 1.4.4 NOTICIEROS Y PROGRAMAS DEPORTIVOS

El voice-over, tiene muchas aplicaciones también en la no ficción, las noticias de televisión, son presentadas a menudo, como una serie de video clips de acontecimientos de interés periodístico con voice-over por los reporteros, describiendo el significado de las escenas que son presentadas; éstos se entremezclan con el video directo de los presentadores de noticias, que describen las historias para las cuales el video no se muestra.

Las transmisiones en vivo de los deportes, son vistas generalmente como voice-over extensos por los comentaristas sobre el video del acontecimiento deportivo.

Los shows de concursos anteriormente hicieron uso extensivo de los voice-overs para introducir a los participantes y describir los premios disponibles o concedidos. 2

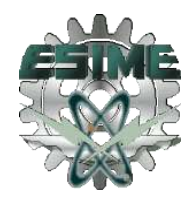

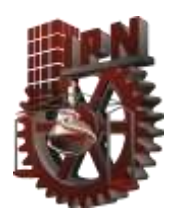

## 1.4.5 COMO DISPOSITIVO COMERCIAL

El uso comercial del voice-over en publicidad, ha sido popular desde el principio de la difusión de radio. En los años tempranos, antes de la grabación y mezcla eficaz de sonidos, los anuncios fueron producidos "en vivo" con el reparto entero, el equipo y generalmente una orquesta. Un patrocinador corporativo, alquilaba a un productor que a su vez, contrataba a escritores y actores de voz, para realizar la comedia o el drama.<sup>2</sup>

## 1.5 PISTA INTERNACIONAL

En el argot del doblaje, existe un término llamado Pista Internacional, y se refiere, a todo aquello que no es diálogo incluyendo la música, sea cantada o no, dicho de otra forma la Pista Internacional son: la música y los efectos incidentales que enriquecen la obra audiovisual tales como ruidos ambientales, coches, balazos, bombas y puertas.

En el caso del doblaje se tiene que reconstruir los sonidos incidentales de toda la obra, debido a que gran parte de ella se compone de sonidos naturales, que al sustituir la voz original, se perderán.

A continuación se enlistan los sonidos a reconstruir:

Sonidos Reales: Aquellos que son producidos por las personas u objetos que se vean en pantalla y los hay de dos formas:

\*Sincrónicos: Los que son obvios visualmente.

\*Asincrónicos: Lo que no corresponden a la imagen pero que son parte de la narración ya sea fuera o dentro del tiro de cámara.

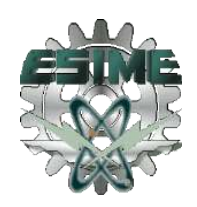

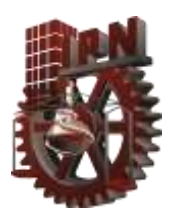

Sonidos Subjetivos: Música, ruido o palabras presentes en la imaginación del sujeto. 2

.

## 1.5.1 FUNCIONES DE LA MÚSICA EN EL CINE.

- **Eta** Función Rítmica: La música se emplea como contrapunto de la imagen, es decir van en perfecta sincronía una con otra y la duración de ambas es la misma.
- Reemplazo de un ruido real. Para transmitirle una mayor emoción en situaciones específicas tales como algún psicópata destazando a machetazos el cuerpo de su víctima, en lugar de escucharse dichos machetazos generalmente se sustituyen por golpes de orquesta.
- **Función Dramática:** La música se emplea con el fin de que el espectador comprenda el significado de la acción.
- **LeitMotiv (El motivo)**: Siempre que aparece un mismo personaje suena una misma música.<sup>2</sup>

#### 1.5.2 PLANOS SONOROS

- Planos de presencia: Indican la distancia aparente con respecto al oyente, situando a este en lo que se conoce como plano principal.
- **Primer plano:** La fuente sonora está junto al ovente, se le conoce también como plano íntimo o primerísimo plano y en él se expresa su fuerza dramática.
- Plano medio o normal: Situado en un plano imaginario a la fuente sonora a distancia prudente de la oyente, el sonido se escuchará cercano al oyente aunque no en el mismo plano.
- Plano lejano o principal: Sitúa a la fuente sonora en un punto considerable del oyente y crea una sensación de profundidad.

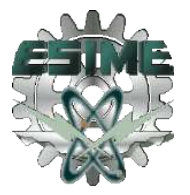

Plano de fondo: Es un plano sonoro generado por varios sonidos distribuidos de tal forma que siempre suenan en la lejanía con respecto a otros situados en primer término, generalmente éste es el ruido ambiente.<sup>2</sup>

.

## 1.6 ESTÁNDARES DE CALIDAD DENTRO DEL DOBLAJE

Una norma es un conjunto de parámetros adoptados como regla dentro de un determinado grupo o región a fin de mantener una relación clara y sin ambigüedades entre las partes. 3

## 1.6.1 EL PACTO CON EL ESPECTADOR

Como punto de vista del receptor se formulan las siguientes preguntas: ¿Qué espera la audiencia de un producto audiovisual traducido?, ¿Qué tipo de asincronías son calificadas negativamente por el espectador?, ¿Qué perdonan los espectadores y que les distrae más de la correcta recepción del mensaje?

Este análisis de necesidades ofrece al traductor cuáles son las normas que importan en la traducción audiovisual, en terminología de la teoría de las normas, o cuáles son sus prioridades en el momento de tomar una decisión de traducción.

En la modalidad del doblaje, esas prioridades se resumen en varios grandes ámbitos:

a) El respeto a los movimientos bucales, corporales y la duración de los enunciados de los actores de pantalla, es decir, cumplir con las normas del ajuste.

b) La elaboración de unos diálogos o un texto creíbles, conforme con el registro oral de la lengua de origen; algo que va un poco más allá de la correcta formulación y expresión de

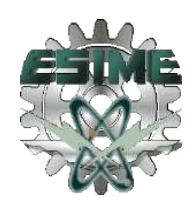

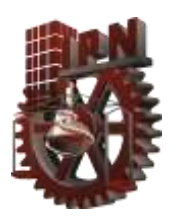

.

los contenidos en lengua meta (lengua extranjera), objetivo general también deseable (evitar léxicos en español cuando traducimos del inglés).

c) La coherencia de lo que se escucha con lo que se ve, es decir, la coherencia entre palabras e imágenes, así como la coherencia interna del hilo narrativo argumental (resumen de la historia) y la coherencia de los diálogos.

d) La fidelidad con el texto origen, entendida como la fidelidad a los contenidos, a la forma, a la función, al efecto del texto origen, o a todos ellos.

e) Hay otros factores que no están en manos del traductor, ni del ajustador, ni siquiera del director de doblaje. Se trata de las convenciones técnicas: en un doblaje (excepto en los llamados voice-over) no se debe escuchar nunca la versión original, ni siquiera un rasgo paralingüístico concreto. El volumen de la grabación y la claridad de las voces también debe ser el adecuado, es decir: un volumen bastante alto y unas voces claras con articulación tensa (pronunciación clara), así como la ausencia de ruidos e interferencias en la grabación final, para que el sonido llegue al espectador tan nítido como sea posible.

En todo caso, estas convenciones dependen del técnico de sonido y escapan a las actuaciones del traductor, aunque como tales convenciones constituyen uno más de los estándares de calidad de lo que se entiende por un buen doblaje.

f) Dramatización de los diálogos correspondiente al director de doblaje y de los actores; por convención, se requiere una actuación por parte de los actores de doblaje que no parezca fingida (sobreactuada) ni monótona.

La ausencia de los elementos mencionados, por previsibles y convencionalizados, pone en peligro la correcta transmisión del mensaje, en términos tanto informativos como estéticos. Porque, de hecho, el fin último de un doblaje es que el producto final sea verosímil (verdadero), que parezca real, que engañe a los espectadores y se crea que se está asistiendo a una producción e historia propia, personajes reconocibles, a voces verosímiles (verdaderas).

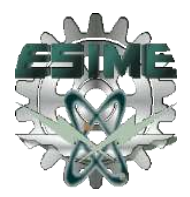

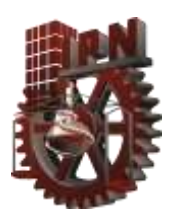

.

El espectador espera que en un doblaje la traducción se atenga al original que no se reutilicen demasiado las mismas voces y que se haga un buen uso de los recursos técnicos.

En este sentido, el gran público reconoce la mediocridad por dos vías: una deficiente sincronización y una pésima interpretación.

Una traducción que no se atenga al original, que tenga un mediocre ajuste, que atente contra la normativa del lenguaje estándar y audiovisual, puede transmitir una visión errónea del filme, que sin duda, horrorizará a los guionistas originales o a aquellos que decidan comparar la versión doblada con la original.

Una excesiva reutilización de voces en distintos papeles de la misma película conduce a un empobrecimiento de su calidad, aunque abarate costes.<sup>3</sup>

## 1.6.2 EL AJUSTE: EL ESTATUS DE LA SINCRONÍA

El respeto a los movimientos de articulación bucal (sincronía fonética o labial), y a la duración equivalente de la traducción con los enunciados de los actores de pantalla (isocronía), constituye uno de los pilares básicos de un doblaje que pretenda ser verosímil y gustar al espectador.

En un doblaje, el doblador habla sincronizadamente con el personaje e incluso con el movimiento de sus labios. Lo que se entiende por un buen doblaje, hace desaparecer toda diferencia entre personaje, protagonista y doblador.

La isocronía (ritmo narrativo que se mantiene constante) se suele respetar en gran medida, y no así la sincronía labial.

El umbral de permisividad (tolerancia) se traspasa cuando no se respeta la isocronía de la traducción con la duración de los enunciados de los actores de pantalla, y quizás, en primeros planos y planos de detalle de los labios, cuando no se respeta la sincronía labial.

La norma global es respetar la isocronía, por encima de las otras sincronías.<sup>3</sup>

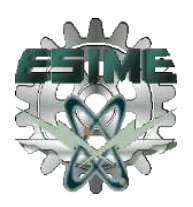

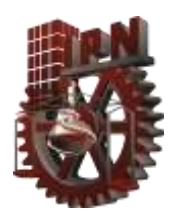

## 1.6.3 DIÁLOGOS CREÍBLES: LA ADECUACIÓN A UN REGISTRO ORAL PREFABRICADO.

Las traducciones se mueven entre los polos de la adecuación al texto origen y la aceptabilidad a la cultura meta (extranjera). En el caso de la traducción para el doblaje, otro de los pilares básicos de la calidad de un buen doblaje es que el texto meta suene real, creíble, verosímil, es decir, que no nos saque de la historia.

Se trata de conseguir un registro oral elaborado, prefabricado, no espontáneo, es decir, no de imitar exactamente el registro oral espontáneo, pero sí muchas de sus características.

En el proceso de traducción se tiende a naturalizar o a adaptar culturalmente el producto extranjero, se tiende explicitar los fragmentos ambiguos del texto original, con el objetivo de producir un texto unívoco (un solo significado), sencillo de entender y cercano a la cultura receptora.

Siendo consciente de las normas que imperan en el doblaje, el traductor puede seguirlas o intentar cambiarlas, con el consiguiente riesgo de que su producto no guste al cliente por no respetar esas normas; o a la audiencia acostumbrada también a esas convenciones del género.<sup>3</sup>

## 1.6.4 LA FIDELIDAD AL TEXTO ORIGEN

En un buen doblaje el texto meta debe ser fiel al texto origen.

Se entiende como fidelidad a las normas que rigen el sistema meta. Sea cual sea el significado que le queramos otorgar, de lo que no cabe duda es que el espectador espera ver la misma película que vieron los espectadores en lengua origen, es decir, que no se le mienta en términos de contenido y, en la mayoría de las ocasiones, de forma, función y efecto.

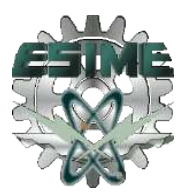

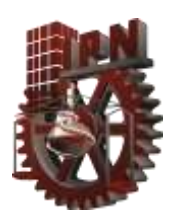

.

Existen umbrales de permisividad en ciertos ámbitos que parecen intolerables: si bien el espectador no consentiría cambios en el argumento y contenido de una obra audiovisual, sí los consiente y tolera en otros ámbitos, como en la censura y autocensura lingüística (practicada por todas las cadenas de televisión y estudios de doblaje, así como por el propio traductor), las traducciones poco idiomáticas por la presencia de léxicos y estructuras de la lengua origen.

La sobreactuación es una de las causas que también obligan al espectador a traspasar ese umbral de tolerancia. Los actores de doblaje, en su afán por dramatizar los diálogos del texto meta, o quizá también por el hecho de provenir y haberse formado en el mundo del teatro, enfatizan las entonaciones y las pronunciaciones.<sup>3</sup>

## 1.6.5 LA TÉCNICA: EL ÚLTIMO ESLABÓN DE LA CONSECUCIÓN DEL EFECTO REALIDAD

El proceso de grabación y mezclas de las diferentes pistas en las que los actores y actrices de doblaje graban los diálogos traducidos, persiguen la consecución del efecto realidad, y cumple con las convenciones técnicas y acústicas que caracterizan al doblaje.

En un doblaje lipsync(sincronización labial) no se escuchan nunca los diálogos en versión original, en un voice-over (voz superpuesta) se escucha el texto origen, aunque nunca a un volumen que supere el de la versión meta; los diálogos se graban en un estudio insonorizado (como también ocurre con los diálogos del texto origen, proceso conocido como postsincronización), de modo que la calidad acústica de los mismos es muy buena y permite la recepción adecuada de estos diálogos; el volumen de las voces también es superior al volumen habitual para la mejor comprensión de los diálogos.

Todo persigue el efecto realidad y se suma a los estándares de una buena traducción y una buena redacción de diálogos. El traductor puede realizar el ajuste y el pautado del texto,

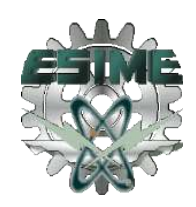

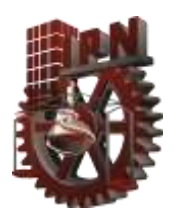

puede añadir ciertos símbolos que ayuden al técnico a emplear los efectos de sonido adecuados en el momento adecuado.<sup>3</sup>

#### 1.7 ESTÁNDARES PARA AUDIO Y VIDEO

En este trabajo se pretende cumplir con las normas de calidad, donde se disminuyan los costos en el doblaje de audio para video.<sup>3</sup>

## 1.7.1 ESTÁNDAR PARA VIDEO NTSC (COMISIÓN NACIONAL DE SISTEMA DE TELEVISIÓN)

Es un sistema de codificación y transmisión de televisión en color analógico desarrollado en Estados Unidos en torno a 1940, y que se emplea en la actualidad en la mayor parte de América y Japón, entre otros países.

La NTSC es la responsable de la configuración de la televisión y estándares de video en EE.UU., en Europa y el resto del mundo el estándar dominante es el PAL (línea de fase alternada) y el SECAM (color secuencial con memoria)

El estándar NTSC es incompatible con la mayoría de los estándares de video de computadoras que generalmente usan señales RGB (sistema de señal de vídeo que utiliza la señal de rojo, verde y azul por separado).

Pueden insertarse adaptadores de video en una computadora para convertir señales NTSC a señales de video de computadora y viceversa. <sup>3</sup> (VER ANEXO 1)

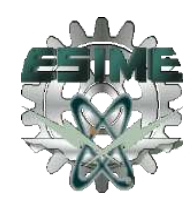

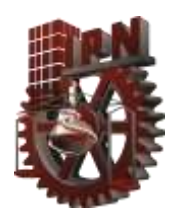

## 1.7.2 ESTÁNDAR PARA AUDIO

Se utiliza un estándar de Windows para obtener una buena calidad en el doblaje de audio, utilizando el formato WAV (Formato Archivo de Audio) para todos los procedimientos de edición y mezcla de este trabajo.<sup>3</sup>

## 1.7.2.1 WAV (FORMA DE ONDA FORMATO DE ARCHIVO DE AUDIO)

Estándar de Microsoft para guardar la información correspondiente a un sonido que ha sido digitalizado. Este estándar desarrollado para Windows 3.10 lo podemos ver como un archivo binario el cual contiene un encabezado (primeros 58 bytes) y el área correspondiente a la de datos.

"Waveform Audio File Format" (WAVE) o más comúnmente sabido como WAV debido a su extensión de nombre del archivo, también llamado, audio para Windows, es en Microsoft e IBM el formato de archivo de audio estándar para almacenar bitstream (cadena de bits) de audio sobre PCs (Computadoras).

Este es el formato principal usado sobre sistemas de windows para la materia prima y típicamente sin comprimir el audio.

WAV es una variante del formato RIFF para almacenamiento de datos en fragmentos, por lo tanto también el formato AIFF usado en las computadoras Macintosh.

El formato RIFF actúa como un contenedor de distintos codecs (codificadores decodificadores) de compresión de audio, siendo el principal formato utilizado en los sistemas Windows de audio en bruto.

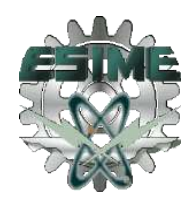

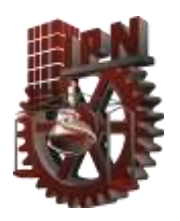

.

El formato WAV contiene audio sin comprimir en la modulación por impulsos codificados (PCM).

El PCM utiliza un método sin comprimir, de almacenamiento sin perdida, es por esto que los usuarios profesionales y expertos en audio usan el formato WAV de máxima calidad de audio.

WAV también puede ser editado y manipulado con relativa facilidad de uso de software.

Propiedades WAV:

- **Tamaño de la muestra (8, 16 o 32 bits)**
- Número de Canales (1 monoaural, 2 estéreo)
- **Frecuencia de Muestreo (8000, 11025, 22050, 44100 Hz)**
- **Formato de Digitalización (PCM, A-Low, m-Law, GSM, etc.)**
- **Tamaño del archivo**
- Número de muestras del archivo

De acuerdo a estas diferentes características se pueden definir tres tipos de archivos de sonido:

a) Archivo con calidad de Teléfono. PCM, monoaural, 8 bits por muestra, frecuencia de muestreo 11025 Hz.

b) Archivo con calidad de Radio. PCM, monoaural, 8 bits por muestra, frecuencia de muestreo 22050 Hz.

c) Archivo con calidad de CD. PCM, estéreo, 16 bits por muestra, frecuencia de muestreo 44100 Hz.<sup>3</sup>

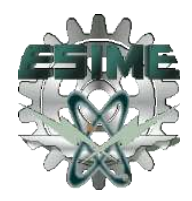

.

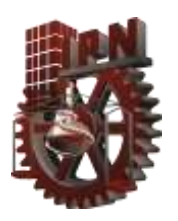

## CAPITULO 2 SOFTWARE DE PROCESAMIENTO DIGITAL Y EQUIPO DE AUDIO

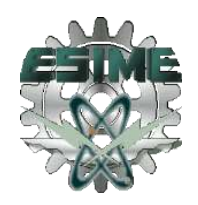

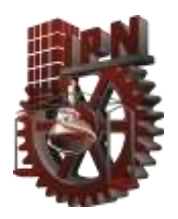

## 2.1 PROTOOLS 6.4 COMO SOFTWARE DE GRABACIÓN

Dentro de las características que se usan en protools para desarrollar esta tesis se encuentran las siguientes<sup>9</sup>:

- Menú file (menú de archivo)
- Menú edit (menú de edición)
- Menú movie (menú de película)

## 2.1.1 MENÚ FILE (MENÚ DE ARCHIVO)

Los comandos del menú File se usan para crear y mantener sesiones de Pro Tools. <sup>9</sup> (Ver figura 1)

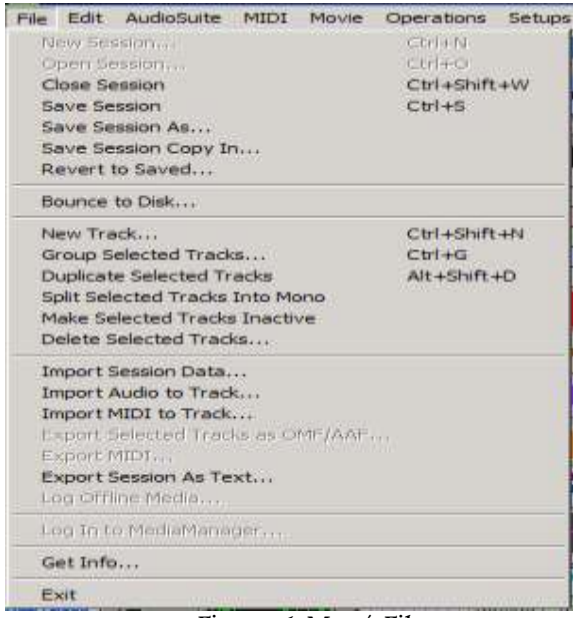

Figura 1 Menú File

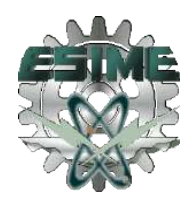

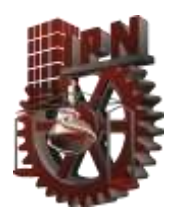

#### NEW SESSION (NUEVA SESIÓN)

El comando New session crea una nueva sesión de Pro Tools. Antes de que se cree la sesión, debe de asignársele nombre y elegir el tipo de archivo de audio, frecuencia de muestreo, profundidad de bits, nivel de ganancia de atenuador y configuración de Entradas/Salidas. Al seleccionar la opción Enforce Mac/PC Compatibility se asegura un intercambio correcto de sesiones y sus medios asociados entre sistemas basados en Macintosh y Windows. (Ver figura 2)

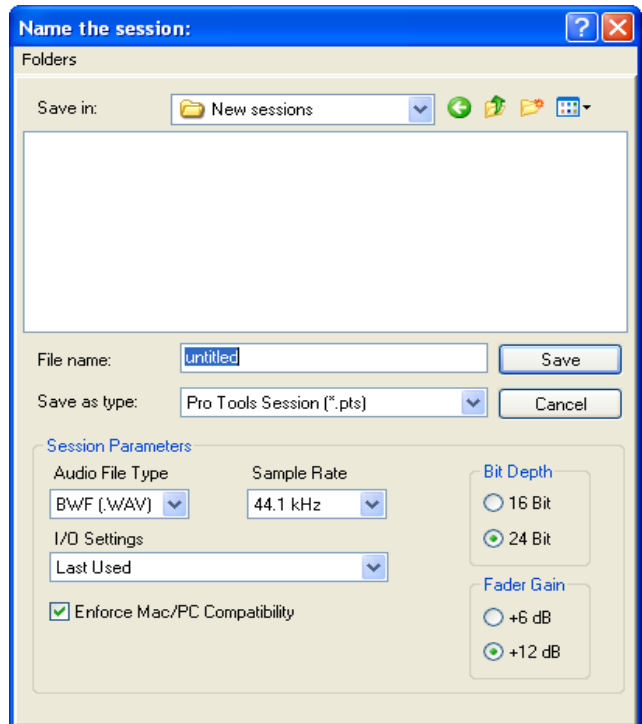

Figura 2 Cuadro de dialogo New Session

#### OPEN SESSION (ABRIR SESIÓN)

El comando open session abre una sesión creada antes con pro tools. Sólo se puede abrir una sesión a la vez.

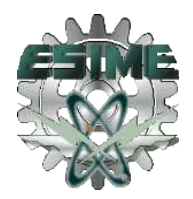

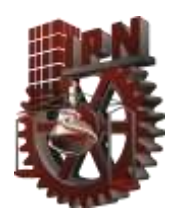

.

#### CLOSE SESSION (CERRAR SESIÓN)

El comando close session cierra la sesión actual sin salir de pro tools. El software le pide que guarde los cambios antes de cerrar la sesión.

#### SAVE SESSION (GUARDAR SESIÓN)

El comando save session guarda los cambios que se han hecho desde la última vez que se guardó la sesión. No es posible deshacer la acción del comando save session.

#### SAVE SESSION AS (GUARDAR SESIÓN COMO)

El comando save session as permite guardar una copia de la sesión actual con un nombre diferente, o en una ubicación diferente. Como el comando save session as cierra la sesión actual y permite continuar trabajando en la copia que tiene nombre nuevo, resulta útil para guardar fases sucesivas de una sesión.

#### SAVE SESSION COPY IN (GUARDAR COPIA DE SESIÓN)

El comando Save Session Copy In permite guardar una copia de la sesión actualmente seleccionada con un nombre diferente o en una ubicación diferente. Se pueden incluir medios de la sesión en la copia que guarde, con opciones para guardar los medios con una profundidad de bits, frecuencia de muestreo, nivel de ganancia de atenuador o tipo de formato de archivo diferentes. Las sesiones se pueden guardar en varios formatos de sesión para que sean compatibles con otros sistemas. Este comando es útil para archivar sesiones. (Ver figura 3)

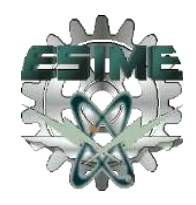

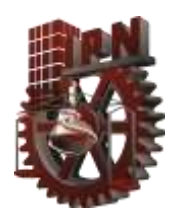

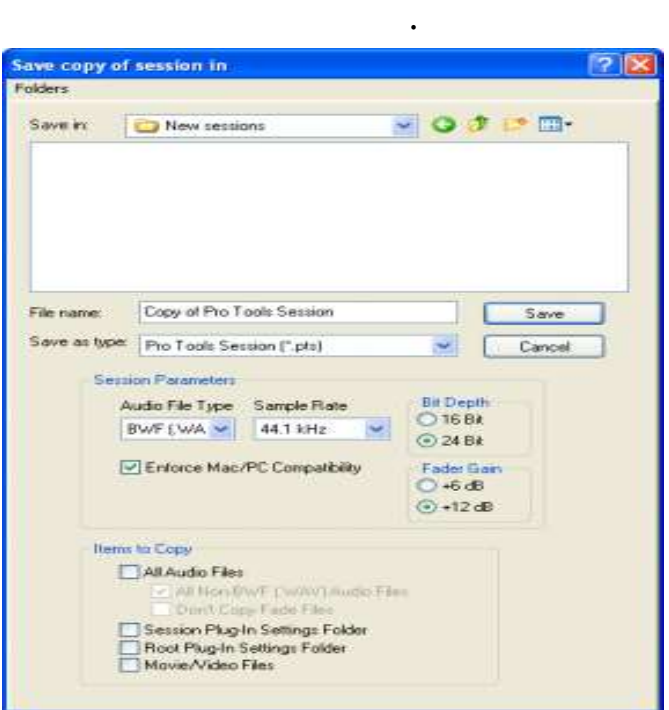

Figura 3 Cuadro de dialogo guardar copia de sesión

A diferencia de Save Session As, el comando Save Session Copy In no cierra la sesión original, de modo que las ediciones posteriores se aplican a la sesión original. La copia guardada se convierte en una copia de seguridad y le da la opción de volver a la versión anterior. Si guarda una copia de la sesión con una frecuencia de bits menor, se aplicarán las opciones de interpolación y formación de ruido integradas en Pro Tools.

Cuando se tiene una sesión con ganancia de atenuador de +12 dB y se utiliza la opción Save Session Copy In con una ganancia de atenuador de +6 dB, cualquier punto crítico de automatización de atenuador que esté por encima de 6 dB se reducirá a 6 dB. La sección Items To Copy de este cuadro de diálogo proporciona varias opciones para copiar una sesión junto con sus archivos asociados. All Audio Files Cuando se selecciona esta opción, todos los archivos de audio se copian en una ubicación nueva.

Al seleccionar All Non (Tipo de archivo) Audio Files se copian todos los archivos de audio excepto los archivos de audio del tipo especificado. El tipo de archivo de esta opción siempre será el tipo de archivo predeterminado para la sesión, por tanto si el tipo de

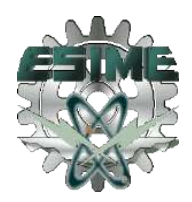

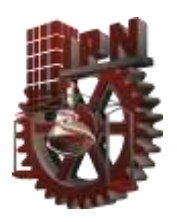

.

archivo de audio predeterminado para la sesión es WAV, la opción dirá All Non-WAV Audio Files. Al seleccionar Don't Copy Fade Files se omiten archivos de fundido de los datos copiados.

#### SESSION PLUG-IN SETTINGS FOLDER (CARPETA DE AJUSTES DE LA SESIÓN)

Si esta opción está seleccionada, la carpeta Plug In Settings de la sesión se copia en la nueva ubicación. Las referencias a la configuración de módulo adicional de la sesión se asocian a los archivos de configuración copiados.

#### ROOT PLUG-IN SETTINGS FOLDER (CARPETA DE AJUSTES DE LA RAÍZ)

Si esta opción está seleccionada, la carpeta Root Plug-In Settings se copia en la nueva ubicación. Las referencias a la configuración de módulo adicional de la sesión se asocian a los archivos de configuración copiados.

#### MOVIE/VIDEO FILES (ARCHIVOS DE VIDEO)

Cuando se selecciona esta opción, los archivos de vídeo de la sesión se copian a la nueva ubicación y las referencias en la sesión se asocian de nuevo con la película o archivo de vídeo copiados.

#### REVERT TO SAVED (REVERTIR O GUARDAR)

El comando Revert to Saved restaura la versión más reciente de la sesión guardada, descartando todos los cambios hechos desde la última vez que se guardó. Revertirse a la última versión de sesión guardada es como cerrar la sesión sin guardar los cambios y volver a abrirla.

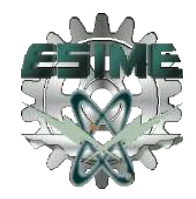

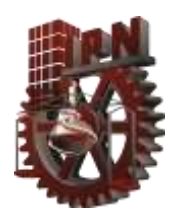

.

#### BOUNCE TO DISK (SALTAR AL DISCO)

El comando Bounce to Disk le permite mezclar las salidas de todas las pistas actualmente audibles, dirigidas a una ruta de salida común para crear un nuevo archivo de audio. Puede utilizar el comando Bounce to Disk para crear una submezcla o crear una mezcla final en cualquiera de los varios formatos de archivo de audio (ver figura 4).

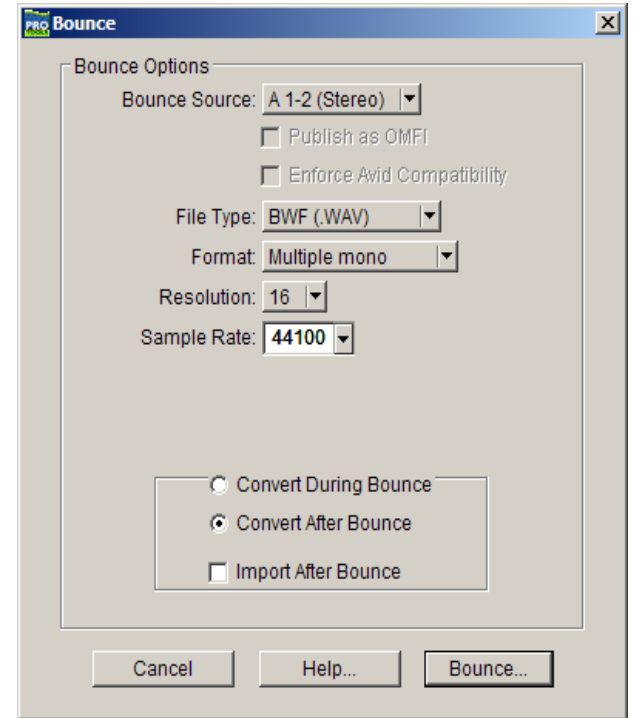

Figura 4 Cuadro de dialogo Bounce to disk

#### BOUNCE SOURCE (SALTAR A UNA RUTA)

Selecciona la ruta de la salida de audio a rebotar. Sólo se incluirá en el rebote audio que esté dirigido a la ruta seleccionada.

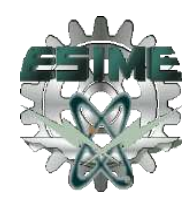

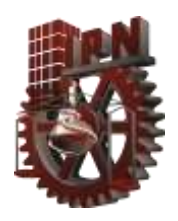

.

#### FILE TYPE (TIPO DE ARCHIVO)

Selecciona el tipo de archivo de audio. Las elecciones posibles son SDII, BWF (.WAV), AIFF, MPEG-1 Layer 3 (MP3), QuickTime y Sound Resource (Macintosh) o Windows Media (Windows). Determinados tipos de archivos están restringidos en cuanto a su formato, resolución y frecuencia de muestreo.

#### FORMAT (FORMATO)

Selecciona el formato del canal (número de canales). Las opciones son Mono (summed), Múltiple Mono o Interleaved.

#### RESOLUTION (RESOLUCIÓN)

Selecciona la profundidad en bits. Las elecciones posibles son resolución de 24, 16 u 8 bits.

#### SAMPLE RATE (VELOCIDAD DE MUESTREO)

Selecciona la frecuencia de muestreo.

#### IMPORT AUDIO TO TRACK (IMPORTAR PISTA DE AUDIO)

Este comando carga archivos de audio o regiones en la sesión actual. Cada archivo de audio importado aparecerá en su propia pista individual. Para importar archivos de audio sin crear automáticamente pistas nuevas para ellos, utilice el comando Import Audio en el menú emergente de lista de regiones de audio.

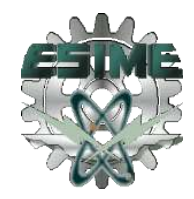

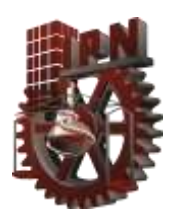

#### IMPORT SESSION DATA (IMPORTAR DATOS DE SESIÓN)

Este comando le permite importar datos de sesión seleccionados, de una sesión existente a la sesión actual. Se proporcionan opciones para asignación de código de tiempo, conversión de frecuencias de muestreo y copia, conversión y creación de referencias para archivos fuente de audio y vídeo. El comando Import Session Data también proporciona la capacidad de importar listas de reproducción específicas, asignaciones de dirección y automatización, ya sea agregándolas como pistas nuevas o superponiendo elementos en las pistas existentes (Ver figura 5).

| rao Import Session Data                                                                                                    | $\times$                                                                                                    |
|----------------------------------------------------------------------------------------------------|----------------------------------------------------------------------------------------------------|
| Source Properties<br>Name: Meant To Be<br>Type: Pro Tools 5.1 Session(Mac/PC)<br>Created by: Pro Tools TDM/Windows v6.1.0.165<br>Start time: 00:00:00:00<br>Timecode format: 30<br>Audio bit depth: 24<br>Audio sample rate: 44100<br>Audio file type(s): BWF (.WAV)<br>Audio Media Options<br>ᅱ<br>Copy from source media<br>1000<br>Handle size<br>milliseconds                                 | Timecode Mapping Options<br>Maintain absolute timecode values v<br>00:00.00:00<br><b>Track Offset Options</b><br>Offset Incoming Tracks To<br>0:00.000<br>Min:Secs<br>×<br>Sample Rate Conversion Options<br>Apply SRC<br>Source sample rate: 44100 - |
| Video Media Options<br>Refer to source media<br>$\left  \bullet \right $                                                                                                    | Destination sample rate: 44100<br>Conversion quality:   Better<br>(W)                                                                                                    |
| Source Tracks                                                                                                    | Operation / Destination Track<br>Find Matching Tracks                                                                                                    |
| Ac Guitar (Stereo audio)<br>Steel Gtr.1 (Stereo audio)<br>Steel Gtr.2 (Stereo audio)<br>Piano 192 (Stereo audio)<br>Piano M/S 192 (Stereo audio)<br>Piano Sub (Stereo aux)<br>CelloMic.02 (Mono audio)<br>M/S Strings.02 (Stereo audio)<br>String Sub (Stereo aux)<br>Session Data To Import:<br>AII.<br>Track Playlist Options<br>. Import Main Playlists - Replacing destination main playlists | Do Not Import<br>Do Not Import<br>۳<br>۳<br>Do Not Import<br>۳<br>Do Not Import<br>٠<br>Do Not Import<br>۳<br>Do Not Import<br>E<br>Do Not Import<br>×<br>Do Not Import<br>$\overline{\phantom{a}}$<br>Do Not Import<br>$\ddot{}$<br>$\frac{1}{2}$    |
| C Import Main Playlists - Overlaying new with existing, trimming existing regions<br>C Do Not Import Main Playlists - leaving destination playlists intact<br>Import: F Tempo/Meter Map F Mic Pre Settings                                                                                                    | Cancel<br>OK                                                                                                    |

Figura 5 Cuadro de dialogo importar datos de sesión

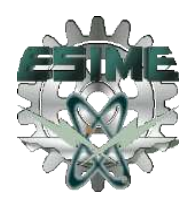

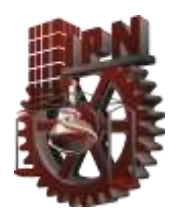

## 2.1.2 MENÚ EDIT (MENÚ DE EDICIÓN)

Los comandos del menú Edición se usan para editar y manipular el audio son: undo, redo, cut, copy, paste, repeat paste to fill selection, clear, duplicate, repeat, shift, selecta ll, trim, capture región, separate región, heal separation, quantize regions, mute/unmute region, lock/unlock region, consolidate selection, compress/expand edit to play, identify sync point and remove sync point, identify beat, insert silence, fades, créate fades, delete fades, fade to start y fade to end (Ver figura 6).

| Edit<br><b>Undo Paste</b>             |                 |
|---------------------------------------|-----------------|
|                                       | 96Z<br>49-1012  |
| Can't Redo                            |                 |
| Cut                                   | 98X             |
| Copy                                  | 96C             |
| Paste                                 | 98V             |
| <b>Repeat Paste To Fill Selection</b> | <b>JE36V</b>    |
| Merge Paste                           | <b>STM</b>      |
| Clear                                 | 36 <sub>B</sub> |
| <b>Duplicate</b>                      | 96D             |
| Repeat                                | <b>NIR</b>      |
| Shift                                 | <b>TH</b>       |
| Select All                            | 86A             |
| Frim                                  | ы               |
| Capture Region                        | <b>SER</b>      |
| Separate Region                       | 辦目              |
| Heal Separation                       | 地只              |
| Quantize Regions                      | 960             |
| Mute/Unmute Region                    | 96M             |
| Lock/Unlock Region                    | 96L             |
| <b>Consolidate Selection</b>          | 502             |
| Compress/Expand Edit to Play          | Ö-U             |
| <b>Remove Sync Point</b>              | 96.             |
| Redefine Current Time Code Position   |                 |
| Identify Beat                         | <b>SR1</b>      |
| <b>Insert Silence</b>                 | <b>○8E</b>      |
| Fades                                 |                 |
| Copy To Send                          | <b>N236H</b>    |
| Thin Automation                       | <b>NORTH</b>    |
| <b>Write Automation</b>               |                 |
| <b>Trim Automation</b>                |                 |

Figura 6 Menú edición

#### UNDO (DESHACER)

El comando Undo le permite deshacer en secuencia hasta 32 de las acciones anteriores; ciertos comandos y acciones (por ejemplo, la acción de guardar) no se pueden deshacer. El

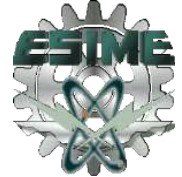
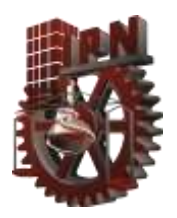

.

último comando en la lista de operaciones Undo aparecerá en el menú (por ejemplo, "Undo Paste").

# REDO (REHACER)

Después de deshacer un comando o acción, es posible rehacerlo eligiendo el comando Redo. Es una buena forma de comparar los estados de "antes" y "después" de las ediciones.

# CUT (CORTAR)

Este comando corta una selección para extraerla de su ubicación actual y la almacena en memoria, de modo que pueda pegarla en otra parte.

# COPY (COPIAR)

Este comando copia una selección (dejando el original intacto) y la almacena en memoria, de modo que pueda pegarla en otra parte.

# PASTE (PEGAR)

Este comando inserta datos que se han cortado o copiado, en una ubicación especificada con una herramienta de edición (por ejemplo la herramienta de selección).

# REPEAT PASTE TO FILL SELECTION (REPETIR PEGADO PARA LLENAR SELECCIÓN)

Este comando pega de forma repetida datos copiados hasta que rellene una selección. Si selecciona un área que no es un múltiplo exacto del tamaño de la región copiada, el área de selección que queda se rellena con una versión ajustada de la selección original. Esto le permite crear con facilidad bucles de batería y otros efectos repetitivos. Antes de que se

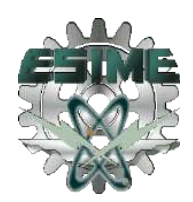

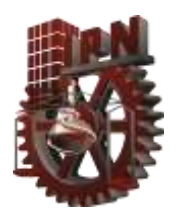

.

peguen los datos, Pro Tools le pide que especifique un fundido cruzado para suavizar las transiciones entre regiones.

# CLEAR (LIMPIAR)

Este comando quita el contenido de una selección en la ventana Edit.

# DUPLICATE (DUPLICAR)

Este comando copia una selección y la coloca inmediatamente después del final de esa selección en una pista.

# REPEAT (REPETIR)

Este comando es similar al comando Duplicate, permite además especificar el número de veces que debe duplicarse el material seleccionado. Para usar este comando, seleccione el material que desea repetir, elija Repeat e introduzca el número de repeticiones.

# SHIFT (CAMBIAR)

Con este comando se mueve una cantidad especificada de material de pista hacia puntos anteriores o posteriores en el tiempo. Para usar este comando, seleccione el material que desea mover, elija Shift e introduzca la dirección deseada y el valor de tiempo.

# SELECT ALL (SELECCIONAR TODO)

Este comando selecciona todos los datos de audio y MIDI en una o más pistas. Para seleccionar todas las regiones en una pista única, seleccione una porción de la pista o haga clic con la herramienta de selección en cualquier parte de la pista y elija Select All.

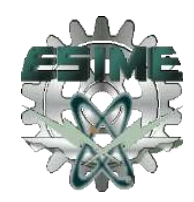

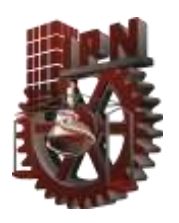

Para seleccionar todas las regiones de varias pistas, mantenga pulsada la tecla Mayús mientras hace clic en cada pista con la herramienta en forma de mano o de selección y elija Select All.

Para seleccionar todas las regiones de todas las pistas, seleccione el grupo de edición "All" en la lista de grupos, haga clic con la herramienta de selección en cualquier parte de una pista y elija Select All.

# TRIM (RECORTAR)

Este comando elimina el audio que está antes y después de una selección, dejando solamente la selección. Se proporciona así un método práctico de eliminar con rapidez todos los datos de una región, excepto la selección actual.

### CAPTURE REGION (CAPTURAR REGIÓN)

Este comando define una selección como región nueva y la agrega a la lista de regiones. Desde ahí, la región puede arrastrarse a cualquier pista existente. No se pueden capturar selecciones pertenecientes a diversas regiones, a menos que los datos sean material contiguo perteneciente al mismo archivo.

### SEPARATE REGION (SEPARAR REGIÓN)

Este comando define una selección como región nueva (o el punto de inserción actual como punto de división de la región) y, en el proceso, la separa de los datos adyacentes en la pista donde se creó. Al separar una región también creará regiones derivadas a partir de los datos existentes en cualquiera de los dos lados de la separación.

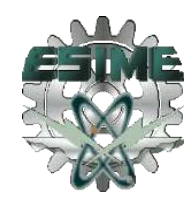

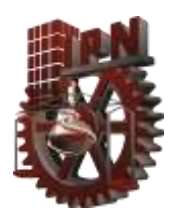

### HEAL SEPARATION (REPARAR SEPARACIONES)

Este comando repara regiones separadas, siempre y cuando las regiones sean contiguas y sus puntos relativos de inicio y final no hayan cambiado desde que se separaron originalmente. Si ha recortado o cambiado los puntos de inicio y fin de ambas regiones, o las ha colocado en ubicaciones separadas, no se podrán reparar con el comando Heal Separation.

## QUANTIZE REGIONS (AJUSTAR REGION)

Este comando ajusta la colocación en una pista de una región seleccionada de audio o MIDI, para que su punto de inicio (o punto de sincronización, si contiene uno) se alinee con precisión al límite de cuadrícula más próximo. Las unidades de cuadrícula se eligen en el menú emergente Grid de la ventana Edit.

## MUTE/UNMUTE REGION (SILENCIO Y ACTIVAR SONIDO EN LA REGIÓN)

Este comando silencia la reproducción de una región seleccionada. Al elegir el comando Unmute se anula el silenciamiento de la región. Este comando no crea datos de automatización.

# LOCK/UNLOCK REGION (BLOQUEAR Y DESBLOQUEAR REGIÓN)

Este comando bloquea en posición una región seleccionada de modo que no se pueda mover a menos que la desbloquee. Este comando es útil para asociar permanentemente una región con una ubicación en particular de una pista (por ejemplo, un compás, cuadro SMPTE o valor de tiempo). Aparece un pequeño icono de candado en la región, para indicar que se ha bloqueado.

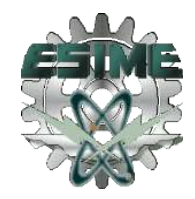

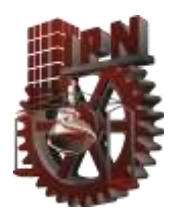

### CONSOLIDATE SELECTION (CONSOLIDAR SELECCIÓN)

Este comando consolida varias regiones en una región única. Al consolidar una pista de audio, se escribe un archivo de audio nuevo que abarca el rango de selección, incluidos los espacios vacíos.

# COMPRESS/EXPAND EDIT TO PLAY (COMPRIMIR Y AMPLIAR)

Este comando usa el módulo adicional Time Compression/Expansion para encajar una selección de audio en una selección de la línea de tiempo. Esto sólo es posible cuando se desvinculan las selecciones de edición y de línea de tiempo.

# IDENTIFY SYNC POINT AND REMOVE SYNC POINT (IDENTIFICAR Y REMOVER PUNTO DE SINCRONÍA)

Este comando coloca un punto de sincronización en la ubicación actual del cursor. Un triángulo indica la posición del punto de sincronización. El punto de sincronización se puede usar entonces como punto de referencia (Nudge, Spot, Move) en vez del punto de inicio o fin de la región. En sistemas TDM, al elegir este comando el tiempo SMPTE actual se introduce automáticamente como ubicación SMPTE para el punto de sincronización. Para eliminar un punto de sincronización de una región, seleccione la región con la herramienta en forma de mano y elija Edit > Remove Sync Point.

## IDENTIFY BEAT (IDENTIFICAR COMPAS)

Este comando permite establecer una asignación de tiempo/compás para audio grabado sin escuchar un clic o para audio importado con tiempos desconocidos. (Ver figura 7)

El comando Identify Beat analiza un rango de selección (normalmente con un número específico de tiempos o compases) y calcula el tiempo basándose en el compás

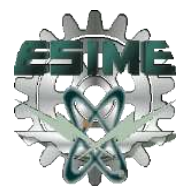

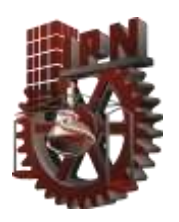

especificado. Esto conlleva la inserción de marcadores de compás tiempo para el tempo calculado, que aparecen en la regla Tempo al comienzo y final de la selección; además, se insertan eventos de compás en la regla Meter.

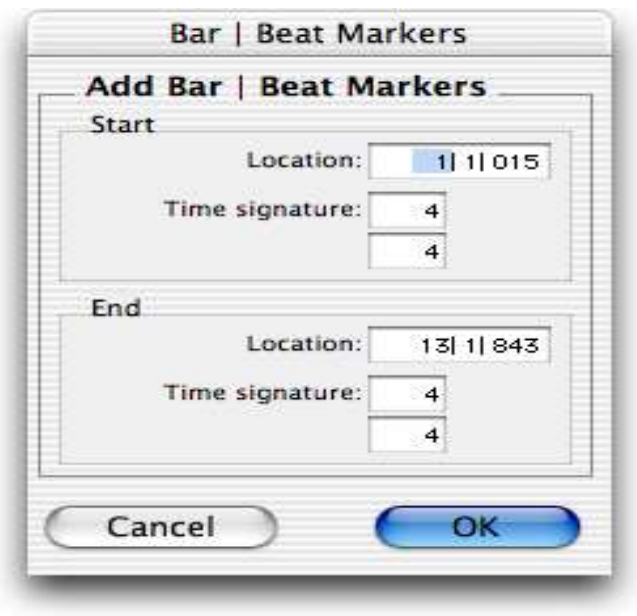

Figura 7 Identificar compas

## INSERT SILENCE (INSERTAR SILENCIO)

Este comando crea regiones de silencio. Haga una selección en una o más pistas, elija Insert Silence y se insertará exactamente esa cantidad de silencio.

## FADES (DESVANECIMIENTO)

Este comando le permite crear un fundido cruzado entre dos regiones de audio adyacentes, o un fundido de entrada o fundido de salida de una región única. La duración del fundido cruzado, la posición y la forma, son todos seleccionables. Una selección que cruza varias regiones creará fundidos cruzados para cada una de las transiciones de

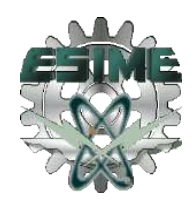

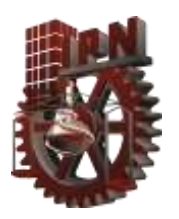

.

región. Si una selección incluye regiones que ya contienen fundidos cruzados, se modificarán los fundidos cruzados existentes. (Ver Figura 8)

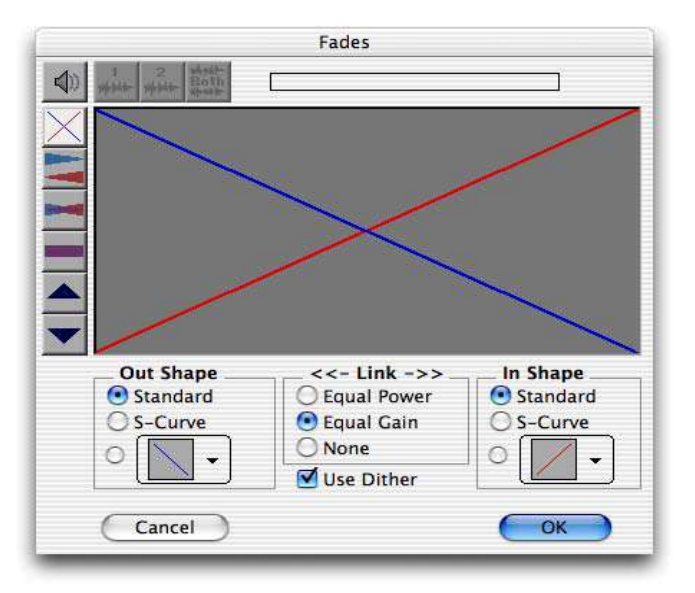

Figura 8 Cuadro de dialogo de desvanecimiento

## CREATE FADES (CREAR DESVANECIMIENTO)

El comando Create Fades produce un fundido cruzado entre regiones adyacentes según los parámetros que especifique con el editor de fundidos.

### DELETE FADES (ELIMINAR DESVANECIMIENTO)

El comando Delete Fades elimina un fundido cruzado entre regiones adyacentes.

## FADE TO START (DESVANECER AL COMENZAR)

El comando Fade to Start crea un fundido de entrada desde el punto de inserción actual hasta un punto de inicio de región.

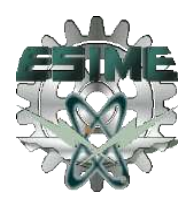

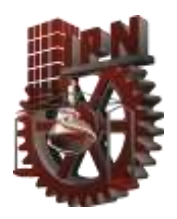

### FADE TO END (DESVANECER AL FINALIZAR)

El comando Fade to End crea un fundido de salida desde el punto de inserción actual hasta un punto de fin de región.<sup>9</sup>

# 2.1.3 MENÚ MOVIE (MENÚ DE PELÍCULA)

Los comandos del Menú movie Import movie, import audio from current movie, import audio from other movie, bounce to Quicktime movie, new avid movie track, normal priority playback, medium priority playback, highest priority playback, use scrub window, set scrub window size/ location, set movie sync offset, movie online, add movie, undo add movie, clear selection y clear movie track se utilizan para agregar películas QuickTime y otros formatos de audio para una sesión y para administrar la reproducción de películas.(Ver figura 9)

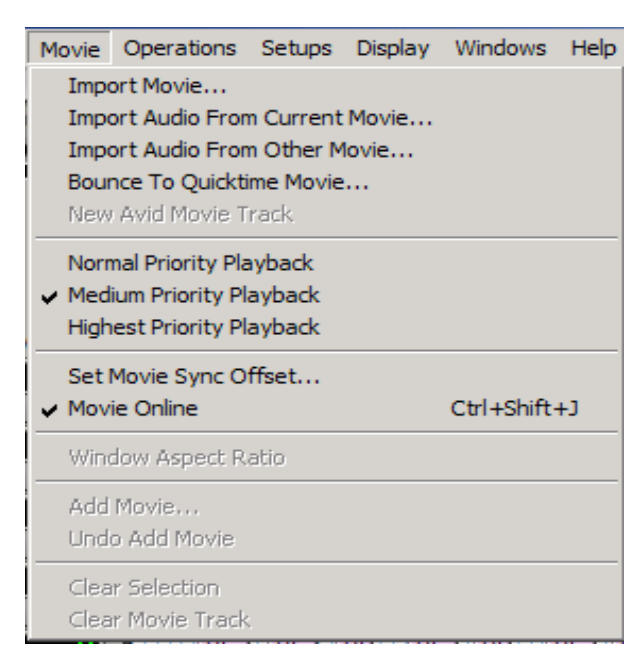

Figura 9 Menú de película

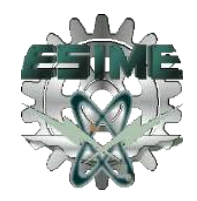

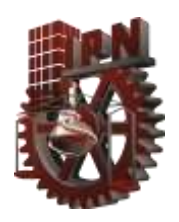

.

### IMPORT MOVIE (IMPORTAR PELÍCULA)

Este comando importa una película QuickTime en la sesión activa. Una vez importada, la película QuickTime se muestra en su propia pista de película en la ventana Edit y en una ventana flotante Movie. Con una película QuickTime en una sesión, Pro Tools sirve como referencia visual rápida de acceso directo para "perfeccionar" la película añadiendo efectos de sonido, música, Foley, diálogo u otro tipo de audio.

# IMPORT AUDIO FROM CURRENT MOVIE (IMPORTAR AUDIO DE LA PELÍCULA ACTUAL)

Este comando importa audio directamente desde una película QuickTime cargada en una sesión. Pro Tools convertirá el audio a la frecuencia de muestreo y resolución de bits de la sesión activa.

# IMPORT AUDIO FROM OTHER MOVIE (IMPORTAR AUDIO DE OTRA PELÍCULA)

Este comando importa audio de una película QuickTime al disco duro. Si fuera necesario, Pro Tools convertirá el audio a la frecuencia de muestreo y resolución de bits de la sesión activa. Este comando también puede utilizarse para importar archivos de audio de CD de audio.

## BOUNCE TO QUICKTIME MOVIE(CONVERTIR A PELÍCULA QUICKTIME)

Este comando compila una nueva película QuickTime con la sesión activa como banda sonora. Pro Tools convertirá las pistas de audio a la frecuencia de muestreo y resolución de bits seleccionadas, y luego creará una película plana con el audio rebotado. Al

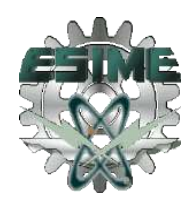

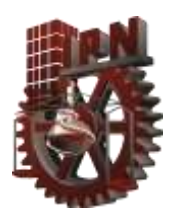

convertirse en archivo QuickTime, todas las aplicaciones de software que admiten vídeo QuickTime admitirán también la película nueva.

## NEW AVID MOVIE TRACK (NUEVA PISTA DE PELÍCULA AVID)

Este comando crea una pista de película vacía en la que se puede grabar o importar vídeo Avid.

## NORMAL PRIORITY PLAYBACK (REPRODUCCIÓN DE PRIORIDAD NORMAL)

Es la configuración predeterminada para la reproducción de películas QuickTime. No otorga prioridad adicional a la reproducción de películas obre las tareas de actualización de pantalla como las mediciones, el desplazamiento de atenuadores, etc. En la mayoría de los casos se debe utilizar esta configuración. Sin embargo, si se trabaja con películas QuickTime sin una tarjeta de captura de vídeo, se debería utilizar una configuración Medium Priority Playback o High Priority Playback.

## MEDIUM PRIORITY PLAYBACK (REPRODUCCIÓN DE PRIORIDAD MEDIA)

Este comando da a la reproducción de películas QuickTime una prioridad mayor que a otras tareas de actualización de pantalla de Pro Tools. Se alcanza una mayor capacidad de reproducción si las películas QuickTime se reproducen sin una tarjeta de captura de vídeo.

# HIGHEST PRIORITY PLAYBACK (LA MÁS ALTA PRIORIDAD DE REPRODUCCIÓN)

Este comando da máxima prioridad a la reproducción de películas QuickTime. En este modo, Pro Tools desactiva la actividad en pantalla (como es el caso de las mediciones)

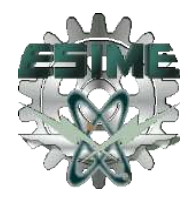

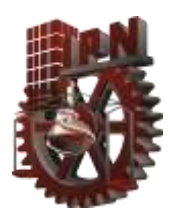

durante la reproducción de películas. Se alcanza la mayor capacidad de reproducción si las películas QuickTime se reproducen sin una tarjeta de captura de vídeo.

# USE SCRUB WINDOW (USO DE VENTANA DE SCRUB)

Este comando abre una ventana de búsqueda, que muestra el vídeo Avid a un cuarto de resolución, pero que permite realizar búsquedas precisas en el vídeo. Cuando la ventana Scrub está abierta, la salida de vídeo alterna automáticamente entre la ventana Scrub y el monitor de referencia de vídeo, según se realice o no una búsqueda. Durante las búsquedas, el monitor de referencia de vídeo aparece en negro. Cuando se abandona el modo Scrub, la ventana Scrub desaparece y el vídeo se dirige al monitor de referencia de vídeo.

# SET SCRUB WINDOW SIZE/LOCATION (LOCALIZACIÓN Y TAMAÑO DE VENTANA SCRUB)

Este comando permite colocar y modificar el tamaño de la ventana Scrub Movie según se desee. La ventana se cierra automáticamente si se inicia la reproducción. La posición y el tamaño de la ventana se guardan para la próxima vez que se abra.

## SET MOVIE SYNC OFFSET (COMPENSADOR DE SINCRONÍA DE PELÍCULA)

Cuando se importa una película QuickTime a una sesión, de forma predeterminada el primer cuadro de la película aparece en el punto de inicio de la sesión. En algunos casos, se necesita desfasar la película para poder emplazar en ella el audio. El comando Set Movie Sync Offset permite configurar este desfase en incrementos de 1/4 de cuadro. Esta acción es más precisa que el arrastre de la pista de la película y es muy útil en aquellos casos en los que una pista de película comienza con un cuadro parcial.

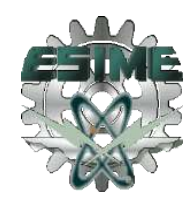

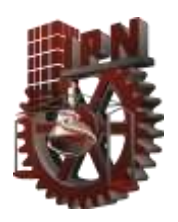

### MOVIE ONLINE (PELÍCULAS EN LÍNEA)

Este comando activa y desactiva la reproducción de películas. Se puede utilizar para congelar la película en un punto en particular con relación a la reproducción de Pro Tools, o para dar mayor prioridad de actualización de pantalla a otras tareas de Pro Tools, como las mediciones o el desplazamiento de atenuadores.

# ADD MOVIE (AGREGAR PELÍCULA)

Este comando agrega clips de película adicionales a la pista de película. Le pedirán que emplace el clip en una ubicación SMPTE. Si el clip se emplaza en una ubicación que ya contiene un clip de película, el primer clip se truncará.

## UNDO ADD MOVIE (DESHACER Y AGREGAR PELÍCULA)

Este comando deshace el comando Add Movie y otras funciones de edición de pistas de películas, como mover, copiar o eliminar clips. Estas acciones no pueden deshacerse mediante el comando estándar Undo del menú Edit.

# CLEAR SELECTION (SELECCIÓN CLARA)

Este comando elimina una selección en la pista de película. Permite la edición sencilla del contenido de un clip de película.

# CLEAR MOVIE TRACK (PISTA DE PELÍCULA CLARA)

Este comando elimina la pista de película en su totalidad.<sup>9</sup>

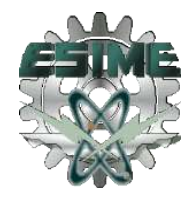

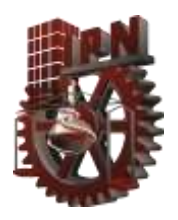

# 2.2 CONSOLA 01V96 YAMAHA COMO INTERFAZ PARA LA GRABACIÓN.

Utilizada esta consola mezcladora como interfaz para la grabación del audio se describen a continuación sus principales características.

# 2.2.1 CARACTERÍSTICAS

- Convertidores A/D con sobre muestreo de 128 veces de 20 bits delta-sigma lineales.
- Convertidores D/A con sobremuestreo de 8 veces de 20 bits lineales (STEREO OUT).
- Gama dinámica típica de 105 dB (CH INPUT a STEREO OUT)
- Respuesta en frecuencia de 20 Hz 20 kHz  $(+1, -3$  dB)
- **Proceso de audio digital interno de 32 bits**
- **Proceso de ecualización digital de 44 bits**
- <sup>2</sup> 24 entradas (incluyendo 8 entradas digitales)
- 14 salidas (8 salidas digitales asignables STEREO OUT, OMNI OUT)
- Controles de ganancia continuamente variables
- Entradas XLR balanceadas con alimentación phantom de +48 V (canales de entrada 1 a 12).
- Atenuadores fijos de 26 dB (canales de entrada 1 a 12)
- Cuatro salidas analógicas OMNI configurables (AUX, BUS, CH DIRECT, STEREO)
- Ranura de entrada/salida opcional para interfaz digital con grabadoras multitrack digitales (ADAT) de 8 canales.

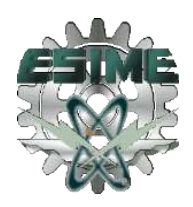

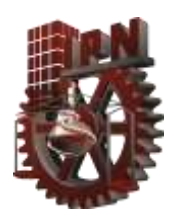

8 salidas digitales asignables desde una tarjeta de entrada/salida opcional (Tascam, ADAT, AES/EBU).

.

- **■** Entrada y salida digital de tipo coaxial
- Modos versátiles de solo para comprobación global
- <sup>3</sup> 3 grupos de faders de nivel para control de múltiples canales
- <sup>3</sup> 3 grupos de silenciamiento para silenciar múltiples canales
- Retardo de entrada de 250 ms (1-16) y retardo de salida de 300 ms (STEREO OUT, OMNI OUT)
- **Función de copia de canal**
- Operación en pares estéreo para canales de entrada, transmisiones auxiliares, y salidas de bus.
- <sup>1</sup> 100 memorias de escenas para almacenar instantáneas de mezcla
- Ecualizador paramétrico de cuatro bandas (2 bandas en canales de entrada de la tarjeta de entrada/salida opcional).
- Potente biblioteca de ecualización con 40 programas almacenados y otros 40 programables por el usuario.
- **Controles dedicados para ecualización y paneo**
- Controles dedicados para ecualización y paneo
- **B** Dos procesadores de efectos múltiples estéreo incorporados
- Biblioteca de efectos con 42 programas almacenados y 57 programables por el usuario
- Equivalente de 22 procesadores dinámicos incorporados (compresor, compuerta,
- ducking, expansor, compansor)
- Potente biblioteca dinámica con 40 programas pre ajustados y 40 programas de usuario
- **Pantalla de cristal líquido de 320 x 80 pixeles.**
- Implementación completa de MIDI (control remoto, MMC, Bulk)

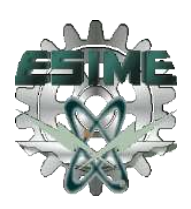

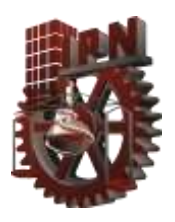

Interfaz MIDI incorporada y puerto TO HOST para la conexión rápida y sencilla a una PC

.

15 faders de nivel de 60 mm motorizados. 8

# 2.2.2 PROCESADORES DE EFECTOS INCORPORADOS

La consola 01V96 posee dos procesadores de efectos múltiples estéreo incorporados: Efecto 1 y Efecto 2. Estos procesadores proporcionan una amplia gama de efectos de calidad, incluyendo reverberación, retardo, coro, reborde, simulador de amplificador, etc. Existen 34 tipos de efectos diferentes. Los procesadores de efectos se alimentan a través de los buses Efecto 1 y Efecto 2, y las señales procesadas se devuelven a través de los canales de retorno de efectos. Los efectos podrán aplicarse a los canales de entrada 1 a 24. El retorno de efectos 1 puede alimentarse a Efecto 2, y el retorno de efectos 2 puede alimentarse a Efecto 1.

Los ajustes de los efectos podrán almacenarse como programas en la biblioteca de efectos, o con todos los ajustes de mezcla en escenas de mezcla. La biblioteca de efectos se compone de 42 programas preajustados y 57 programas de usuario. Los programas de usuario le permitirán almacenar sus propios programas de efectos, y usted podrá asignarles títulos para facilitar su identificación.<sup>8</sup>

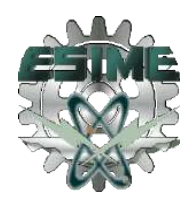

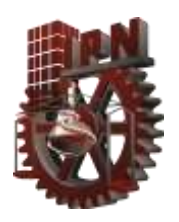

# 2.2.3 TARJETA DE ENTRADA/SALIDA OPCIONAL Y ENTRADA/SALIDA DIGITAL

La consola 01V96 se caracteriza por una sola ranura para tarjeta de entrada/salida opcional, que proporciona ocho entradas digitales (canales de entrada 17 a 24) y ocho salidas digitales asignables. La tarjeta de entrada/salida opcional proporciona una conexión digital directa a grabadoras multitrack digitales modulares, con tarjetas de los formatos siguientes: ADAT, Tascam, y AES/EBU. También está disponible una tarjeta de entrada/salida opcional que proporciona cuatro salidas analógicas.

Las tarjetas de entrada/salida opcionales de la consola 01V96 no son intercambiables con las tarjetas

La entrada y salida coaxial DIGITAL STEREO IN y OUT permiten la conexión directa a grabadoras digitales estéreo y otros equipos digitales. Las señales estéreo digitales podrán enrutarse al bus estéreo para la operación en cascada o a los canales de entrada 13/14 para mezcla y proceso.

# 2.2.4 MEMORIAS DE ESCENA

En muchos mezcladores, la única forma de almacenar ajustes de mezcla es con un rotulador y una cinta de enmascaramiento. Sin embargo, con la consola 01V96, podrá almacenar prácticamente cualquier ajuste de mezcla como una escena de mezcla utilizando las 99 memorias de escenas de la 01V96. Si se trabaja en varios proyectos al mismo tiempo, podrá almacenar la escena de mezcla actual a fin de que cuando vuelva a tal proyecto, pueda comenzar de nuevo en el punto en el que lo dejó. Las memorias de escenas facilitan también el pesado trabajo de comprobaciones de sonido.. Para trabajo de

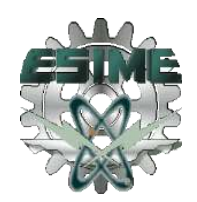

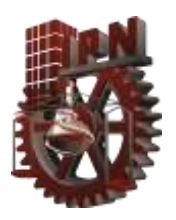

.

teatro, las memorias de escenas le permitirán realizar cambios precisos y repetidos de sonido entre escenas.

# 2.2.5 CONEXIONES

En la figura 10 se muestran las conexiones más comunes que son phones, monitor out, midi in y out, option I/O, digital estéreo coaxial y entradas mic/line 1-16 de la mezcladora 01V96.

# 2.2.6 CABLE DE ALIMENTACIÓN DE LA CONSOLA 01V96

El cable de alimentación de la consola 01V96 deberá conectarse a un tomacorriente de 120V de CA el cual es el adecuado para que pueda funcionar de manera correcta.

# 2.2.6.1 CONEXIÓN DE LA ALIMENTACIÓN DE LA CONSOLA 01V96

Se conecta siempre la alimentación de sus equipos de audio en el orden siguiente:

- 1. Fuentes de sonido
- 2. Consola 01V96
- 3. Monitor de audio

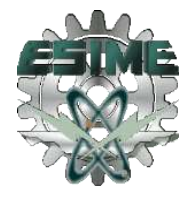

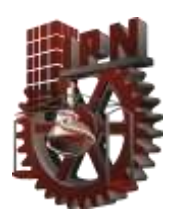

.

Para conectar la alimentación de la consola 01V96, presione el interruptor POWER situado en el panel posterior. Cuando se desconecta la alimentación de la consola 01V96, todos los ajustes de parámetros, memorias de escenas, y programas de biblioteca quedan almacenados.

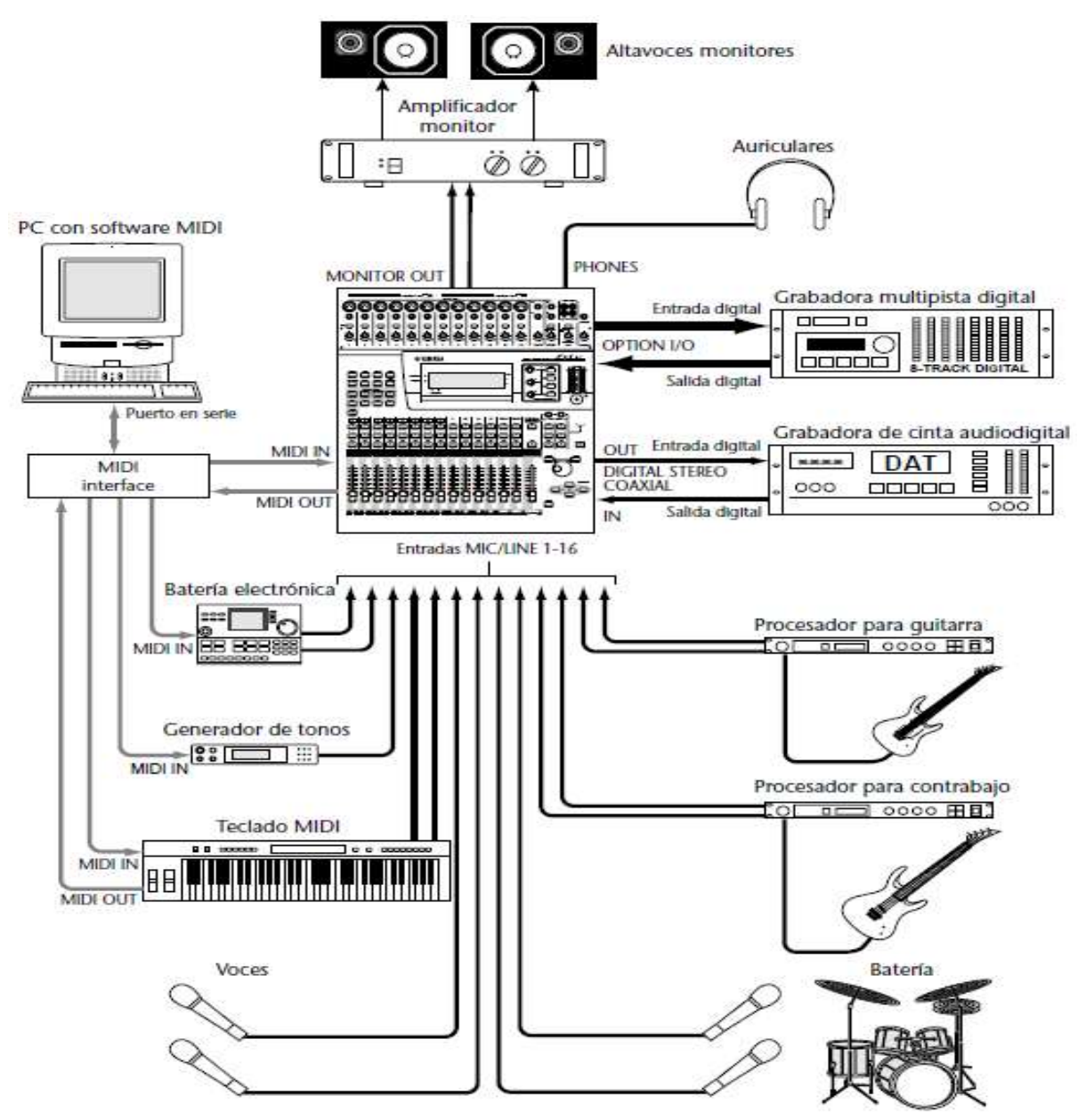

Figura 10 Conexiones de la consola 01V96 Yamaha.

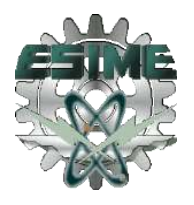

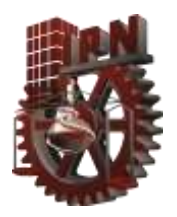

.

# 2.2.6.2 DESCONEXIÓN DE LA ALIMENTACIÓN DE LA CONSOLA 01V96

Desconecte siempre la alimentación de sus equipos de audio en el orden siguiente:

- 1. Monitor de audio
- 2. Consola 01V96
- 3. Fuentes de sonido

# 2.2.7 PANTALLA, CONTROLES DE CANAL SELECCIONADO Y MEDIDORES

Se dividen en pantalla, controles de canal seleccionado, contraste y medidores de salida estéreo descritos más a fondo a continuación:

#### 1. PANTALLA

Esta pantalla de cristal líquido de 320 x 80 pixeles proporciona una indicación clara de los ajustes de mezcla y del estado de operación. (Figura 11) Además de mostrar numéricamente los valores de los parámetros, los reguladores de nivel, y los controles giratorios se representan gráficamente, motivo por el que se podrá ver las posiciones reales de paneo y de regulación de nivel. La pantalla también mostrará las curvas de ecualización y los medidores de nivel de señal.

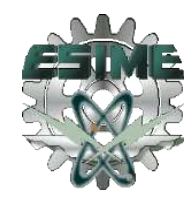

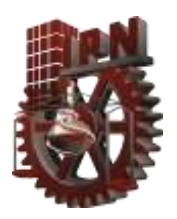

### 2. CONTROLES DE CANAL SELECCIONADO (SELECTED CHANNEL)

Estos controles se utilizan para ajustar la paneo y la ecualización del canal seleccionado. Los controles giratorios dedicados para paneo [PAN], frecuencia de ecualización [F], ganancia [G], y los botones de ecualización [EQ] de las banda alta [HIGH], alta-media [HI-MID], baja-media [LOW-MID], y baja [LOW] agilizan la operación. Cuando haya activado la opción EQ AUTO SCREEN, y ajuste un control de ecualización, aparecerá automáticamente la página EQ. Lo mismo se aplica a la opción PANPOT AUTO SCREEN y el control PAN (Figura 11).

#### 3. CONTRASTE

Este control se utiliza para ajustar el contraste de pantalla. Ajústelo de forma que usted pueda ver claramente la pantalla desde su posición. Es posible que tenga que reajustarlo cuando contemple la pantalla desde una altura o ángulo diferente (Figura 11).

#### 4. MEDIDORES DE SALIDA ESTÉREO

Estos medidores de tipo de barra con diodos electroluminiscentes de 12 segmentos visualizan los niveles de la señal de salida estéreo (Figura 11).

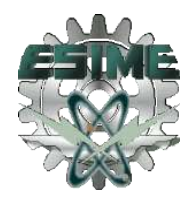

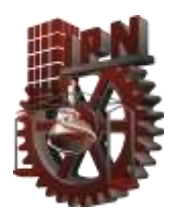

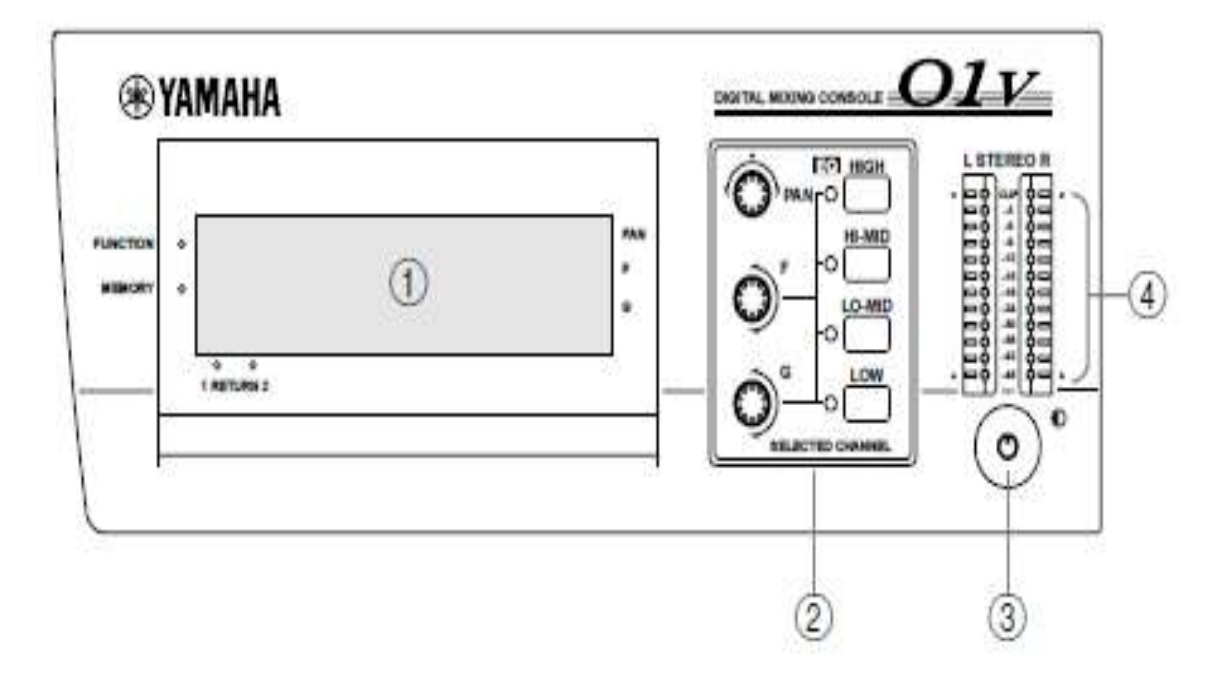

Figura 11 Pantalla y controles

# RUEDA DE PARÁMETROS (PARAMETER), CURSOR, Y BOTÓN DE ENTER

Estos controles se utilizan para navegar por las páginas de visualización y para editar parámetros lo podemos observar como se muestra en la figura 12.

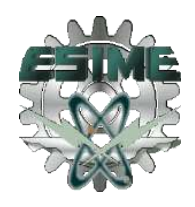

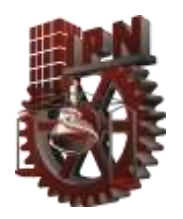

.

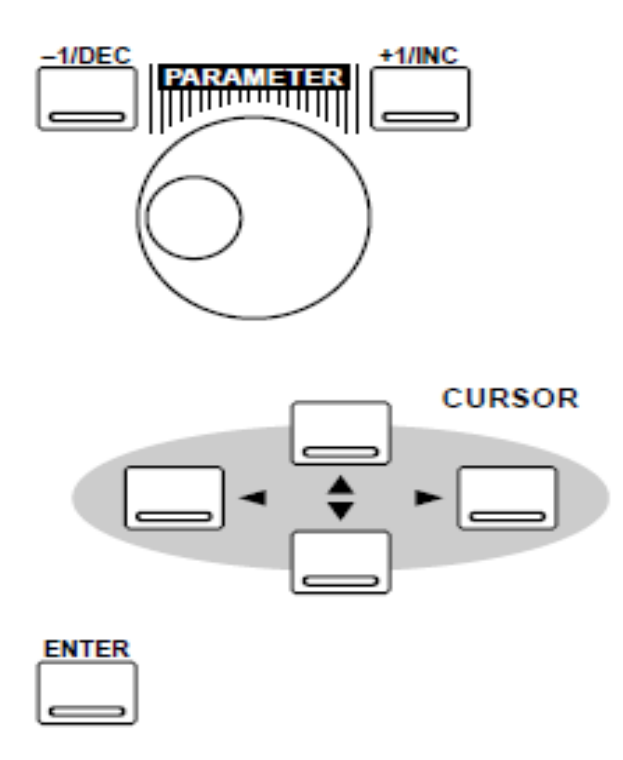

Figura 12 Rueda de parámetros

# 2.2.8 BOTONERA

### 1. BOTONES DE SELECCIÓN (SEL) (VER FIGURA 13)

Los botones [SEL] se utilizan para seleccionar canales a fin de editar parámetros: Canales de entrada 1 a 24, retornos de efectos 1 y 2, transmisiones auxiliares 1 a 4, transmisiones de efectos 1 y 2, y salida estéreo. Presione repetidamente el botón [SEL] 13/14 o 15/16 para seleccionar los canales de entrada 13 y 14 o 15 y 16, respectivamente. Como la mayoría de las funciones de los canales 13 y 14 (al igual que 15 y 16) están vinculadas entre sí, la única vez que usted tendrá que seleccionar cualquiera de ellos, 13 o 14 (15 o 16) será para ajustar la fase o la paneo individualmente para un canal. El número de del canal seleccionado aparecerá en la esquina inferior derecha del pantalla.

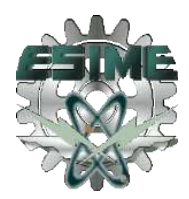

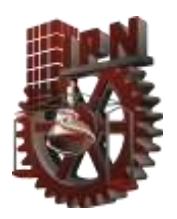

Finalmente, los botones [SEL] se utilizan también emparejar y desemparejar canales y para agrupación de reguladores de nivel y de silenciamientos.

#### 2. BOTONES DE SOLO (SOLO) (VER FIGURA 13)

Los botones [SOLO] se utilizan para poner canales en el modo de solo: los canales de entrada 1 a 16 y los retornos de efectos 1 y 2. Normalmente, los botones [SOLO] 1 a 8 seleccionarán los canales 1 a 8. Sin embargo, cuando el botón [OPTION I/O] esté presionado, seleccionarán los canales de entrada 17 a 24, que solamente estarán disponibles cuando haya instalado una tarjeta de entrada/salida opcional.

### 3. BOTONES DE ACTIVACIÓN/DESACTIVACIÓN DE CANALES (ON) (VER FIGURA 13)

Los botones [ON] se utilizan para activar y desactivar canales: los canales de entrada 1 a 8, el canal estéreo, y los retornos de efectos 1 y 2. Normalmente, los botones [ON] seleccionarán los canales 1 a 8. Sin embargo, cuando el botón [OPTION I/O] esté presionado, seleccionarán los canales de entrada 17 a 24, que solamente estarán disponibles cuando haya instalado una tarjeta de entrada/salida opcional.

#### 4. REGULADORES DE NIVEL (VER FIGURA 13)

Dependiendo del modo de regulador seleccionado, los reguladores de nivel motorizados de 60 mm de la consola 01V96 se utilizarán para controlar los niveles de los canales, los niveles de las transmisiones auxiliares, o los niveles de las transmisiones de efectos; normalmente, los reguladores de nivel 1 a 8 controlarán los canales 1 a 8. Sin embargo, cuando el botón [OPTION I/O] esté presionado, seleccionarán los canales de entrada 17 a 24, que solamente estarán disponibles cuando haya instalado una tarjeta de entrada/salida opcional. Los reguladores de nivel 1 a 16 también podrán asignarse a

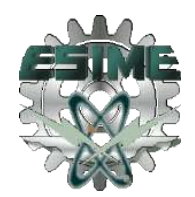

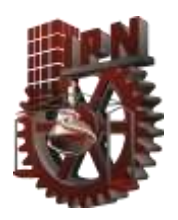

varios parámetros internos de la página 1 de REMOTE, o utilizarse como controladores de MIDI en la página 3 de REMOTE.

### 5. CONTROLES DE RETORNO (RETURN) (VER FIGURA 13)

Los controles RETURN se utilizan para ajustar los niveles de retorno de efectos, y sus posiciones aparecerán en la esquina inferior izquierda de la pantalla.

### 6. INDICADOR DE ESTADO DE SOLO (SOLO)(VER FIGURA 13)

El indicador de estado SOLO se encenderá cuando un canal esté trabajando en el modo de solo.

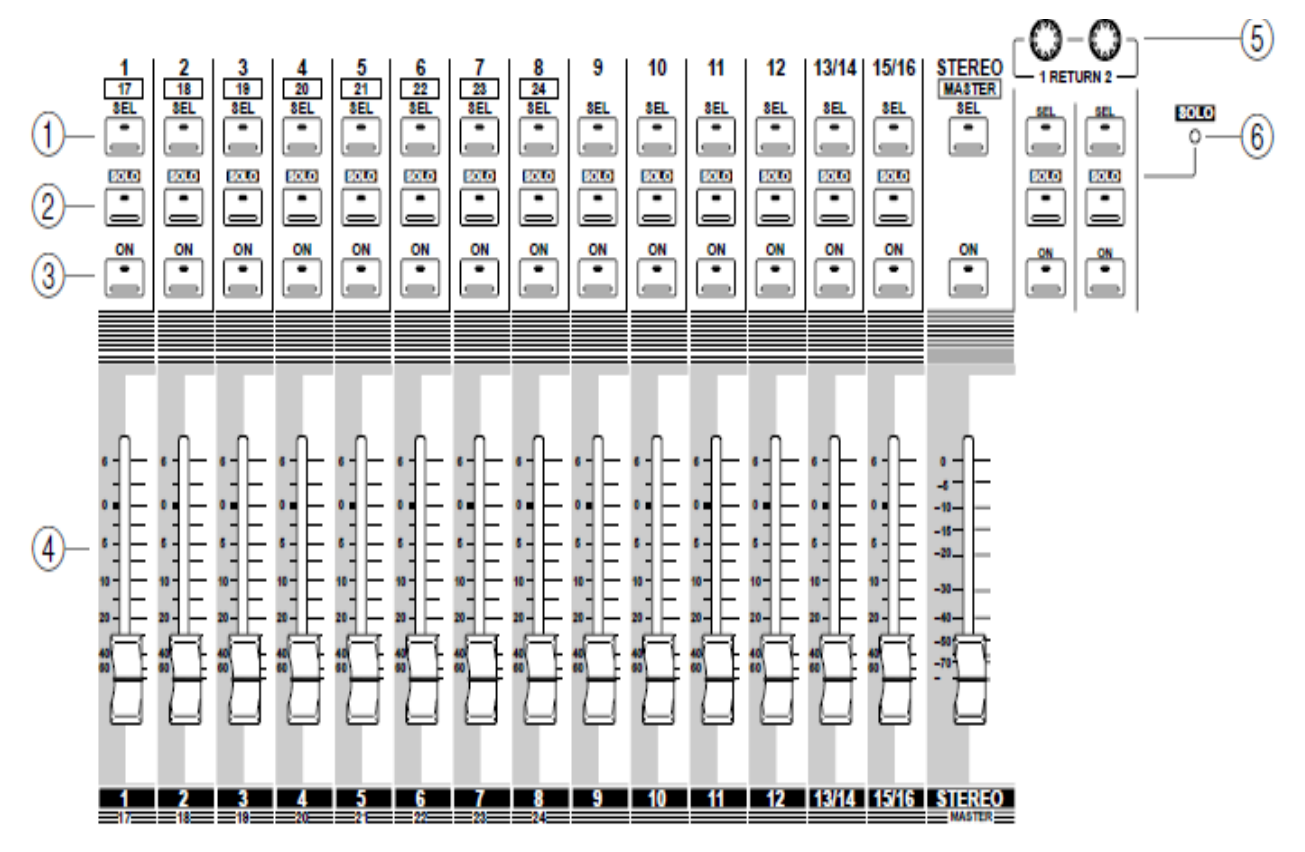

Figura 13 Botonera

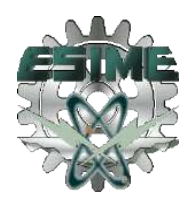

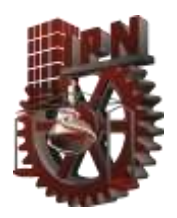

# 2.2.9 ENTRADAS DE FUENTES DE SONIDO Y MONITOREO

Los conectores de entrada y salida se encuentran en los paneles superior (ver figura 14) y posterior, en el numero 1 esta las entradas con conectores tipo XLR, en el número 2 se encuentran los canales 13,14,15 y 16, el número 3 y 4 están destinados para entradas y salidas de ZTR con conectores RCA y en el numero 5 esta la salida para conectar audífonos.

#### PANEL POSTERIOR

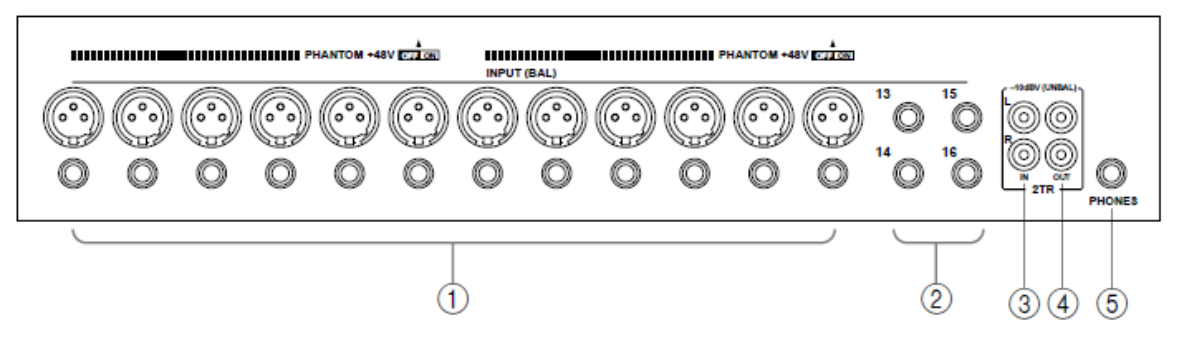

Figura 14 Panel Superior de entradas y salidas

#### 1 ENTRADAS (BALANCEADAS)

Los canales de entrada 1 a 12 se caracterizan por conectores de tipo XLR-3-31 equilibrados y tomas PHANTOM balanceadas, ambos con un margen nominal de entrada de –60 dB a10 +dB. Los conectores XLR reciben alimentación phantom (+48V), con interruptores de conexión/desconexión para los conectores 1 a 6 y 7 a 12. Las tomas PHANTOM, que también pueden utilizarse con conectores PHANTOM desbalanceadas, tienen prioridad sobre los conectores de tipo XLR, por lo que cuando inserte una clavija

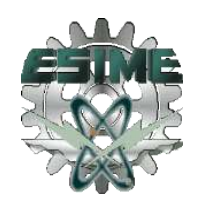

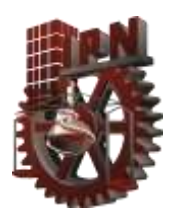

.

TRS (ver figura 15), el conector de tipo XLR se desconectará. Con su gran sensibilidad, e interruptores de atenuadores fijos (PAD) de 26 dB, estas entradas pueden manejar gran variedad de señales, desde las de micrófonos electrostáticos hasta niveles de líneas "activas".

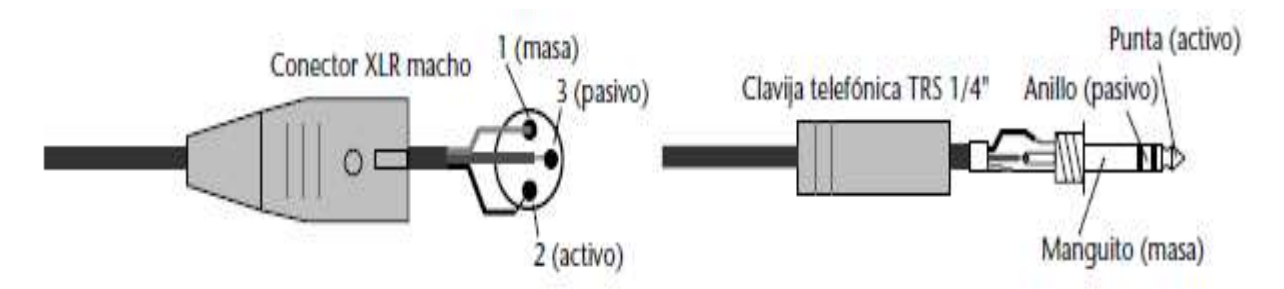

Figura 15 Conector XLR y conector TRS 1

#### 2 ENTRADAS (BALANCEADAS)

Canales de entrada 13 a 16 se caracterizan por conectores PHANTOM balanceadas con un margen nominal de entrada de –20 dB a +10 dB. Estas entradas han sido diseñadas para utilizarse con fuentes de nivel de línea, y también pueden utilizarse con conectores PHANTOM desbalanceadas. Aquí podrá conectar salidas estéreo de un procesador de efectos externo o de otro dispositivo estéreo.

# 2.2.9.1 AJUSTE DE LA GANANCIA DE LOS CANALES DE ENTRADA

Los controles GAIN ajustan la ganancia de los preamplificadores de los canales de entrada; se utilizan para optimizar el nivel de la señal de entrada a fin de obtener el mejor rendimiento de señal-ruido, y deberán ajustarse en conjunción con los medidores de nivel;

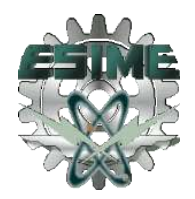

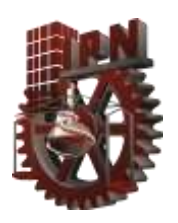

.

idealmente, el control GAIN deberá ajustarse de forma que el nivel de la señal sea relativamente alto y está bien que se alcance ocasionalmente el nivel de pico (PEAK). Sin embargo, si PEAK se alcanza a menudo, reduzca un poco el valor del control GAIN, ya que de lo contrario podría producirse la distorsión de la señal. El control GAIN deberá ajustarse con cuidado. Si lo ajusta a un valor demasiado bajo, puede sufrir el rendimiento de señal-ruido. Si lo ajusta a un valor demasiado alto, puede producirse una desagradable saturación y distorsión. Los ajustes de los controles GAIN no se almacenan en las memorias de escenas.

# 2.2.9.2 AJUSTE DE LOS NIVELES DE LOS CANALES DE ENTRADA

Los niveles de los canales de entrada se controlan utilizando los reguladores de nivel motorizados de 60 mm. Para ajustar el nivel de un canal de entrada del 1 al 16, presione el botón [HOME], y después accione un regulador de nivel de 1 a 16.

El modo de reguladores de nivel seleccionado se mostrará en el visualizador.

Los reguladores de nivel de los canales de 13 y 14 (al igual que 15 y 16) permanentemente vinculados. Cuando haya canales emparejados del 1 al 12, sus reguladores de nivel estarán vinculados.

Los reguladores de nivel podrán agruparse juntos para control multicanal utilizando un solo regulador de nivel.

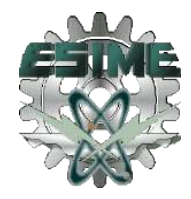

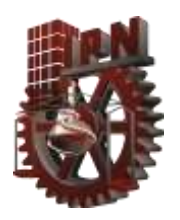

# 2.2.9.3 PANEO DE LOS CANALES DE ENTRADA

Los potenciómetros panorámicos de los canales de entrada 1 a 24 (y los retornos de efectos) se utilizan para panear las señales entre el canal izquierdo y derecho de la salida estéreo, y las salidas de los buses impares y pares. Los potenciómetros panorámicos podrán ajustarse utilizando el control SELECTED CHANNEL PAN, el método más rápido, o las páginas de paneo junto con los botones del cursor, los botones [–1/DEC] y [+1/INC], y la rueda PARAMETER.

# 2.2.10 ECUALIZACIÓN CONSOLA 01V96

Los canales 1 a 16, los retornos de efectos, las transmisiones auxiliares, y la salida estéreo se caracterizan todos por ecualización completamente paramétrica de cuatro bandas con parámetros de ganancia variable, frecuencia, Q, y activación/desactivación (ON/OFF). Los canales 17 a 24 se caracterizan por un ecualizador paramétrico de dos bandas simplificado. Con respecto a la ubicación exacta de cada sección de ecualización.

Las bandas altas y medias de cada ecualizador podrán utilizarse como aplanamiento, agudización, o HPF (filtro de paso alto) y filtro de paso bajo (LPF), respectivamente. Los ajustes de ecualización podrán almacenarse como programas en la biblioteca de ecualización, o con todos los ajustes de mezcla en escenas de mezcla. La biblioteca de ecualización contiene 40 programas pre-ajustados y 40 programas de usuario. Los programas de usuario le permitirán almacenar los ajustes de ecualización más frecuentemente utilizados, a los que podrá asignar títulos para poder identificarlos fácilmente.

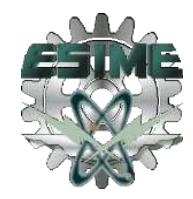

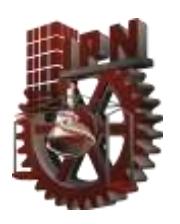

Los programas de usuario le permitirán almacenar los ajustes de ecualización frecuentemente utilizados, y usted podrá asignarles títulos para facilitar su identificación. La exclusiva colección de programas de ecualización pre-ajustados ha sido diseñada para aplicaciones e instrumentos específicos, y proporciona una buena referencia y punto de partida para realizar ajustes de ecualización.

Los parámetros de ecualización y la curva de respuesta para los canales de entrada 1 a 16, los retornos de efectos, las transmisiones auxiliares, y la salida estéreo aparecen en la figura 16.

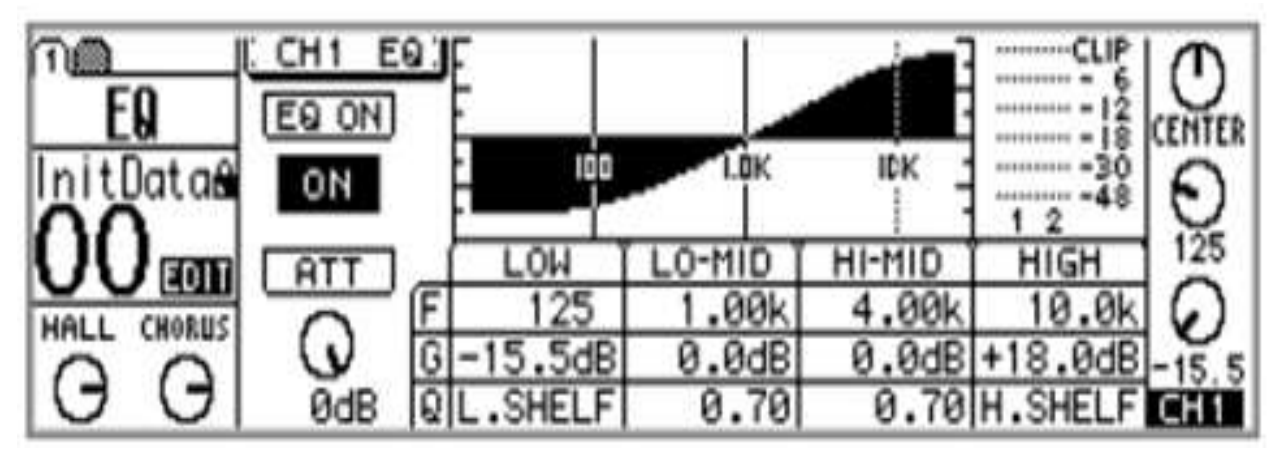

Figura 16 Parámetros de ecualización.

#### AJUSTE DE LA ECUALIZACIÓN

La ecualización podrá ajustarse utilizando los controles de SELECTED CHANNEL, el método más rápido, o las páginas de EQ en conjunción con los botones del cursor, los botones [–1/DEC] y [+1/INC], y la rueda PARAMETER.

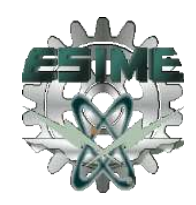

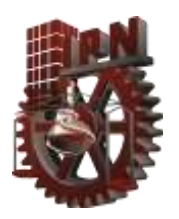

### PARA LOS CANALES  $1-16$

1. Utilice los botones [SEL] 1 a 16 para seleccionar canales.

2. Utilice los botones [HIGH], [HI-MID], [LO-MID], y [LOW] para seleccionar las bandas de ecualización, y los controles F y G para ajustar la frecuencia y la ganancia, respectivamente.

Cuando se halla activado la opción EQ AUTO SCREEN en las preferencias aparecerá la página de EQ mostrada en la figura 17, y se selecciona el modo de reguladores de nivel HOME. Esta página también puede localizarse utilizando el botón [EQ/ATT].

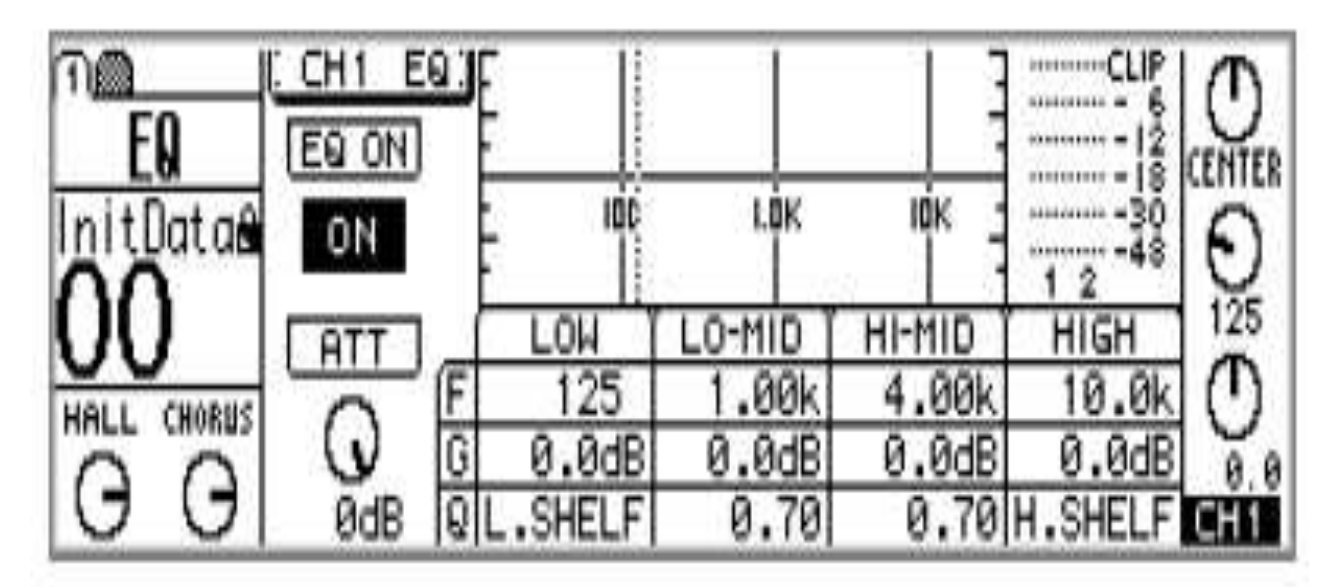

Figura 17 EQ auto screen.

La ecualización también puede ajustarse en esta página utilizando los botones del cursor para seleccionar parámetros y la rueda PARAMETER o los botones [–1/DEC] y [+1/INC] para ajustarlos.8

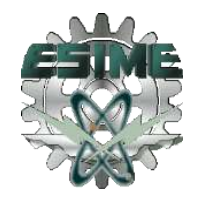

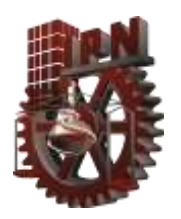

# 2.2.10.1 RETORNOS DE EFECTOS 1 Y 2

1. Utilizar el botón [SEL] de retorno de efectos para seleccionar retorno de efectos 1 y 2. 2. Utilizar los botones [HIGH], [HI-MID], [LO-MID], y [LOW] para seleccionar las bandas de ecualización, y los controles F y G para ajustar la frecuencia y la ganancia, respectivamente.

Cuando se halla activado la opción EQ AUTO SCREEN en las preferencias aparecerá la página de EQ mostrada en la figura 18 y se selecciona el modo de reguladores de nivel HOME. Esta página también podrá localizarse utilizando el botón [EQ/ATT].

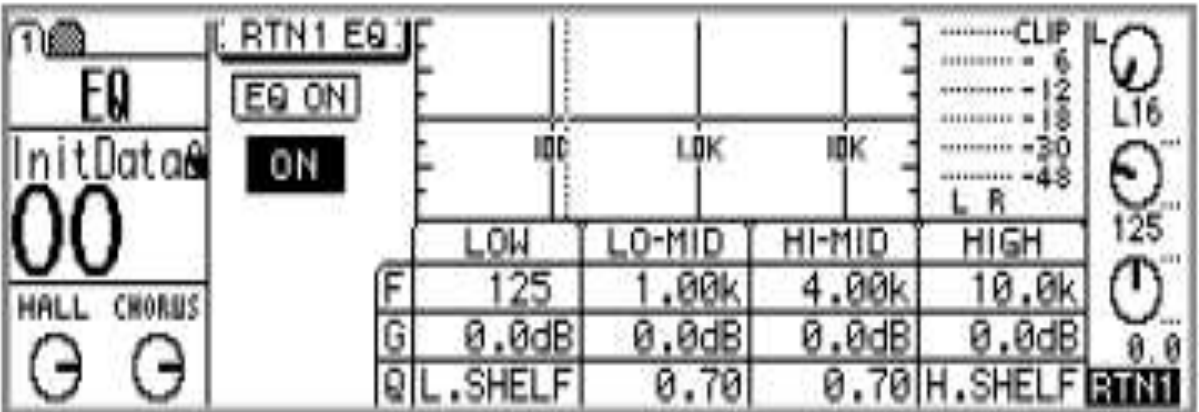

Figura 18 Ecualizador

La ecualización también podrá ajustarse en esta página utilizando los botones del cursor para seleccionar parámetros y la rueda PARAMETER o los botones [–1/DEC] y [+1/INC] para ajustarlos.

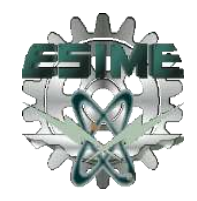

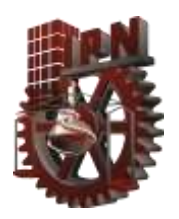

# 2.2.10.2 BIBLIOTECA DE ECUALIZACIÓN

Los ajustes de ecualización podrán almacenarse como programas en la biblioteca de ecualización, que contiene 40 programas preajustados (1–40) y 40 programas de usuario (41–80). Los programas de usuario le permitirán almacenar los ajustes de ecualización frecuentemente utilizados, y usted podrá asignarles títulos para facilitar su identificación. (Figura 19)La biblioteca de ecualización también podrá utilizarse para transferir ajustes de un ecualizador a otro. Por ejemplo, los ajustes de ecualización de salida estéreo podrán almacenarse como un programa de biblioteca y después invocarse a una ecualización de transmisiones auxiliares. La exclusiva colección de programas de ecualización preajustados ha sido diseñada para aplicaciones e instrumentos específicos, y proporciona una buena referencia y punto de partida para realizar ajustes de ecualización.

La biblioteca de ecualización se controla desde la página de EQ LIBRARY mostrada en la figura 20. Utilice el botón [EQ/ATT] para localizar esta página y para observar la lista de ecualización Pre ajustada puede ver la figura 20.

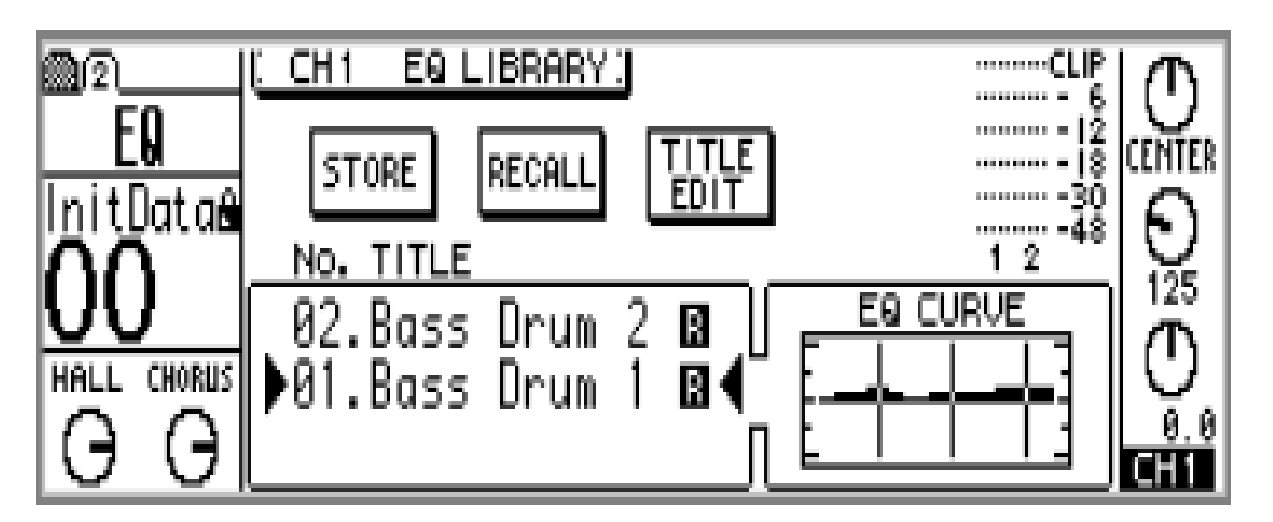

Figura 19 EQ Library

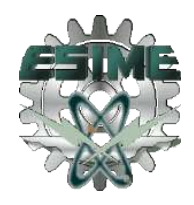

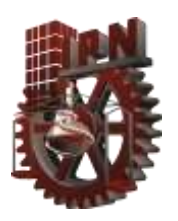

.

A medida que seleccione cada programa, su curva de ecualización aparecerá en la ventanilla EQ CURVE. Sobre la curva se encuentran los medidores de nivel de señal para el canal seleccionado.

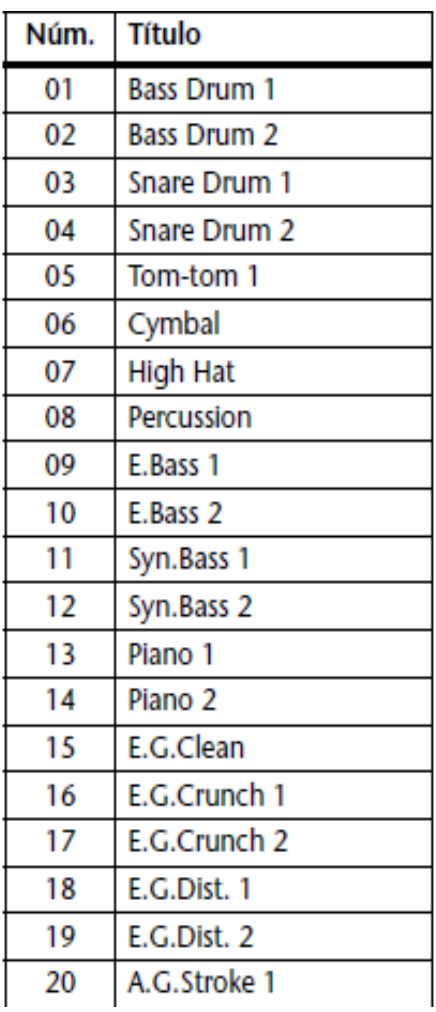

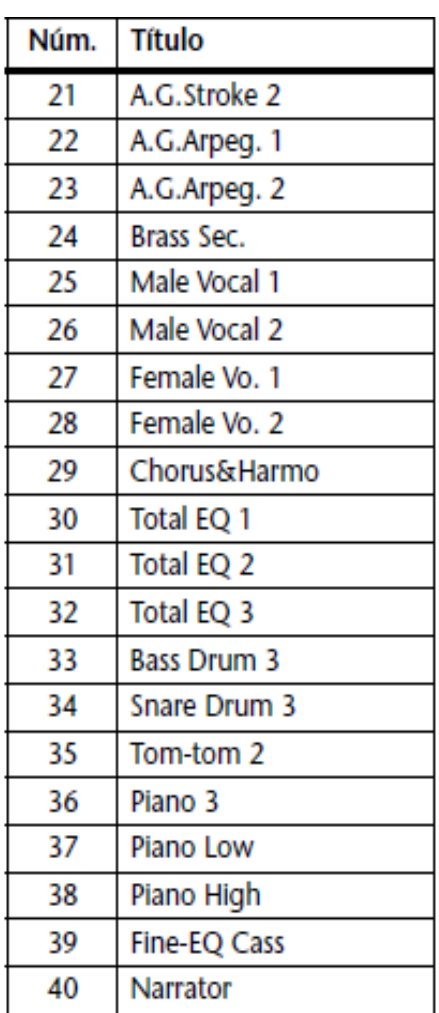

Figura 20 Lista de ecualización Pre ajustada

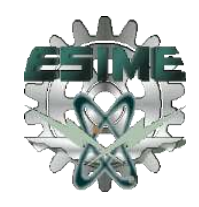

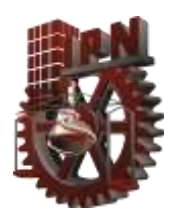

# 2.3 MICROFONEO DE VOZ

En el Microfoneo de voz tenemos que tomar en cuenta aspectos como la voz y algunas técnicas como lo son posicionamiento frontal y cercano, frontal y lejano, encima de la cabeza y debajo de la cabeza.

# 2.3.1 LA VOZ

Desde un grito a un susurro, la voz humana despliega una dinámica y un timbre que pocos instrumentos pueden alcanzar. La voz grave masculina puede extenderse desde E2 (Mi 2 octava) a D4 (Re 4ta octava) que es 82 a 293 Hz, con armónicos que llegan hasta los 7 KHz Los sonidos de sibilantes "s" pueden alcanzar los 12 KHz La voz de soprano alta puede llegar hasta 1 KHz, con armónicos ascendiendo hasta 9 KHz Las vocales, se forman cuando la boca toma determinadas formas, creando formantes que son bandas resonantes fuertemente acentuadas y ocurren aun cuando varía la altura.

Sin duda las voces requieren de tomas muy bien cuidadas, ya que la presencia que suelen tener en las mezclas puede delatar degradación en el sonido, sibilancias, pópeos, entre otras tantas cosas. La elección del micrófono debe ser tan cuidada como la elección de la sala a utilizar para nuestro propósito. Sin embargo, la posición del micrófono también deberá considerarse.

El técnico de grabación debe estar alerta de tres puntos fundamentales cuando se graba una voz:

- 1. Rango dinámico excesivo para la cadena de grabación.
- 2. Sibilancias ("s", "f", "sh"), que son sonidos de alta frecuencia sobre acentuados.
- 3. Sonidos plosivos ("p"), que producen "popping" (popeando) en el diafragma del micrófono.5

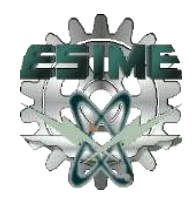

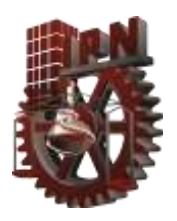

.

### 1. RANGO DINÁMICO

Un problema significativo en el microfoneo y la grabación de una voz, es una señal con excesivo rango dinámico para el medio de grabación. Por ejemplo, asumiendo que un nivel promedio de voz es grabado en la cinta a aproximadamente 0 VU (+4 dBm), mientras que en un pasaje el vocalista llega a un nivel 12 dB mayor. Esto causaría que se intente grabar en la cinta una señal de 16 dBm, siendo el máximo nivel cercano a los 8 dBm, produciendo una severa distorsión en la señal. Por ello, es necesario reducir el rango dinámico de esos pasajes.

#### 2. SIBILANCIA

Los sonidos sibilantes, como las letras s, f, sh, pueden distorsionarse cuando son grabadas a muy alto nivel. Ciertos micrófonos, pueden tener un pico en la respuesta en frecuencia en esta banda, exagerando los sonidos sibilantes. Esto puede ser corregido por un aparato limitador de frecuencia selectiva, llamado De-esser, que es capaz de sensar y reducir el exceso de sibilancia.

#### 3. POPPING

La mayoría de los micrófonos direccionales muestran una gran sensibilidad a las señales de baja frecuencia. Los más importantes son los sonidos plosivos (p, t, k, etc.), que pueden producir un fuerte "pop" causado por una súbita ráfaga de aire en el diafragma del micrófono.

Esto puede ser reducido de alguna de las siguientes formas:

- Ubicar un filtro anti-pop frente a la grilla del micrófono, que sirve como una barrera para la alta presión sonora del pop, pero permitiendo que el resto de la energía sonora pase sin problemas.
- **Remplazar el micrófono por uno omnidireccional.**
- Ubicar el micrófono arriba o al costado de la boca del cantante.

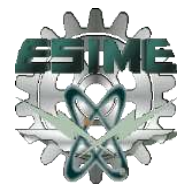

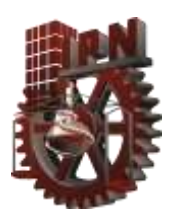

.

Un buen punto de partida sería ubicar el micrófono a 17cms. aproximadamente. Si el micrófono es direccional (cardioide) y es ubicado muy cerca del actor (8cms o menos) tendremos un aumento en bajos. Esto se denomina Efecto de Proximidad, por lo cual se recomienda no trabajar con distancias menores a 10cms.

Por otro lado, si el micrófono es ubicado muy lejos (mas de 25cms) tendremos un aumento de reflexiones captadas por el micrófono, lo que puede ser perjudicial. En ciertos casos es inviable ubicar el micrófono a menos de 20cms. por lo que sería recomendable utilizar micrófonos con patrones polares más direccionales y de mayor sensibilidad.

En el microfoneo cercano de una voz, se utilizan distancias entre 25mm y 30 cm, mientras que el micrófono de solo o acentuación, puede ser ubicado desde 60 cm a 2,5 m. El tipo de micrófono a utilizar depende del sonido deseado.

Un micrófono dinámico produce un sonido más duro, con influencia del efecto de proximidad. Un micrófono de cinta, produce un sonido más suave a una distancia de 10 a 15 cm; mientras que un micrófono de condensador, generalmente da un sonido más abierto y detallado.

A distancias de trabajo cortas, los mejores efectos de un micrófono cardiode se obtienen, comúnmente, cuando el micrófono es ubicado ligeramente fuera del eje de la boca. Esto reduce los efectos de popping y sibilancia, y produce un sonido más natural.<sup>5</sup>

# 2.3.2 TÉCNICA POSICIONAMIENTO FRONTAL Y CERCANO

Casualmente, es la toma más común, la que generalmente se ve en las fotografías, conocida también como "a la cara". (Ver figura 21) Provee un sonido muy íntimo, una buena dicción debido a la buena articulación de las consonantes, y una calidez

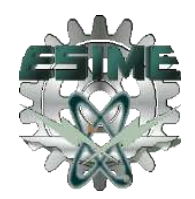
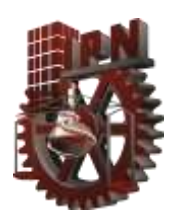

.

excepcional debido al efecto proximidad. La distancia de cuan cerca posicionarse depende del actor, pero es recomendable no trabajar inicialmente de manera muy próxima, debido a que los movimientos en proporción pueden resultar muy grandes, lo que llevará a diferencias de volumen importantes (por ejemplo, al situarse a 5cm del diafragma, moverse tan solo 5cm hacia atrás disminuirá en 6dB a la señal, debido a la duplicación de la distancia). Otras desventajas de este tipo de tomas es que presentan gran cantidad de pópeos, falta de profundidad o carácter de sala, y seseos notorios.

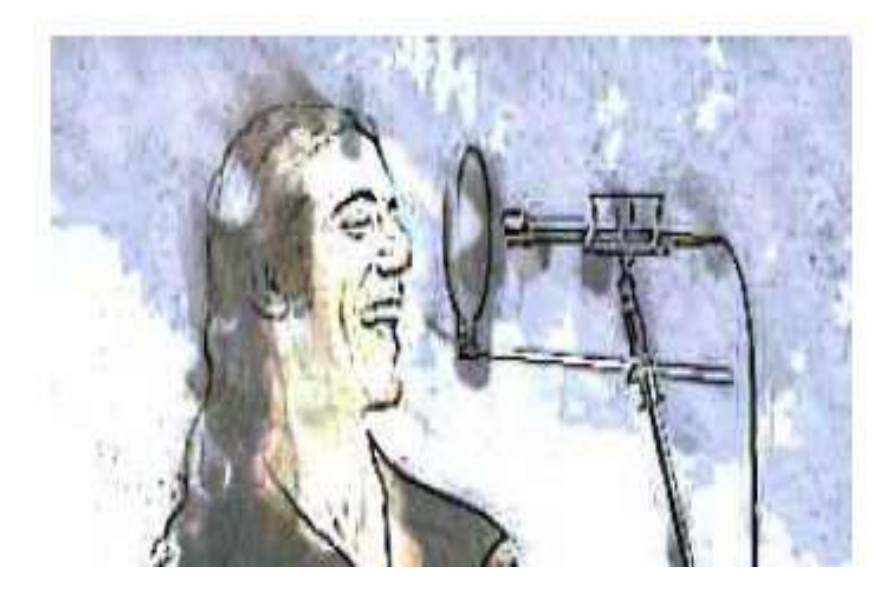

Figura 21 Frontal y cercano

Una solución al popeo, la cual además aporta un color agradable es situar al micrófono apenas por encima de la línea de la frente levemente inclinada en dirección a la boca (Ver figura 22). 5

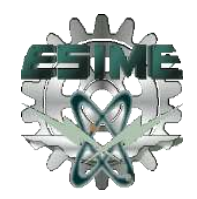

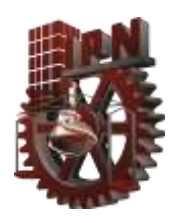

.

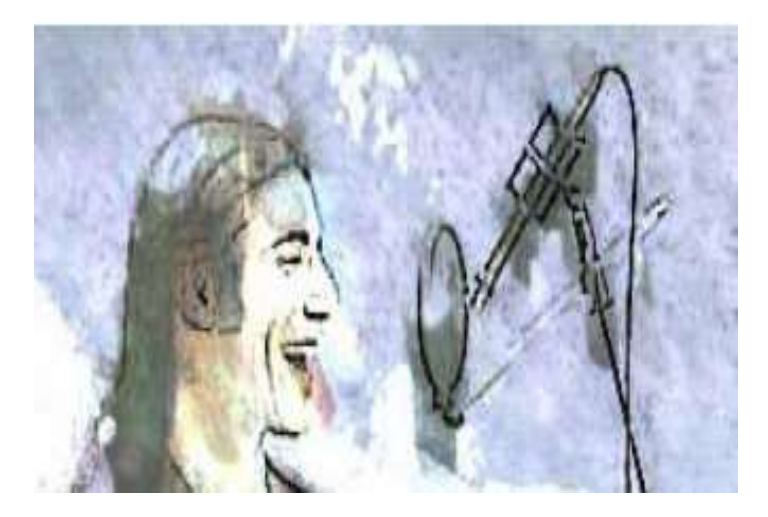

Figura 22 Frontal y cercano, levemente inclinado

#### 2.3.3 TÉCNICA POSICIONAMIENTO FRONTAL Y LEJANO

Esta técnica dista de la anterior principalmente en que el actor se ubica alrededor de 30cm respecto al micrófono. (Ver figura 23) No es posible realizar con micrófonos altamente direccionales, y la acústica de la sala debe ser muy adecuada para la toma de voces; de lo contrario, la toma se vera muy perjudicada. Pero si la sala es buena, esa será una de las principales ventajas de este método. Además las diferencias de presión por el movimiento del cantante serán menores en proporción al posicionamiento cercano. Se requerirá la falta de efecto proximidad se compensara con la coloración en bajas frecuencias de la densidad modal de la sala.5

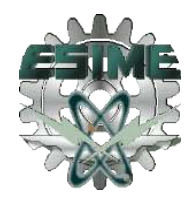

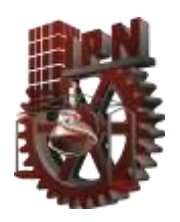

.

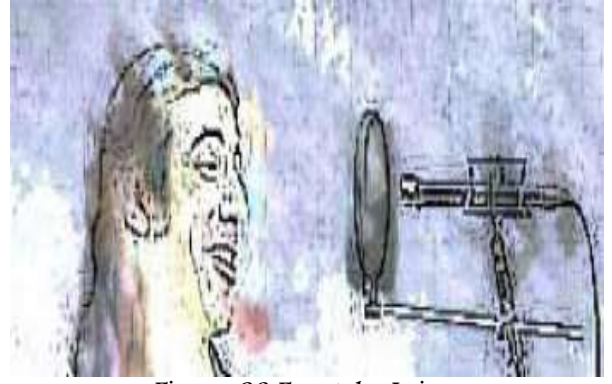

Figura 23 Frontal y Lejano

#### 2.3.4 TÉCNICA POR ENCIMA DE LA CABEZA

Para realizar esta técnica se requiere contar con un micrófono con buena respuesta fuera del eje. El objetivo de esta toma es tomar el contenido armónico proveniente de la nariz, ya que la cabeza es un resonador nasal, y no todo el sonido proviene de la boca como comúnmente se cree. (Ver figura 24)

De estar forma se puede disminuir los sonidos sibilantes, pópeos y respiraciones indeseadas. Además, tiene a tomar mayor proporción de sala que la toma frontal cercana. También es de gran utilidad para disminuir el efecto de proximidad cuando es muy marcado.<sup>5</sup>

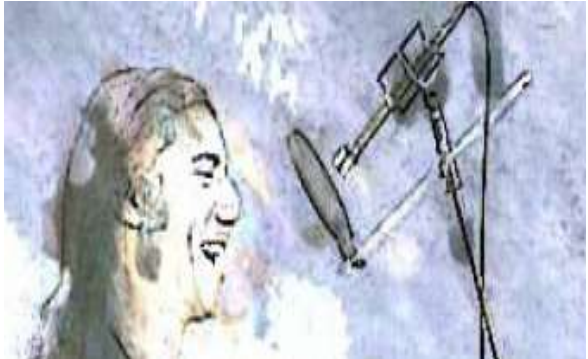

Figura 24 Toma vocal por encima de la cabeza

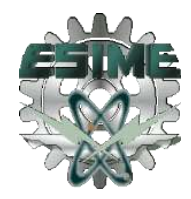

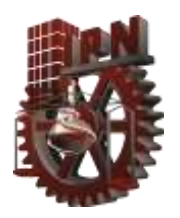

#### 2.3.5 TÉCNICA POR DEBAJO DE LA CABEZA

Esta técnica requiere de la utilización de un buen soporte anti vibratorio para el micrófono, debido a la gran componente de baja frecuencia en la zona. EL ubicar el micrófono a la altura del tórax y en dirección al mentón permite reforzar el contenido armónico de la resonancia diafragmática, y otorga un cuerpo y presencia muy particular. (Ver figura 25)También es de utilidad para voces muy silbantes y nasales.<sup>5</sup>

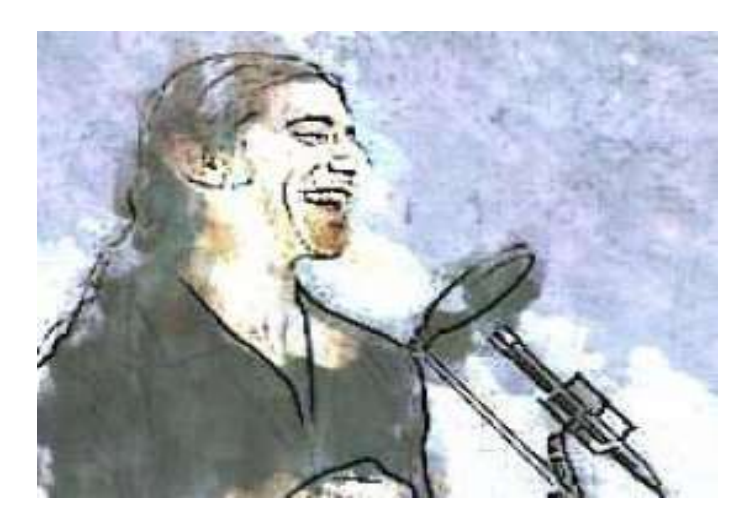

Figura 25 Toma vocal por debajo de la cabeza

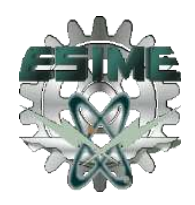

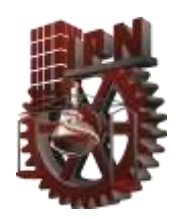

.

# CAPITULO 3 DISEÑO DEL DOBLAJE DE AUDIO

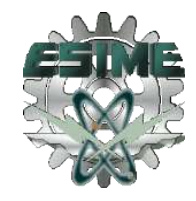

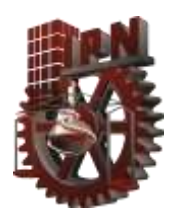

#### 3.1 ADAPTACIÓN DE LAS INSTALACIONES DEL ESTUDIO DE GRABACIÓN

Como se menciono desde un inicio, se utilizan las instalaciones del estudio de grabación de acústica de la Escuela Superior de Ingeniería Mecánica y Eléctrica, por lo que se observo el equipo con el que cuenta este, y se determino cual es el que se necesita:

- 2 Tripies
- **11** 1 Microfono Shure SM81
- **■** 1Antipop
- **1** Cable XLR hembra-macho
- 2 trampas de ruido
- **<sup>●</sup> 1Consola Yamaha 01V96**
- <sup>1</sup> 1 Interface Digidesign
- <sup>1</sup> 1 PC con Protools 6.4
- **1** Laptop
- 2 Monitores de Audio Genelec

El micrófono SM81, fue de todos los que tiene el estudio de grabación de acústica, el que se uso, ya que revisando las fichas de cada micrófono que se tiene, el SM81 es el más apto para grabación de voz por sugerencia del fabricante que es Shure.

Después de identificar los materiales y equipos a utilizar del estudio de grabación, se comenzó con las conexiones y acoplamiento de equipo, por lo que:

1. Se conecto la interface Digidesign a la consola Yamaha y a la PC con protools 6.4, también se realizo la conexión de los monitores de audio Genelec con la consola

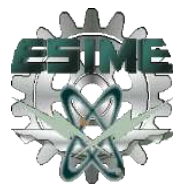

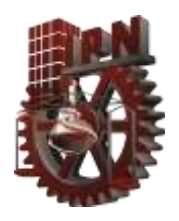

Yamaha, posteriormente se encienden para verificar que hay un enlace entre estos equipos.

.

Se aprecian las conexiones en la parte posterior de la Digidesign y de la tarjeta de la PC que va hacia la consola Yamaha obsérvese esto en las figuras 26 y 27.

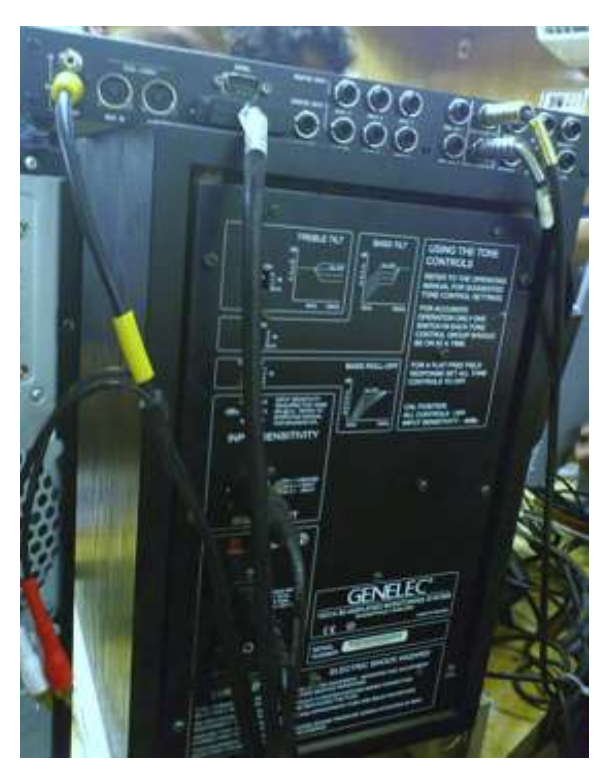

Figura 26 Conexiones interfaz Digidesign y Monitores Genelec

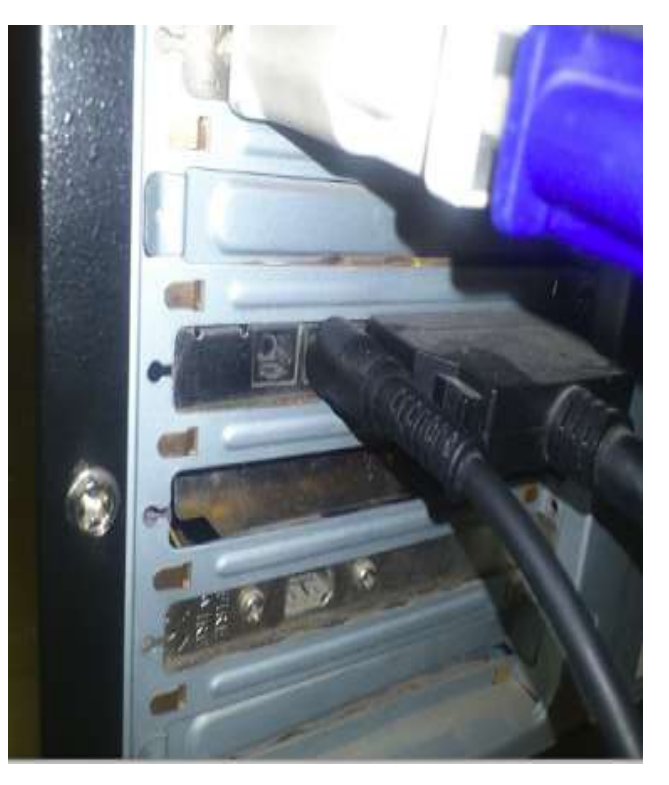

Figura 27 Conexión computadora

2. Se conecta el cable XLR del extremo macho con la consola Yamaha en la entrada 1, y este mismo cable del extremo hembra se conecto al micrófono SM81, enseguida se comprueba que hay señal en el canal 1 de la consola Yamaha, para esto se crea una escena en la consola Yamaha para el doblaje de audio. (ver figura 28).

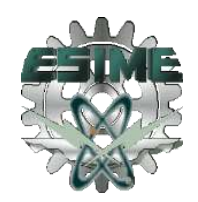

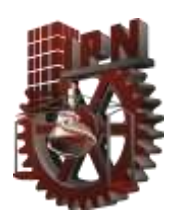

.

3. El primer doblaje fue con la técnica lipsync, esta fue de un comercial extranjero, el cual lleva diálogos de distintos hombres y de una mujer, por lo que se ecualizaron las voces que se van a grabar, utilizando la consola Yamaha, dentro de esta se guardan las distintas ecualizaciones para cuando se necesite grabar las distintas voces, sin necesidad de ecualizar cada vez que se cambie de actor o de diálogos (ver figura 29).

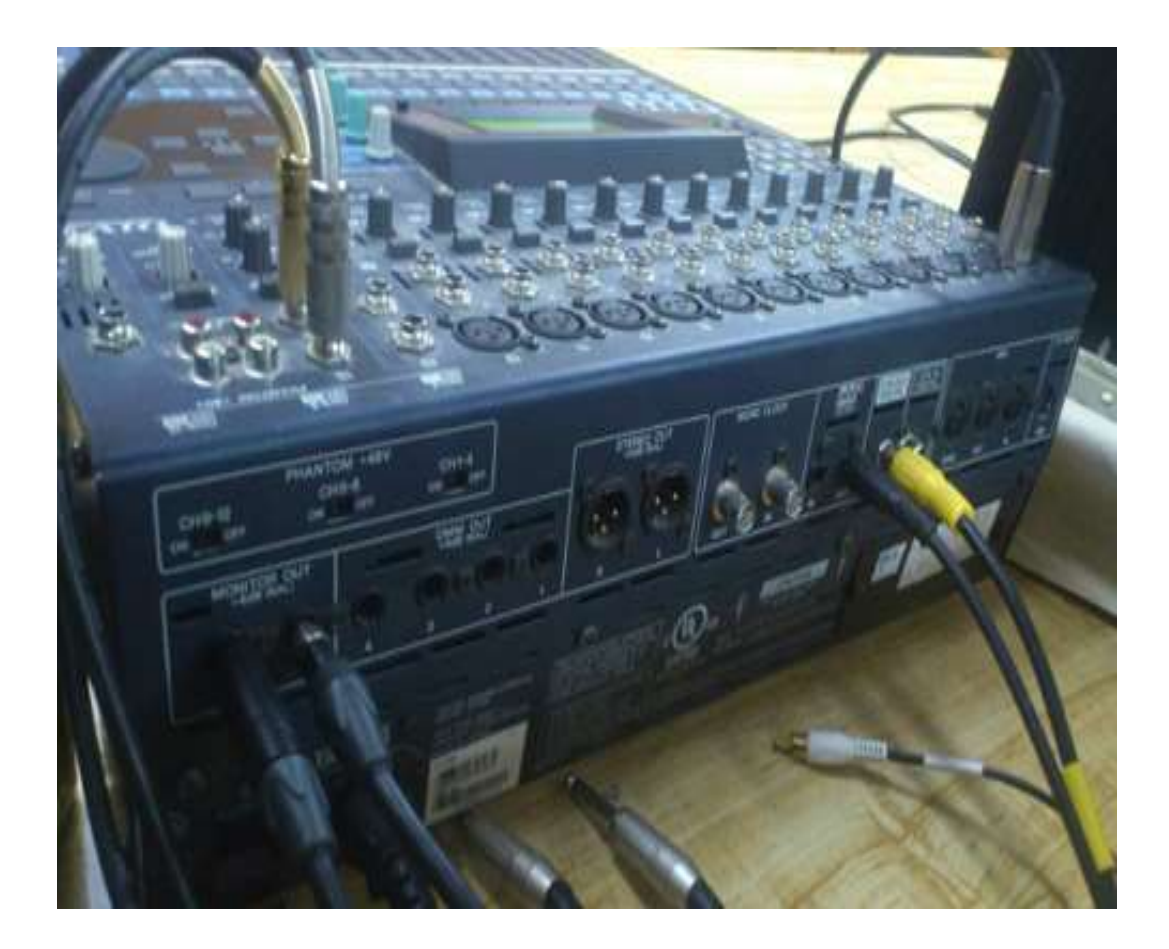

Figura 28 Conexión consola Yamaha 01v96

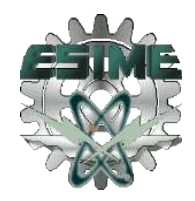

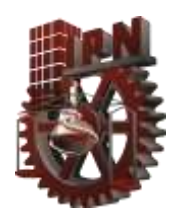

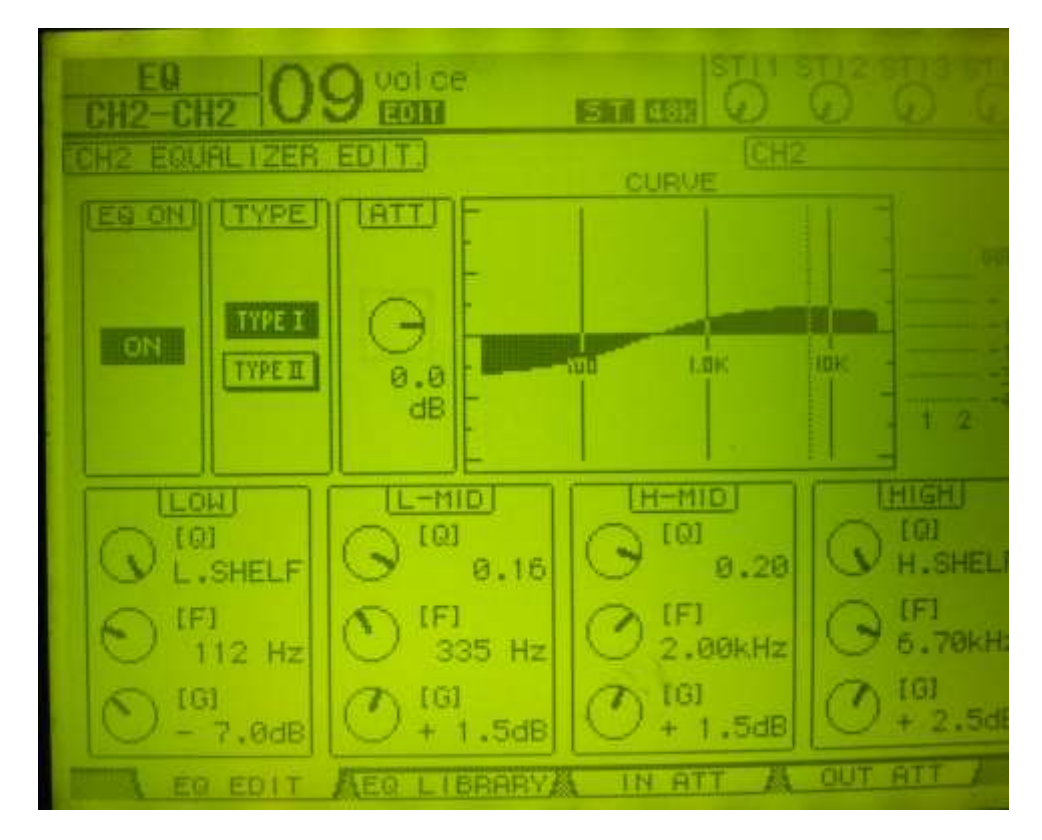

Figura 29 Escena y Ecualización en la consola Yamaha para la grabación de la voz

4. Posteriormente se acoplo una parte del estudio de grabación que contiene materiales absorbentes, con unas trampas de sonido, para simular un pequeño espacio de puros materiales absorbentes se puede observar en la figura 30, Es necesario que no haya perturbaciones de ruido externo en la grabación del doblaje.

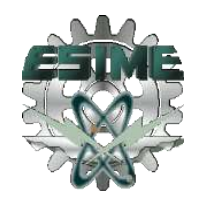

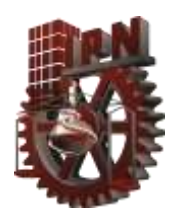

.

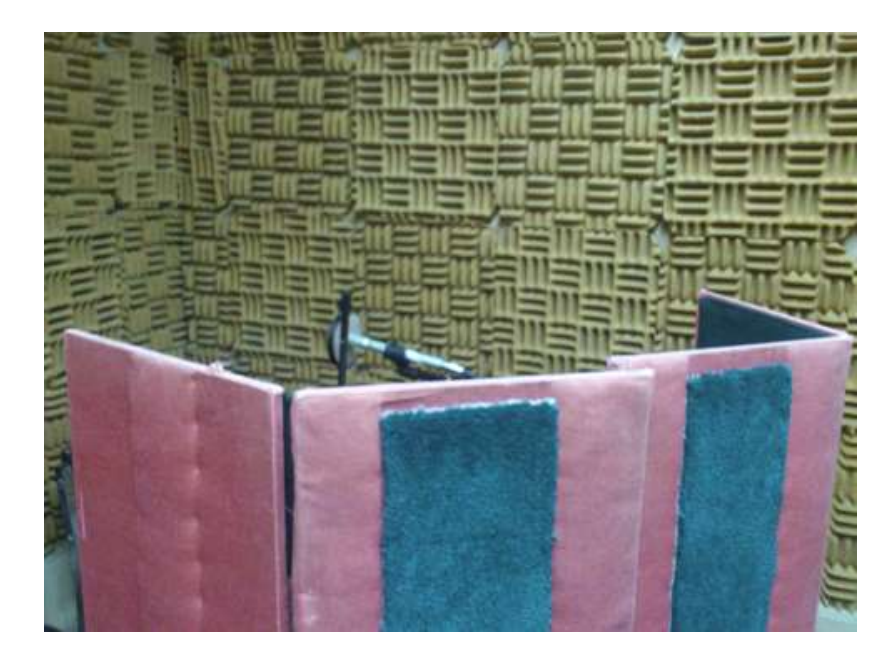

Figura 30 Adaptación de materiales absorbentes

5. En el espacio adaptado de materiales absorbentes se instalaron dos tripies, uno para el micrófono SM81 (ver figura 31) y otro para el anti pop (ver figura 32) que evitara los popeos en la voz al momento que el actor hable en el micrófono.

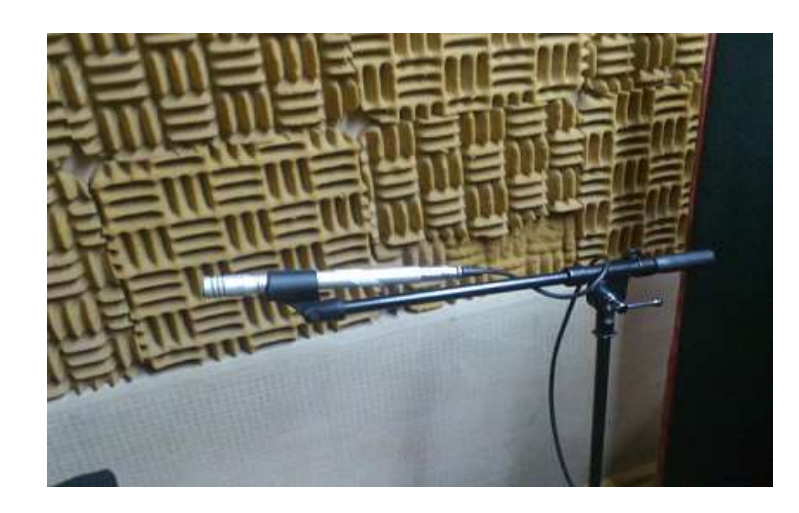

Figura 31 Instalación del Micrófono SM81

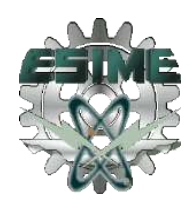

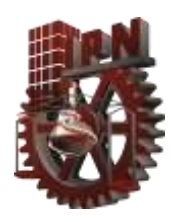

.

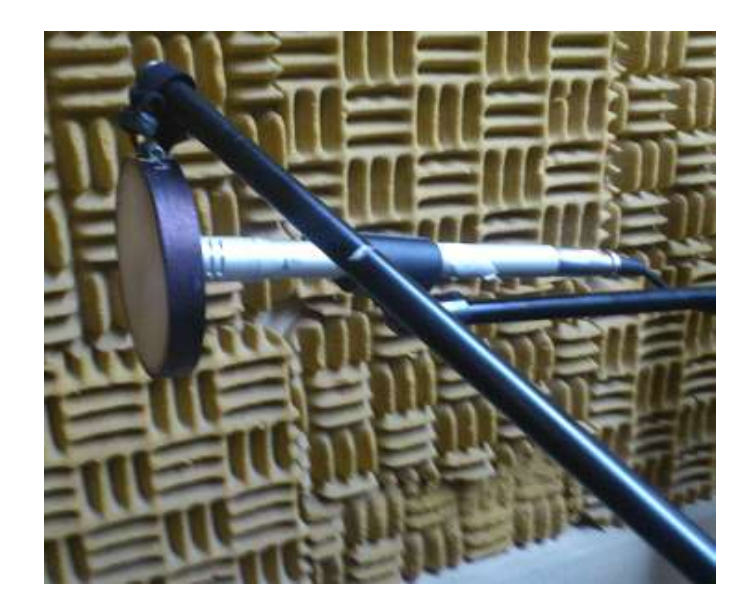

Figura 32 Instalación micrófono SM81 con anti pop

Se puede observar en la figura 33, la adaptación que se hizo de materiales absorbentes, para que los sonidos emitidos sobre el micrófono sm81 no les entraran ruidos.<sup>4</sup>

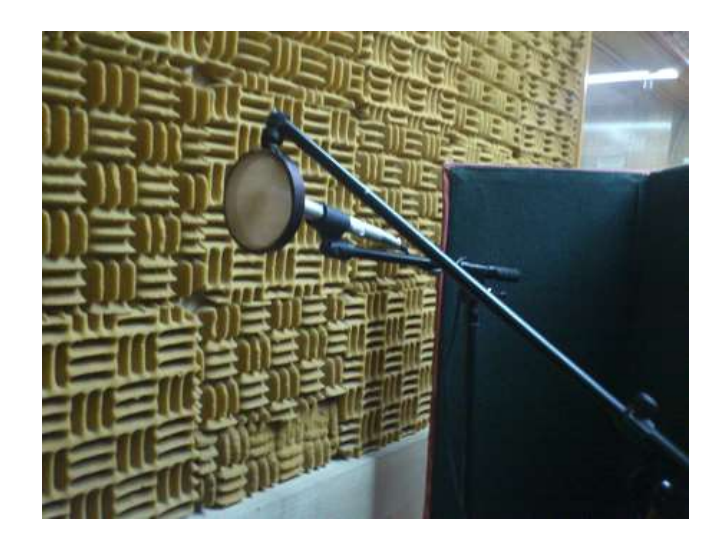

Figura 33 Adaptación de materiales absorbentes alrededor del Micrófono sm81, donde se realizara la grabación de diálogos y sonidos incidentales

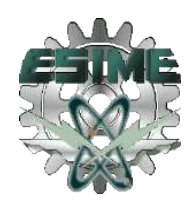

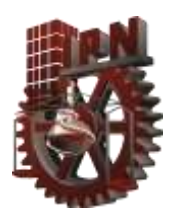

#### 3.2 GRABACIÓN DE DIÁLOGOS PARA DOBLAJE LIPSYNC

Se comenzó a grabar los diálogos del doblaje Lipsync, ya que es el más complicado y tardado, por las diferentes voces se debe mantener una sincronía con el video.

El actor Herí interpreto todos los diálogos masculinos, y la actriz Rox realizo el dialogo de voz femenina. Se reprodujo en la laptop el video con el que se guiara la sincronía de los labios en cada diálogo.

Para grabar los diálogos masculinos, el actor se sentó frente al micrófono Shure SM81 (ver figura 34), este micrófono se coloco de manera recta para ciertas grabaciones de diálogos donde el sonido era agradable, con potencia y entendible, pero cuando teníamos problemas de popeo se inclino el micrófono Shure SM81, como se recomienda en la técnica de microfoneo de posicionamiento frontal y cercano, que fue la técnica que elegimos por las condiciones con que contamos. Esta técnica se encuentra en el capitulo dos.

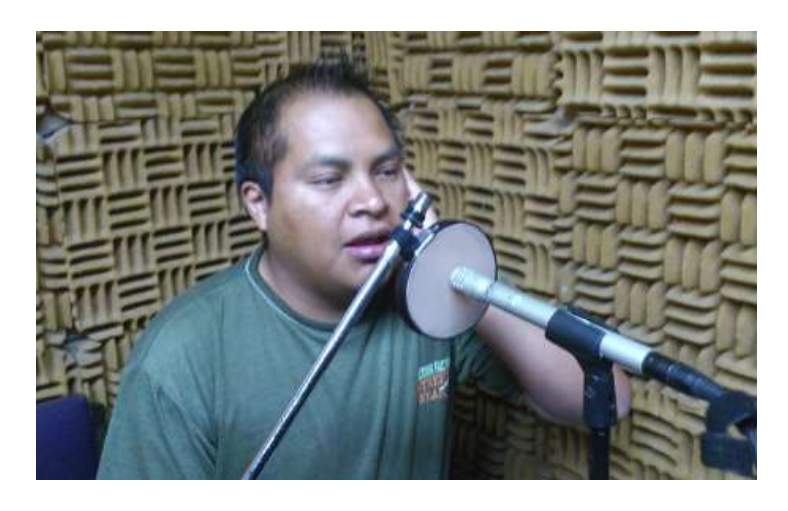

Figura 34 El Integrante Heriberto como actor de doblaje

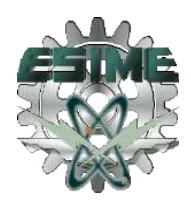

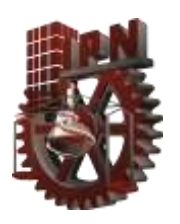

.

Se comenzó con pruebas de potencia y popeo, mientras el actor hacia las pruebas con los diálogos y observaba el video para acoplarse a la duración de los diálogos, la otra integrante del proyecto, Josebet , ecualizaba la voz para el dialogo requerido, revisaba los niveles de potencia tanto en la consola como en el software de protools, (ver figura 35) observando que no hubiera pópeos en la voz; posterior a eso, se grababa el dialogo en el protools, después se revisaba la grabación, reproduciéndola en el mismo protools y escuchándola en los monitores de audio Genelec.

Se grabaron todos los diálogos de voz masculina que tiene el video, cabe recalcar que todas las voces las hizo el mismo actor, con ayuda de su ingenio cambiando las tonalidades y timbres de voz para cada personaje del video.

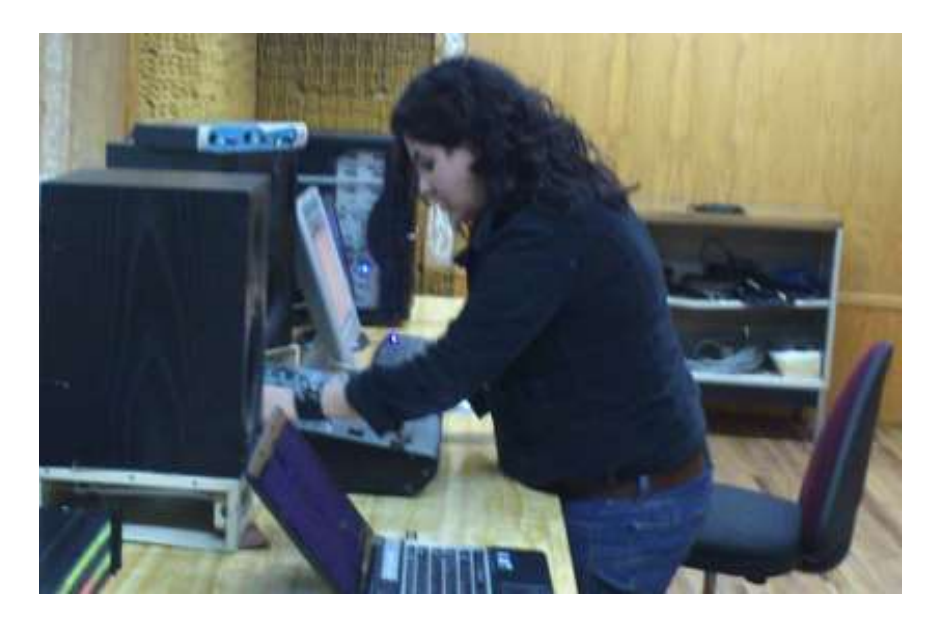

Figura 35 La integrante Josebet ecualizando y grabando los diálogos

En el doblaje lipsync, el video tiene un personaje femenino, el cual fue doblado sus diálogos por la actriz Rox (ver figura 36), a quien de igual forma se le ecualizo su voz, se

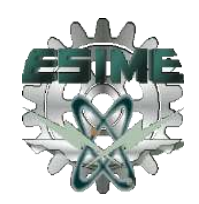

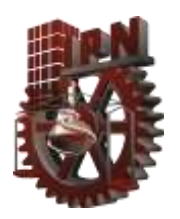

.

cuido que no hubiera pópeos y tener buen nivel de potencia, ella también veía el video mientras grababa los diálogos, para llevar una sincronía con el personaje del video.<sup>4</sup>

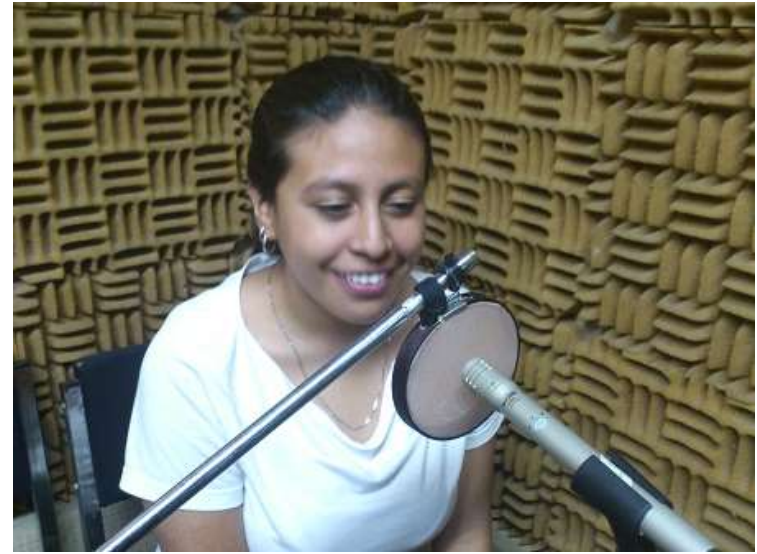

Figura 36 Roxana como actriz de doblaje

#### 3.2.1 GRABACIÓN DE SONIDOS INCIDENTALES.

Los sonidos incidentales se tuvieron que reconstruir, por lo que se utilizo material que había en el estudio como plástico y cables, se usaron botellas y llaves, la idea fue grabar la mayor parte de los sonidos incidentales del video, pero principalmente que los sonidos fueran nuevos y originales, que también cumplieran con el doblaje, tuvieran sincronía y similitud con el sonido original. De la misma manera en que se grabaron los diálogos se grabaron los sonidos incidentales; ubicando los micrófonos en un espacio adecuado con material absorbente. Ejemplos de estos materiales y como se grabaron los sonidos incidentales, son mostrados en las figuras 37, 38 Y 39. 6

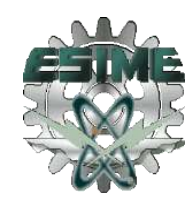

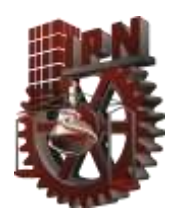

.

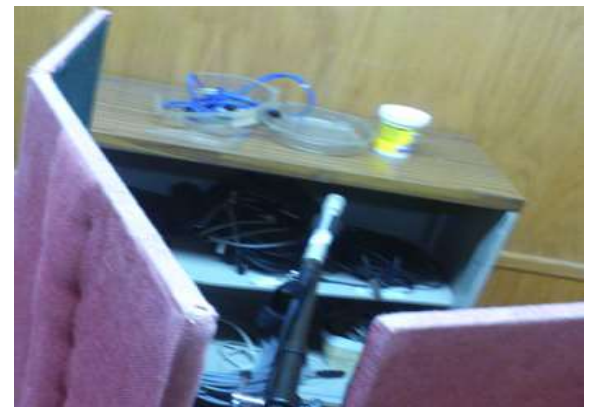

Figura 37 Grabando golpes de plástico y cable Figura 38 Grabando unas llaves

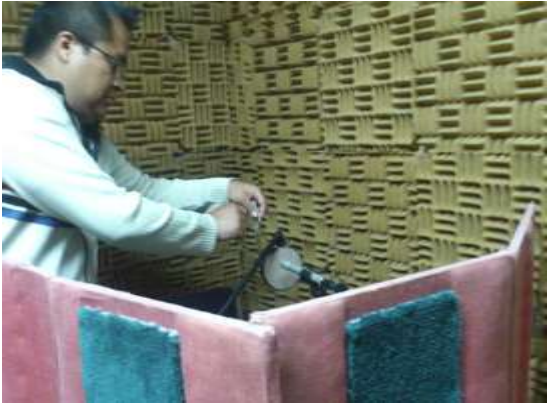

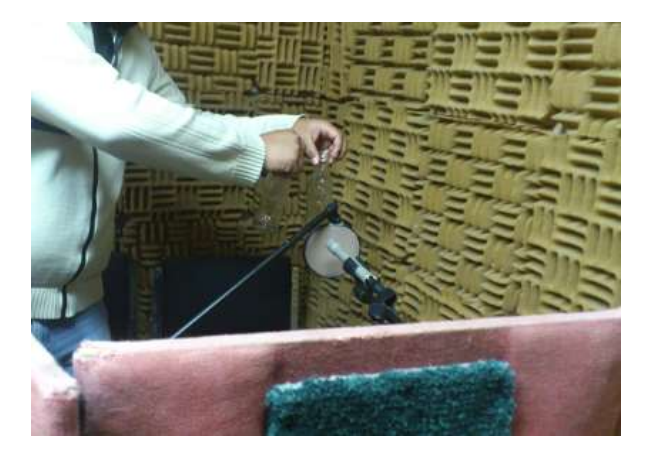

Figura 39 Grabando el sonido de botellas de vidrio al golpearse

#### 3.2.2 GRABACIÓN DE DIÁLOGOS PARA DOBLAJE VOICE-OVER

En estos diálogos no es necesaria la sincronía de labios con los personajes en el video, es un poco más sencilla, ya que solo hay q seguir y mantener el tiempo de duración de los diálogos originales, por lo que también se necesita de la laptop para guiarse.

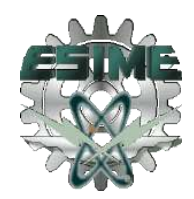

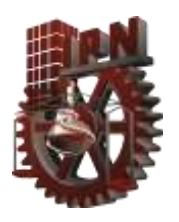

.

Se configura la consola Yamaha 01V96 para la grabación de voz, por lo que se crea una nueva escena y se ecualiza la voz del actor que interpretara los diálogos, en este tipo de doblaje solo es un personaje, el narrador, por lo que será un solo tipo de ecualización.

El actor Herí interpreta los diálogos para este doblaje (Ver figura 40)

Se continúa con la técnica de microfoneo de voz: Posicionamiento frontal cercano, así como con el micrófono SM81 ya que su patrón polar cardioide unidireccional ayuda a este tipo de grabaciones.<sup>6</sup>

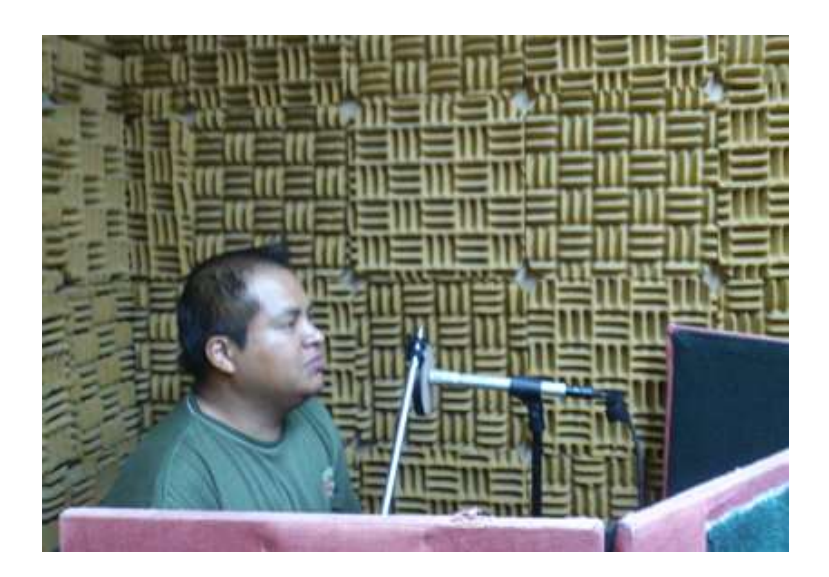

Figura 40 Actor Heriberto grabando los diálogos

En este tipo de doblaje no es necesario reconstruir la banda sonora ni los sonidos incidentales, así que solo se graban los diálogos.

#### 3.3 EDICIÓN DE DIÁLOGOS

Después de hechas las grabaciones de los diálogos en protools 6.4 se guardan las pistas con formato WAV para conservar la mayor calidad posible. Estas pistas para escucharlas y analizarlas con mayor profundidad se importan en el software adobe audición CS5.5, que

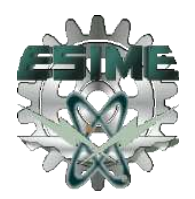

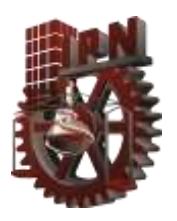

es un software de procesamiento digital para audio, que ayuda a filtrar frecuencias que no se desean, así como sincronizar la señal de voz con el video.

Por lo que se empieza a analizar los diálogos de la primera escena del video:

- 1. Se abre la pista de formato WAV del dialogo grabado
- 2. Se analiza en el espectro de onda que muestra el software, si hay picos o saturación, la amplitud y nivel de potencia con que se escucha.
- 3. Para mayor amplitud en la señal de voz, dentro de la pestaña forma de onda del software, permite aumentar la ganancia en decibeles (ver figura 41)

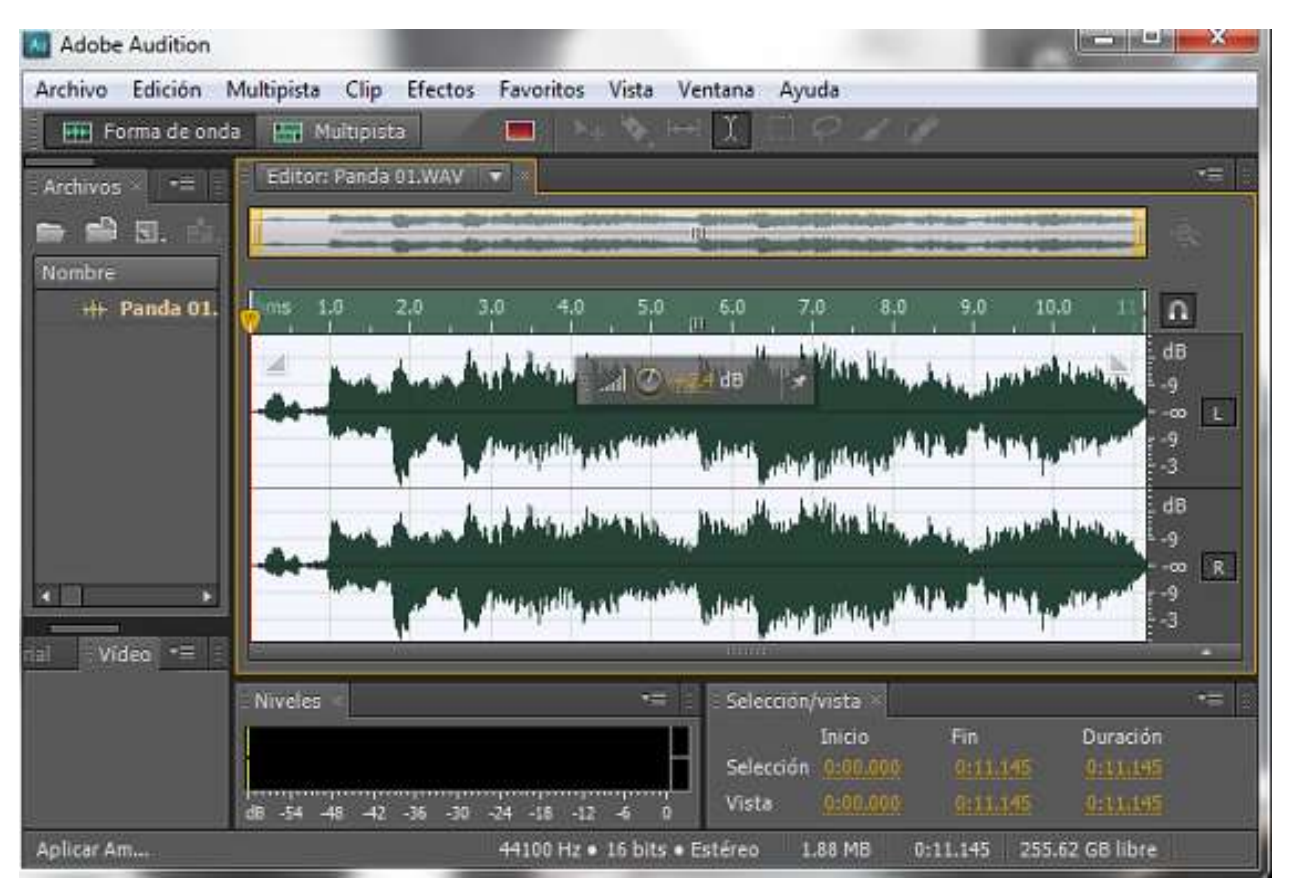

Figura 41 Forma de onda de una señal de voz, con una ganancia de +2.4 en Adobe Audition CS5.5

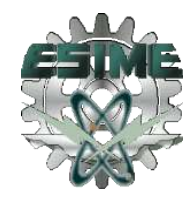

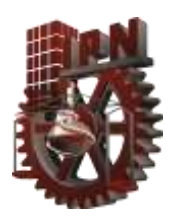

- 4. Posteriormente se añade un filtro de voz para lograr una mejor calidad en la señal, este filtro se encuentra en el ecualizador grafico de 30 bandas, que comprende desde 31Hz hasta 25khz, se puede ver en la figura 42.
- 5. Este procedimiento se realiza a todos los diálogos grabados, es decir a todas las señales de voz que se agregaran al video como diálogos.

| Al Adobe Audition                                            |        |    |    |    |     |     |     |     |     |     |     |           |         |     |    |       |     |             |             |        |    |    |     |    |     |         |            |                 | <b>Call</b>                                         | ۸        |
|--------------------------------------------------------------|--------|----|----|----|-----|-----|-----|-----|-----|-----|-----|-----------|---------|-----|----|-------|-----|-------------|-------------|--------|----|----|-----|----|-----|---------|------------|-----------------|-----------------------------------------------------|----------|
| Efecto - Ecualizador gráfico (30 bandas)                     |        |    |    |    |     |     |     |     |     |     |     |           |         |     |    |       |     |             |             |        |    |    |     |    |     |         |            |                 |                                                     | 2        |
| Ajustes preestablecidos: Voz principal - Presencia y dan   v |        |    |    |    |     |     |     |     |     |     | 囿   | $\bullet$ | $\star$ |     |    |       |     |             |             |        |    |    |     |    |     |         |            |                 |                                                     | $\theta$ |
| d1                                                           | 40     | 50 | 63 | 80 | 100 | 125 | 160 | 200 | 250 | 315 | 400 | 500       | 630     | 800 | 10 | 1.25k | L6k | 2k          | 2.5k        | 3.2k   | 48 | 5k | 63k | 8k | 10k | 12.5k   | <b>16k</b> | 20 <sub>8</sub> | >25kHz                                              | Â        |
|                                                              | Ī<br>Ħ |    |    |    |     |     |     |     | I   |     |     | l         |         |     |    |       |     | Œ<br>æ<br>H |             | H<br>Ē | Ħ  |    |     |    |     |         |            | Ħ               | <br> }<br>15<br>Ŧ<br>м<br>$10\,$<br>$\frac{45}{20}$ |          |
| iO.<br>ā                                                     |        |    |    |    |     |     |     |     |     |     |     |           |         |     |    |       |     |             | 42 43 44 44 |        |    |    |     |    |     |         |            |                 | 10<br>n                                             | C        |
| Ö                                                            |        | E, |    |    |     |     |     |     |     |     |     |           |         |     |    |       |     |             |             |        |    |    |     |    |     | Aplicar |            |                 | Cenar                                               |          |

Figura 42 Ecualizador grafico, para el filtro de voz principal

6. Para la banda sonora, se utiliza la original del video, pero a esta se le quitan las voces que traen los diálogos originales siguiendo los pasos descritos a continuación:

Se copia la forma de onda de la banda sonora original.

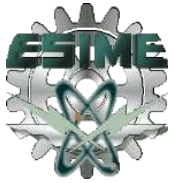

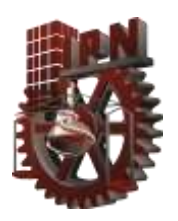

- Se importa en el software Adobe Audition CS5.5, esta señal se φ convierte en una señal estéreo, es decir de dos canales.
- Se divide la pista estéreo para tener las dos señales por separado, que son la señal L(Izquierdo) y la señal R (Derecho).
- Se selecciona una de las señales y se invierte.
- Después estas dos señales se vuelven a unir. (ver figura 43). φ
- Por último se agrega el efecto de quitar voces, así con todos estos pasos se tiene la banda sonora más limpia de los diálogos. 6

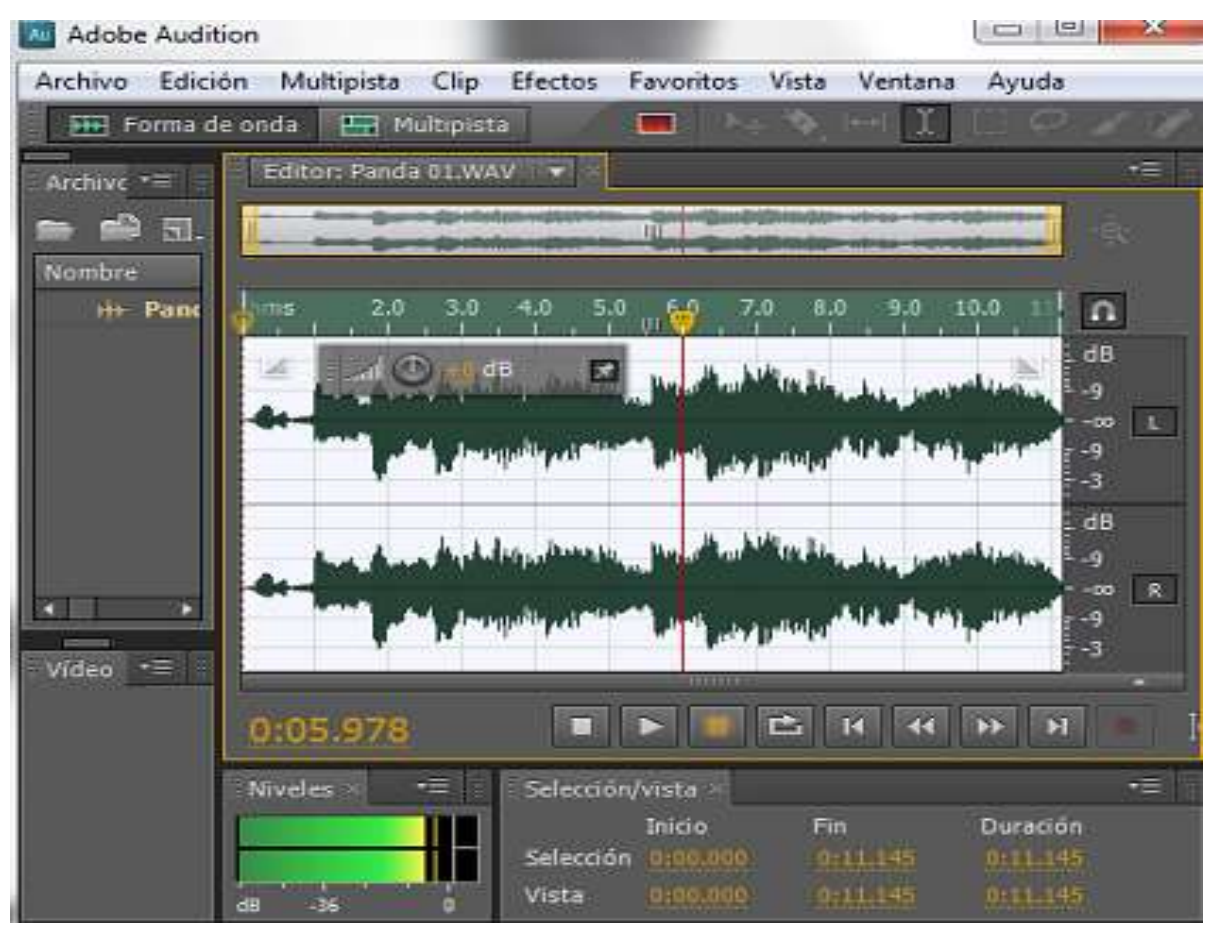

Figura 43 Banda sonora del doblaje sin diálogos.

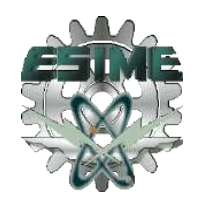

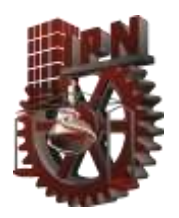

#### 3.3.1 EDICIÓN DE SONIDOS INCIDENTALES

Los sonidos incidentales grabados en el estudio fueron diversos, alguno de frecuencias altas, otros de frecuencias medias y también con altas frecuencias, por lo que su ecualización desde la grabación la dejamos flat es decir plana.

Ya al reproducirla y analizarla en Adobe Audition CS5.5 de igual forma que los diálogos, se aumento y disminuyo la ganancia según el sonido incidental lo requería, también se agregó ecualización, el software adobe audition en su menú de efectos proporciona una gran variedad de opciones para editar los sonidos y escucharlos de la manera que desea

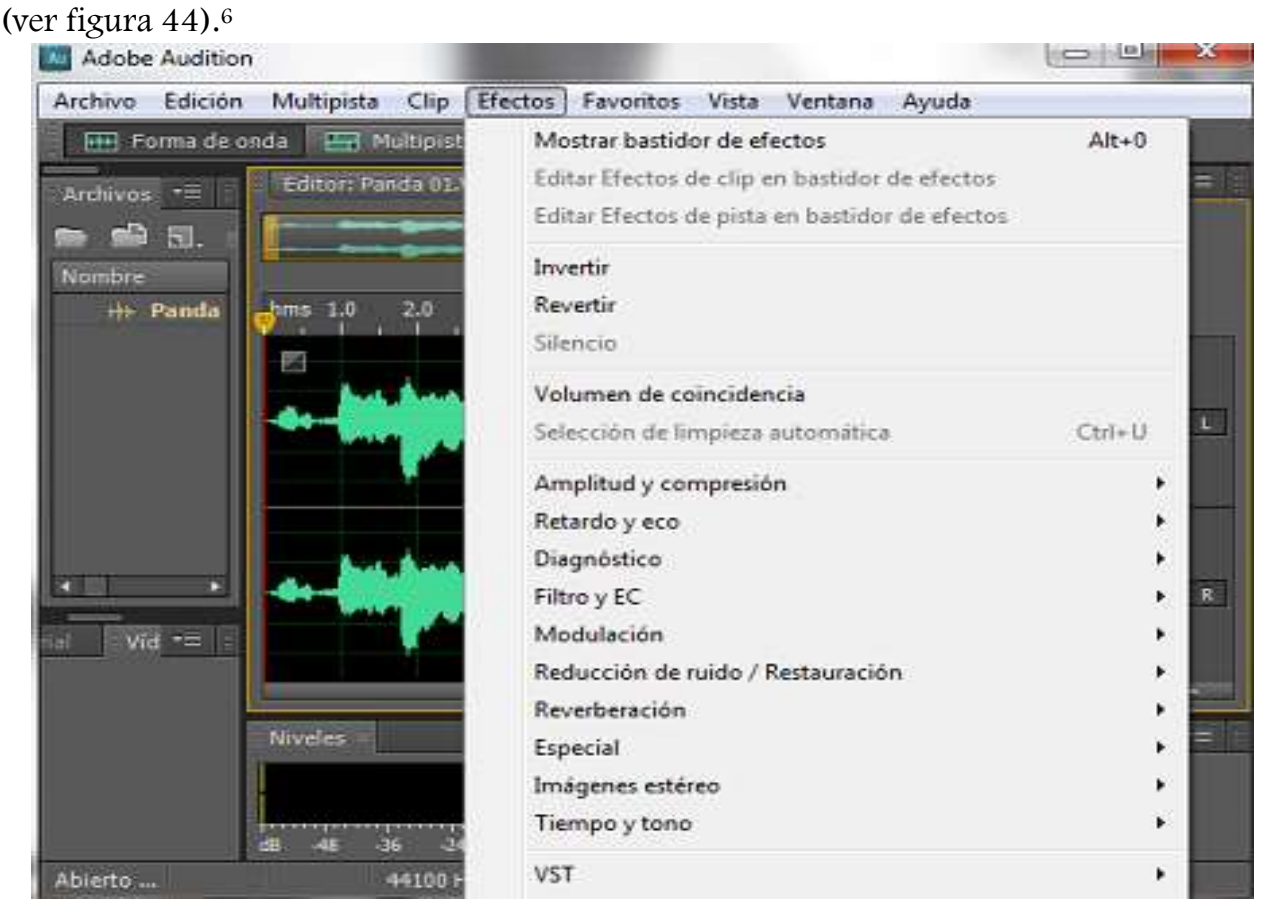

Figura 44 Menú efectos de Adobe Audition CS5.5

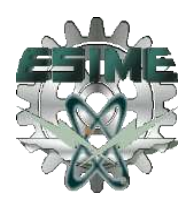

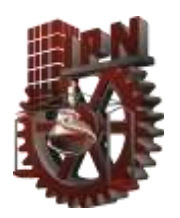

#### 3.4 EDICIÓN DEL DOBLAJE LIPSYNC

Con ayuda del software adobe Audition se puede realizar la sincronización y la isocronía de los diálogos con el video.

Las pistas de voz, de bandas sonoras y de sonidos incidentales se encuentran editadas siguiendo los puntos que a continuación se enumeran:

- 1. Dentro del software adobe Audition, se elige el espacio de trabajo "Editar audio a video".
- 2. Se crea una multipista con una velocidad de muestreo de 44100Hz, con una profundidad de 24 bits en Estéreo.
- 3. En la primera pista se agrega el video sin audio.
- 4. En la segunda pista se agrega el primer dialogo, este se reproduce junto con el video buscando la sincronía mas exacta, si es necesario se puede aumentar el zoom del video o de la señal de voz, adobe audition cuenta con una línea de tiempo de milisegundos que ayuda a acoplar la señal de voz donde se desea.
- 5. Al inicio y final de los diálogos se agrega un desvanecimiento para que no se escuche de manera fuerte y de golpe la entrada de la voz en el video.
- 6. Estos pasos se realizan para todos los diálogos (Ver figura 46).
- 7. Para los sonidos incidentales es lo mismo, solo que es más detallado encontrar y acoplar la sincronía de los sonidos con el video, así como su isocronía.
- 8. Para la banda sonora es mas sencillo, en esta se debe observar en el video original el tiempo en que debe entrar y cuando debe salir del video, de igual forma que los diálogos se le agrega un desvanecimiento al comienzo y al final de la señal para una entrada suave y una salida inadvertida.
- 9. Al final cuando se tienen todas las señales de voz, de los sonidos incidentales y banda sonora en sincronía e isocronía con el video, se seleccionan todas estas junto

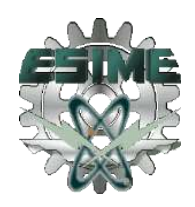

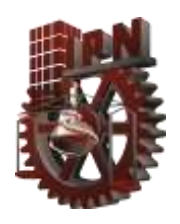

con el video y se exporta como una mezcla multipista, con un formato MP4, con una resolución de 640 x 480.<sup>6</sup>

.

| Find Forma de onda En Multipista                                                                                  | $\mathbf{v}_+$                                           | $\left  \rightarrow \right $<br>v.                                                                                                    |                                                                                          | Edit v                                                                                         | D Buscar en la Ayuda                                                          |
|----------------------------------------------------------------------------------------------------|----------------------------------------------------------|----------------------------------------------------------------------------------------------------|------------------------------------------------------------------------------------------|------------------------------------------------------------------------------------------------|-------------------------------------------------------------------------------|
| Bastidor de efectos<br>archivos                                                                                   | $=$ $\parallel$<br>Propiedades                           | Editor: Dialogos Panda sesx *                                                                                                    | к7                                                                                       |                                                                                                | 弡                                                                             |
| 禍<br><b>R</b> : 白日                                                                                                |                                                          |                                                                                                    | <b>UGB</b>                                                                               |                                                                                                | ٠é                                                                            |
| Vombre                                                                                                    | Esta Duración                                            |                                                                                                    |                                                                                          |                                                                                                |                                                                               |
| El Comercial Egipcio.mp4<br>++ Comercio_audio 02.wav<br>E Dialogos Panda.sesx *<br>++ Panda 01.WAV<br>+ panda.wav | 2:26,779<br>2:26.773<br>2:47.524<br>0:11.145<br>1:56.639 | 世を計画<br>n<br>Referencia de vídeo                                                                                                    | 0.40.0<br>0:45.0<br>hms                                                                  | 0:50.0<br>0.55.0                                                                               | 1:00.0<br>1:05.0<br>1:10.0                                                    |
| $\delta$ ideo $\mathbb{R}$                                                                                        | $\frac{1}{2}$                                            | <b>R</b> S R<br>H+ Pista 7<br>$H = \mathbb{Q}$ $\mathbb{I}_{\mathrm{loc}}$<br>+ Entrada e<br>Ø                                                  | Volumen 1<br><b>COMPANY AND INCOME.</b>                                                  | Comercial Ecipcio_sudio<br>e popula                                                            | Vok<br><b>Hora</b><br><b>By LAN</b>                                           |
| $\sigma_{-1}$<br><b>HILLEN</b>                                                                                    |                                                          | $M_S R$<br><b>H-BANDAS</b><br>$d$ $\circlearrowleft$<br>+ Entrada e > Ø<br>$M$ $S$ $R$<br><b>H</b> NUNCA<br>$d \circ u$<br>m<br>+ Entrada e > Ø | Panda 01 Volumen<br><b>The Line and Address</b><br><b>Children</b> adults<br><b>Bray</b> | $udio$ $\tau$<br>dio Panda D1  mica<br>اللم<br>vų<br>da file.<br>بلاد<br>$\alpha$<br>$\bullet$ | Panda 01<br>Pano<br><b>Gradule</b> 4<br>اطللتين<br>$\odot$ G<br>panda<br>عملة |
| Marcadores<br>Mezdador<br>Historial                                                                               | *=                                                       | 0:54.324                                                                                                    | <b>IN CHANN</b>                                                                          |                                                                                                | 12 12 2 2 3 4 10 10                                                           |
| 高 网 堀 層                                                                                                    |                                                          | <b>Niveles</b>                                                                                                    | œ                                                                                        | Selección/vista                                                                                |                                                                               |
| $\sim$ Fin<br>Vombre<br>Inicio                                                                                    | Duración                                                 | PANASA SAAMA MAMAJI MAMA SAAHA BAAJA SAAMA SAMA BARBA SUNAM S<br>$-54$<br>dB<br>$-42$<br>$-36$                                                  | $-24 - 18$<br>$-30$<br>$-42$                                                             | Inicio<br>Selección 0:54.324<br>0.32.192<br>Vista                                              | Fin.<br>Duración<br>$0.54.32 +$<br>0.00.000<br>0:40.254<br>$1.12 + 7$         |

Figura 45 Edición doblaje lipsync

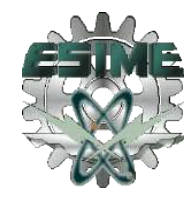

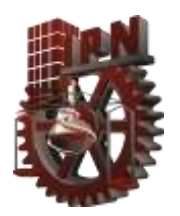

#### 3.5 EDICIÓN DEL DOBLAJE VOICE-OVER

Para este doblaje solo se necesitaran dos pistas dentro del software adobe audition, una para el video de referencia, y otra para los diálogos que se agregaran, para llevarlo a cabo se siguen estos puntos:

- 1. Dentro del software adobe audition, se elige el espacio de trabajo "Editar audio a video".
- 2. Se crea una multipista con una velocidad de muestreo de 44100Hz, con una profundidad de bits de 24 bits, y en Estéreo.
- 3. En la primera pista se agrega el video con su audio original.
- 4. Sin embargo este video conserva su sonidos originales, la pista tal cual, lo único que se hace es bajar la ganancia en el momento de los diálogos, para ello adobe Audition cuenta con la herramienta para aumentar y disminuir amplitud en la parte de la señal que se desee, en un solo pico, en un armónico, sobre una longitud de onda, que en este caso se identifica los tiempos de los diálogos en el video, y durante ese tiempo la señal de audio se atenúa para que la ganancia de los diálogos sea poca y casi no se escuche. (Ver figura 46).
- 5. En la segunda pista se agrega el dialogo, este se reproduce junto con el video buscando la isocronía mas exacta, ya que en esta no se puede realizar una sincronía de labios con personajes, se busca la isocronía con los tiempos del video.
- 6. Al inicio y final de los diálogos se las agrega un desvanecimiento para que no se escuche de manera fuerte y de golpe la entrada de voz en el video.
- 7. Al final que se tiene la señale de voz en sincronía e isocronía con el video, se seleccionan junto con el video y se exporta como una mezcla multipista, con un formato MP4, con una resolución de 480 x 270.<sup>6</sup>

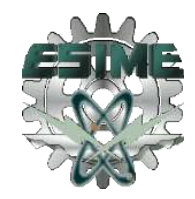

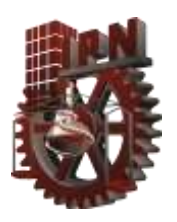

.

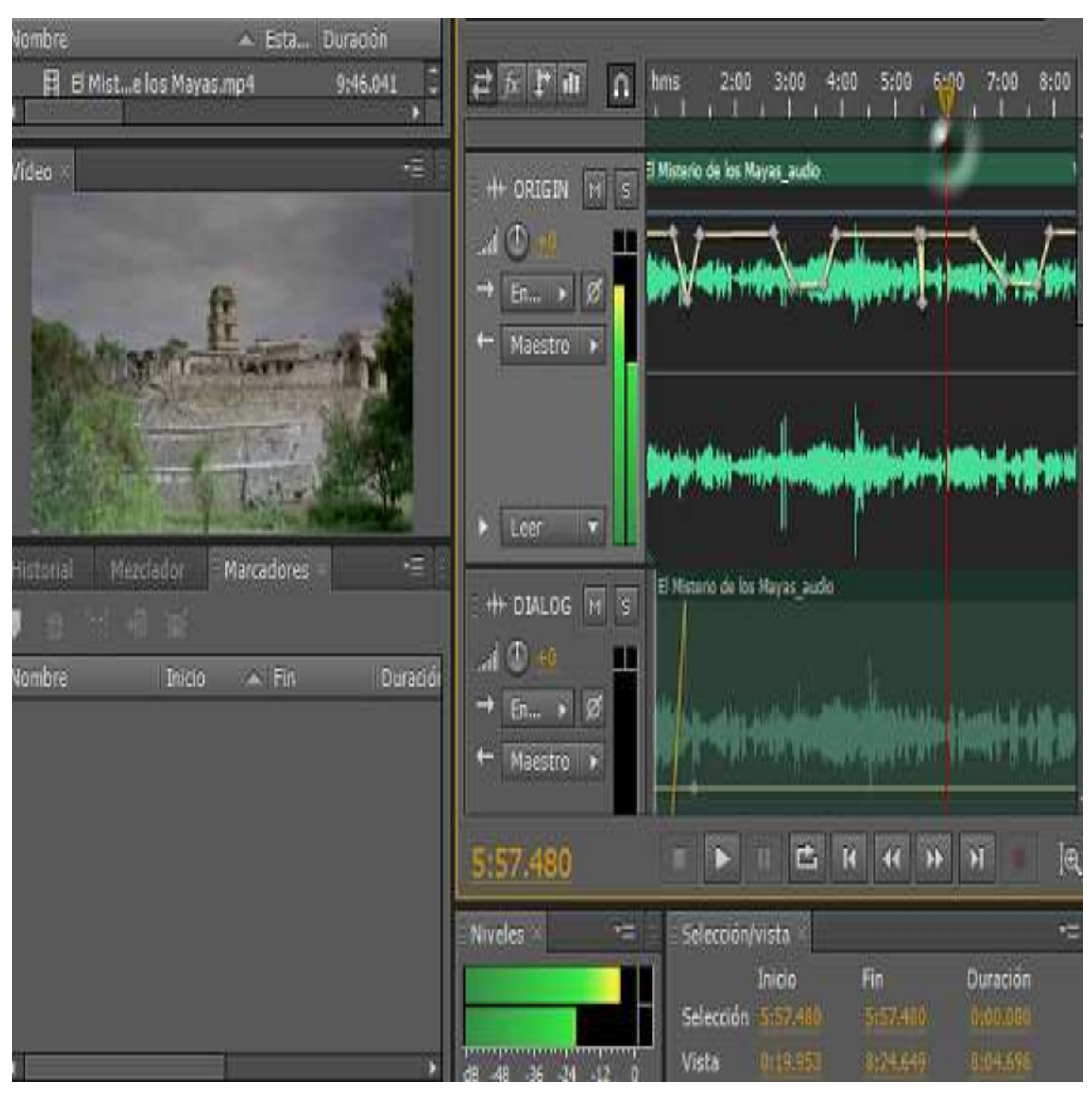

Figura 46 Edición del doblaje Voice-over

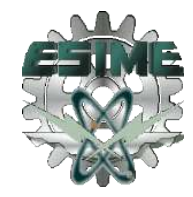

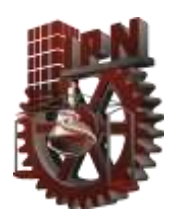

.

### APORTACIONES

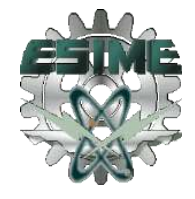

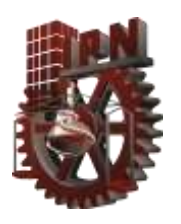

Al realizar las técnicas de doblaje lipsync y voice over, al inicio al obtener el audio original, los diálogos vienen mezclados con banda sonora y sonidos incidentales, en un doblaje profesional el audio se encuentra separado en distintos canales, así que se agregaron pasos distintos en un doblaje profesional, los pasos en general para el doblaje son:

- 1. Análisis del audio con video.
- 2. Traducción de los diálogos originales para obtener los diálogos en español.
- 3. Quitar la voz con un filtro de 80hz a 1.1khz.
- 4. Adaptar el estudio de grabación con materiales de alto coeficiente de absorción.
- 5. Realizar conexiones de micrófono, consola de audio y computadora.
- 6. Pruebas de voz, para la ecualización en la consola de audio Yamaha 01v96.
- 7. Grabar voz en protools 6.4.
- 8. Pruebas de sonidos incidentales, para la ecualización en la consola de audio Yamaha 01v96.
- 9. Grabar los sonidos incidentales con protools 6.4.
- 10. Edición de diálogos, cortar, desvanecer, mantener sincronía e isocronía con los personajes y narradores del video.
- 11. Mezcla de audio con video, con un formato de video SDI y formato de audio .WAV
- 12. Exportación a DVD.

Donde los pasos 2 y 3, son portaciones particulares para el doblaje en el estudio de grabación de la ESIME Zacatenco

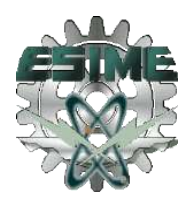

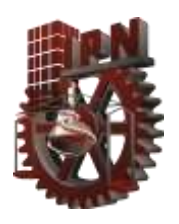

.

### RECOMENDACIONES

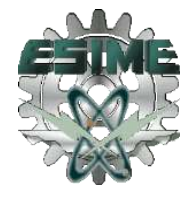

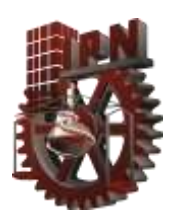

 Doblaje de audio empleando equipo del estudio de grabación de la Escuela Superior Ingeniería Mecánica y Eléctrica Zacatenco

.

Al realizar las técnicas de doblaje lipsync y voice over, se encontraron materiales y equipo en el estudio de grabación para realizar este trabajo, sin embargo el micrófono que se utilizo no es el adecuado para voz, y el software que se usa para grabar ya esta muy descontinuado, por lo que para una mejor calidad y adecuada técnica para el doblaje se recomiendan los micrófonos de la marca Shure ya que cuentan con un gran respaldo en calidad.

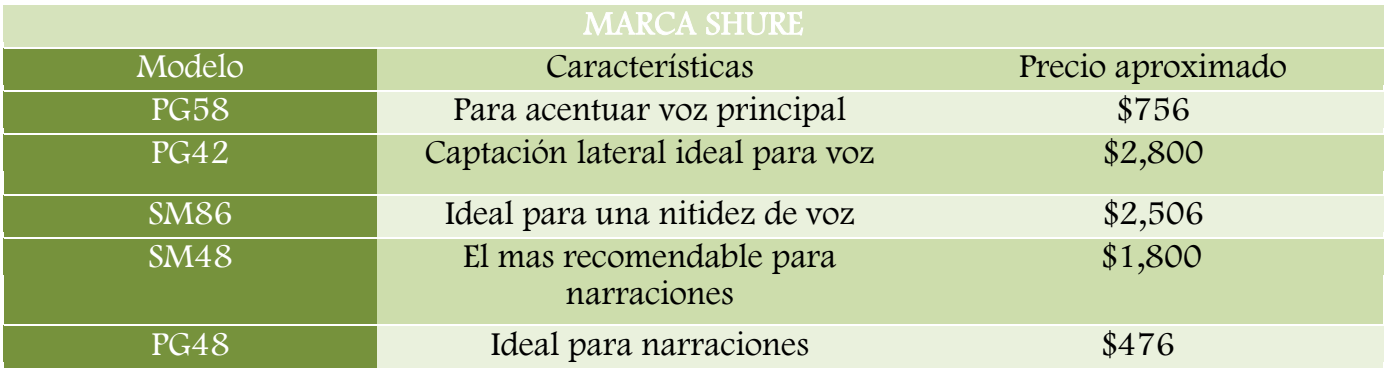

Para el software se necesita tan solo la actualización de este, que seria la versión 10, la cual tiene un precio de \$2,500.00

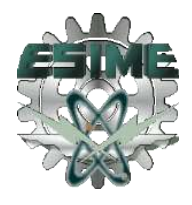

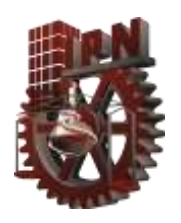

.

### COSTOS

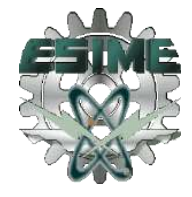

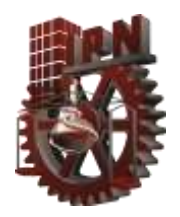

#### Costos / Trabajo realizado como Ingeniero

.

Análisis del video y audio a Doblar

Edición del Audio Original

Traducción

Conexiones

Microfoneo

Grabación de Diálogos y sonidos Incidentales

Edición del Audio con Video

Exportación trabajo final en DVD con los estándares SDI de la NTSC para video y WAV de audio.

Costo total: \$ 25,000.00 más I.V.A. Por 5 minutos del video doblado.

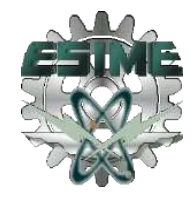

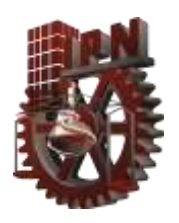

.

### CONCLUSIONES

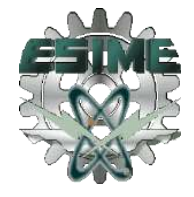

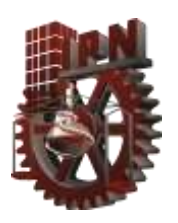

.

En el presente trabajo se realizaron dos doblajes de audio de excelente calidad con apoyo del equipo de estudio de grabación de la Escuela Superior de Ingeniería Mecánica y Eléctrica Zacatenco, se demostró que este estudio cuenta con las instalaciones y equipo necesario para la realización del doblaje de audio, las técnicas usadas son posible llevarlas a cabo en el estudio para obtener señales de voz de una excelente calidad, así como los sonidos incidentales también son posibles grabarse con un ambiente optimo (sin ruidos), lográndose obtener buenos niveles de señales.

La edición es otro paso importante para que el doblaje cumpla con sus características principales, que son la sincronía y la isocronía con el video, estas características se cumplieron al poder analizar las señales y editarlas.

Se cumplió con el objetico principal que fue realizar dos doblajes de audio, el lipsync que fue más laborioso desde el estudio de grabación con sus distintos personajes donde teníamos que tener diferentes voces, lo que llevaba a tener diferentes ecualizaciones de voz; tener varias señales de voz que monitorear para lograr una buena grabación y en la edición ocuparnos solo de la sincronización e isocronía con el video, así como los sonidos incidentales que fueron recreados casi en su totalidad en el estudio de grabación para contar un doblaje de audio creativo que contara con la menor cantidad de sonidos incidentales del video original. Lo que se conservo en este doblaje del video original, fue la banda sonora, tan solo se quito la voz que se escuchaba de los diálogos originales.

Y por último el doblaje voice-over de un documental, donde se reduce la ganancia de los diálogos del narrador, conservando todos los sonidos y banda sonora del video original, mezclándolos con los diálogos del doblaje con una ganancia un poco mayor, para que pueda ser entendible y legible con la banda sonora.

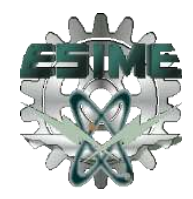

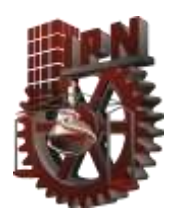

.

## REFERENCIAS

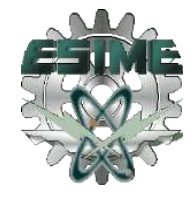

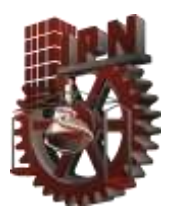

1.-NAJAR, Salvador. El doblaje de voz, orígenes, personajes y empresas en México. 2008.

2.-SMITH Steven W. "The Scientist and Engineer´s Guide to Digital Signal Processing"

Septiembre 2011, http://www.dspguide.com/

3.-FREDERIC Chaume Varela. Estandares de calidad y la recepción de la traducción audiovisual. Castellon de la Plana, España. Noviembre 2005 pags. 5-12.

4.-SAN MARTIN Juan. Mezcla y masterización II, Secretaria de extensión, Facultad de Bellas Artes UNPL, Argentina, 2010.

5.-SAN MARTIN Juan. Técnicas de Microfoneo guitarra y voces, Secretaria de extensión, Facultad de Bellas Artes UNPL, Argentina 2010 pags. 5-10.

6.-ALTON Everest, F. The master handbook of acoustics, McGraw-Hill, 2011.

7.-Shure SM Micrófonos, Especificaciones técnicas, pags. 2-5.

8.-Digital mixing console 01V96 Yamaha, users guide, pags. 3-15.

9.-Protools 6.4 Guía de usuario, pags 3-17, 2010.

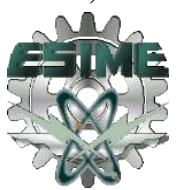

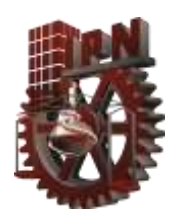

.

# ÍNDICE DE FIGURAS

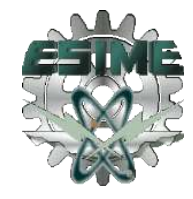

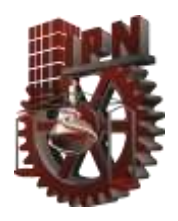

.

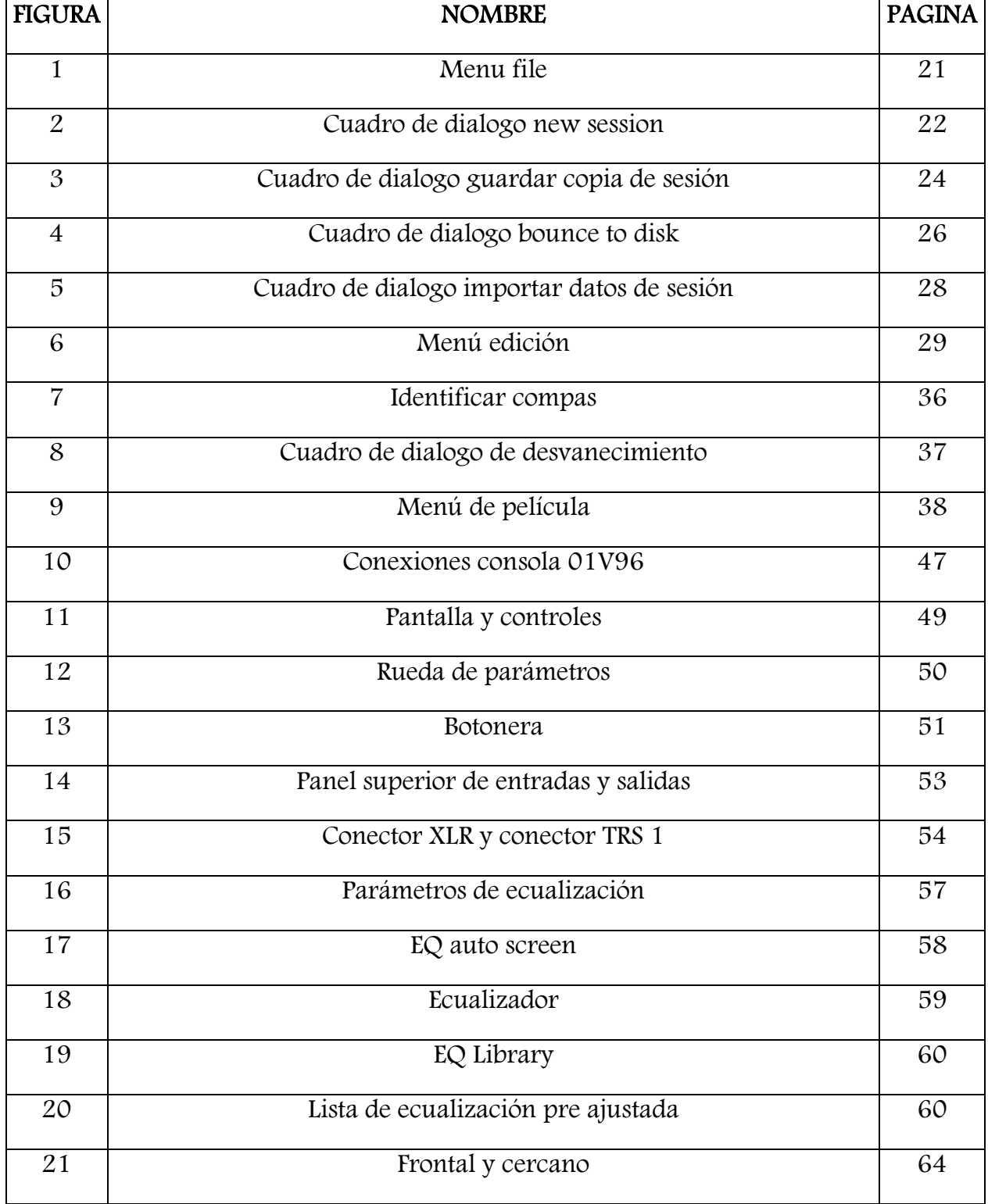

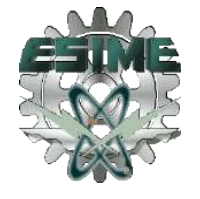
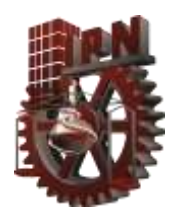

.

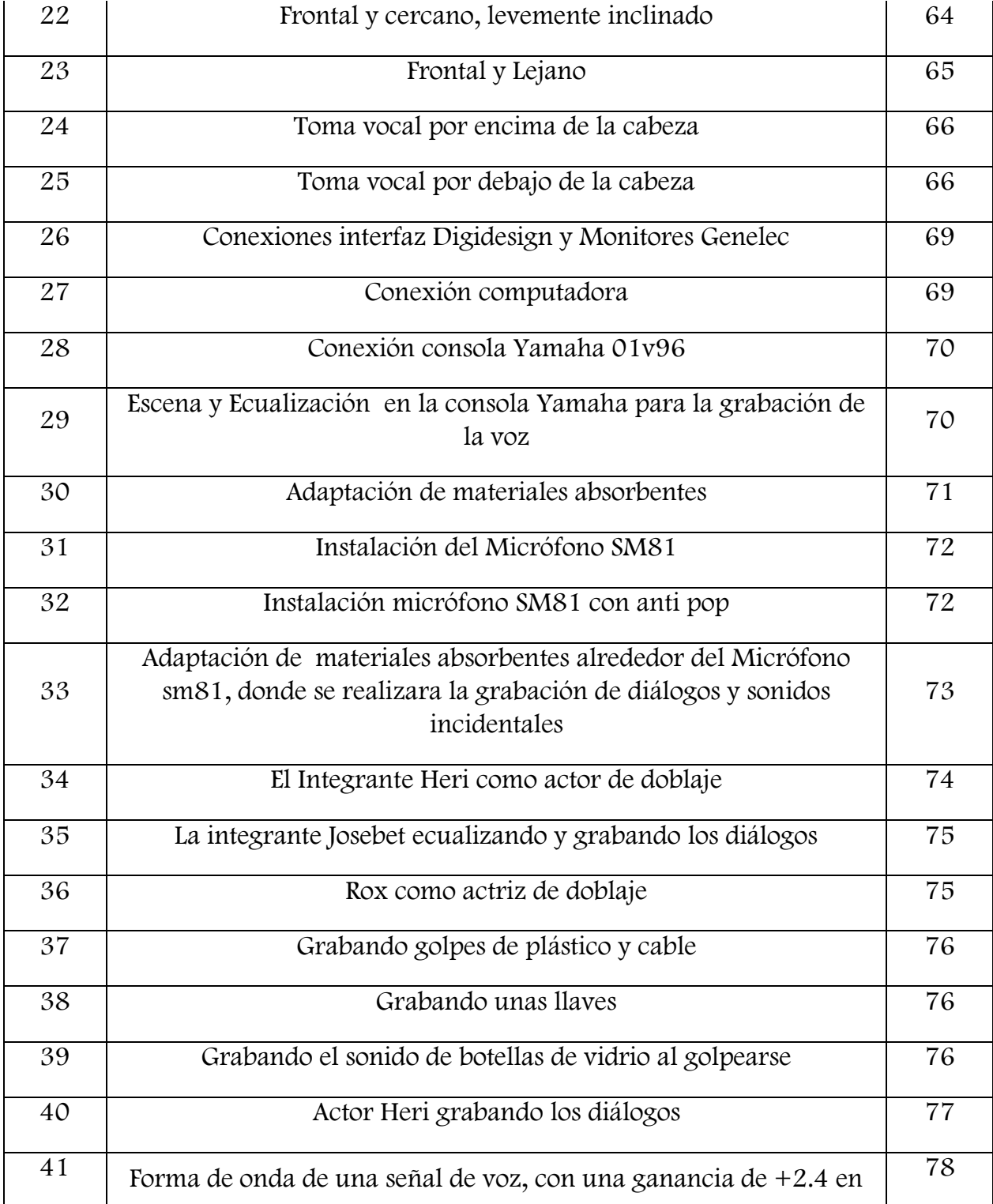

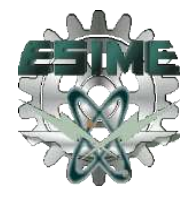

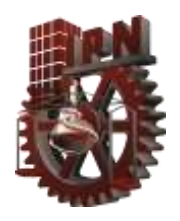

.

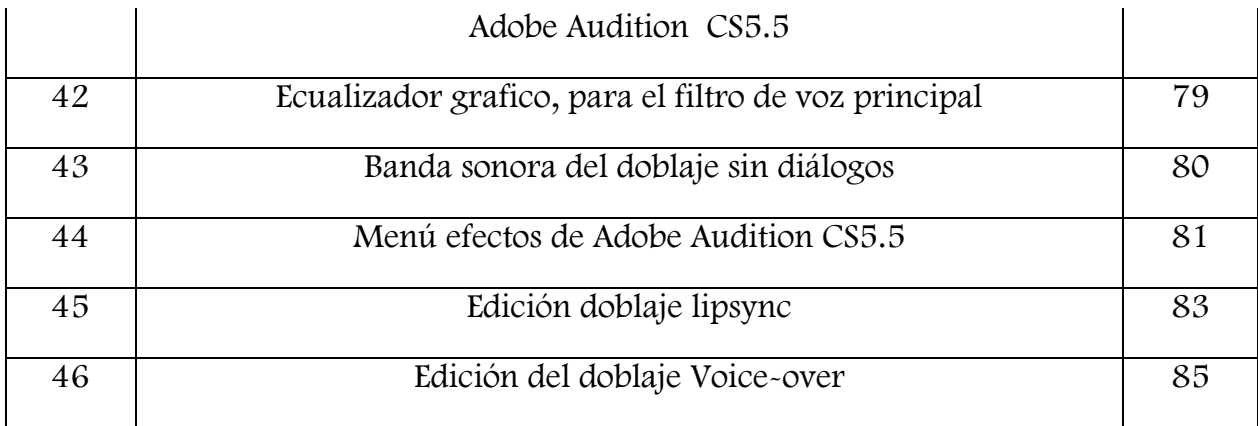

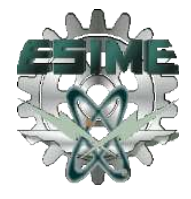

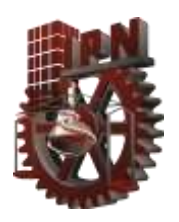

.

# ANEXOS

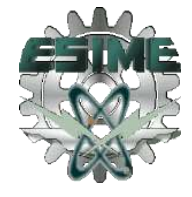

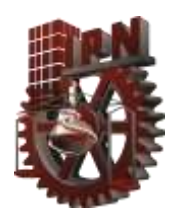

.

# ANEXO 1

#### CARACTERÍSTICAS PRINCIPALES DEL [SISTEMA](http://www.monografias.com/trabajos11/teosis/teosis.shtml) NTSC

El sistema de televisión NTSC consiste en una ampliación del sistema monocromático (blanco y negro) Este sistema consiste en la transmisión de cerca de 30 imágenes por segundo formadas por 486 (492) líneas horizontales visibles con hasta 648 píxeles cada una.

Para aprovechar mejor el ancho de banda se usa video en modo entrelazado dividido en 60 campos por segundo, que son 30 cuadros con un total de 525 líneas horizontales y una banda útil de 4.25 MHz que se traduce en una resolución de unas 270 líneas verticales. Para garantizar la compatibilidad con el sistema en blanco y negro, el sistema NTSC de color mantiene la señal monocromática blanco y negro como componente de luminancia de la imagen en color. Se modificaron ligeramente las frecuencias de exploración a 29.97 cuadros por segundo y 15.734 Hz de frecuencia horizontal.

Mientras que la señal de color se ha agregado con una frecuencia que es múltiplo de la horizontal sobre una subportadora suprimida de 3.579545 MHz modulada por amplitud y por cuadratura de fase; la demodulación de los componentes de crominancia requiere necesariamente de sincronía, por lo que se envía al inicio de cada línea una señal sinusoidal de referencia de fase conocida como "salva de color" (\*Burst); esta señal tiene una fase de 180º y es utilizada por el demodulador de la crominancia para realizar correctamente la demodulación.

## Modulaciones:

- Cb (diferencia al azul): modula en amplitud a una subportadora de [valor](http://www.monografias.com/trabajos14/nuevmicro/nuevmicro.shtml) fps (Cuadros por segundo) =3.58MHz.
- Cr (diferencia al rojo): también modula la misma portadora de 3.58MHz, pero tras haber sido adelantada en 90 grados.

Al adicionar la crominancia a la luma (luminancia), se encuentra que tal como se estableció hasta ahora para algunos [colores,](http://www.monografias.com/trabajos5/colarq/colarq.shtml) se produce sobre modulación, por lo que se hace necesario reducir en amplitud las [señales](http://www.monografias.com/trabajos36/signos-simbolos/signos-simbolos.shtml) de diferencia de color en 2.03 y 1.14. Tras esto, se aplican las señales Cb y Cr a los moduladores balanceados.

El sistema NTSC cumple con cuatro condiciones:

1. Compatibilidad: la señal de color es visible en un televisor monocromo en escala de grises sin pérdida de calidad.

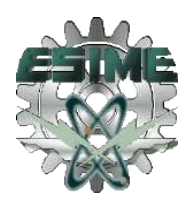

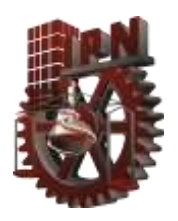

2. Compatibilidad hacia atrás: los receptores de color bene mostrar imágenes en escala de gris cuando reciban una señal en blanco y negro.

.

- 3. Ancho de banda: la señal de color no debe ocupar mayor ancho de banda que la señal monocroma.
- 4. Calidad: El sistema de color debe de producir imágenes con colores precisos y con una calidad no inferior a la proporcionalidad por el sistema de blanco y negro.

Además de estas condiciones, da un método para separar el brillo (luminancia) y el color (crominancia) en dos señales diferentes, lo cual es útil para la transmisión y para la grabación en cinta (medio magnético).

#### PARÁMETROS EN EL SISTEMA NTSC

- Frecuencia Horizontal (H): 15.734 kHz
- **Frecuencia Vertical:** 60Hz
- Ancho de Banda de Video: 4.2MHz
- Subportadora de Color (SC): 3.579545 MHz
- Sincronismo Horizontal (H Sync): 4.8µseg
- **Sincronismo Vertical (V Sync):** 2.5 líneas horizontales
- 
- "BURST" de Color: 9 a 11 ciclos de SC

Líneas Horizontales: 525 por cuadro (262.5 por campo)

#### SEÑAL DE PRUEBA DE BARRAS DE COLOR

Se trata de una señal constitutiva de 8 barras verticales adyacentes que presenta los 3 colores primarios (rojo, verde y azul), sus respectivos complementarios (cian, púrpura y amarillo) y además el blanco y el negro. La suelen trasmitir las emisoras, previo al comienzo de la [programación](http://www.monografias.com/Computacion/Programacion/) y sirve al usuario para corregir los matices de su receptor. El arreglo de colores no es arbitrario, sino empieza por el de mayor luminancia (el blanco) y termina en el extremo derecho con el negro (luminancia nula). Por lo tanto, la secuencia de colores es: blanco, amarillo, cian, verde, magenta, rojo, azul y negro (ver diagrama 1).

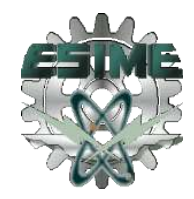

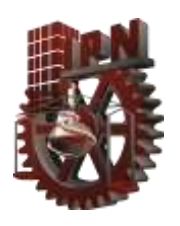

.

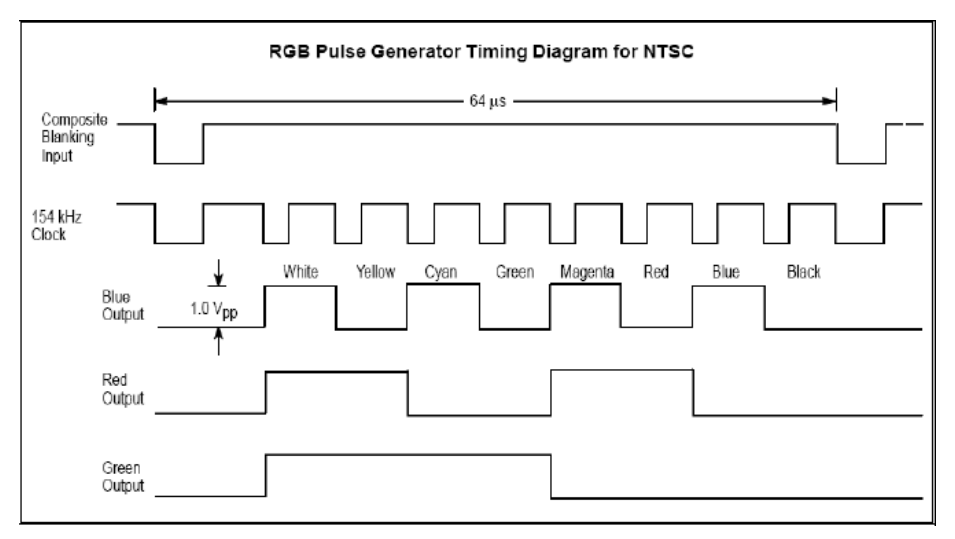

(Diagrama 1) Diagrama para NTSC generador de pulsos de tiempo RGB (RED, GREEN, BLUE)

La especificación original de color según el NTSC en 1953 define el sistema de valores colorimétricos como se indica a continuación en la tabla 1:

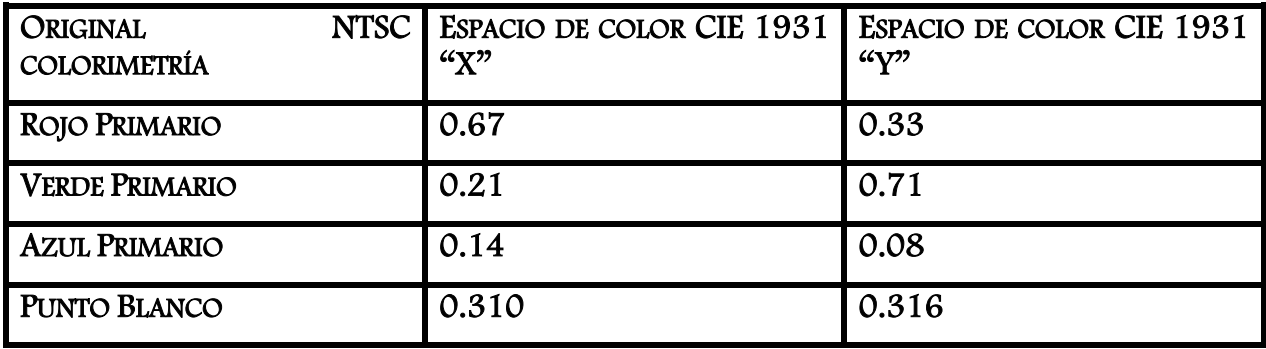

Tabla 1: Sistema de valores colorimétricos

#### ESPACIO DE COLOR CIE 1931

El modelo de color denominado CIE fue establecido en 1931 por la Comisión Internacional de Iluminación (CIE). Con él se definieron con precisión los tres colores primarios, a partir de los cuales pueden crearse todos los demás, mediante una representación axial en la que las distintas coordenadas representan a cada uno de los colores primarios "x" (rojo), "y" (verde), "z" (azul).

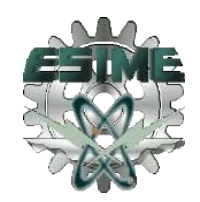

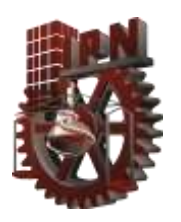

.

De acuerdo con su formulación, todos los colores que tengan la misma luminosidad están en un mismo plano aproximadamente triangular. El eje horizontal "x" muestra la cantidad de rojo de los colores, y el eje vertical "y" la cantidad de verde. El eje "Y", que representa la luminosidad de los colores, solo puede mostrarse en una representación tridimensional.

#### OTROS ESTÁNDARES DE VIDEO

#### PAL (LÍNEA DE FASE ALTERNADA)

Estatutos para el sistema de Fase de Línea Alternada, desarrollado por la empresa alemana Telefunken realizado por Walter Bruch, en el cual la información de matiz o tono y la saturación son transmitidas por modulación en cuadratura, conmutándose una de las modulaciones 180º de línea a línea de exploración en el transmisor; en el receptor se utiliza una línea de retardo para restaurar la correcta relación de fases de las dos modulaciones de retardo una de éstas en un tiempo igual al de la duración de una línea de exploración. Este sistema evita la distorsión de color que aparece en la recepción por NTSC.

Se suele convenir que el sistema PAL es superior a NTSC debido a que es inmune a los problemas de reflexión de la señal en edificios ú obstáculos. Los aparatos de televisión que utilizan PAL cuestan un poco más que los que utilizan NTSC debido a la necesidad de una línea de atraso 1H (un periodo de línea). Este sistema opera a 625 líneas a 50 ciclos por segundo.

#### PAL B/G (señal analógica de TV)

Para capturar (cámara de video) o visualizar (monitor) una imagen es necesario que un haz recorra todos los puntos de la pantalla. Eso se consigue moviéndolo en líneas horizontales de diferentes alturas que van cubriendo toda la pantalla. Para ello, es necesario aplicar las señales adecuadas a las bobinas correspondientes.

En los sistemas de televisión se escogió un esquema de 25 imágenes por segundo. Este número es insuficiente para evitar el flicker (parpadeo) de la imagen en pantalla. Para evitar el flicker (parpadeo) se recurrió al barrido entrelazado: las líneas no van ordenadas sino primero las impares y luego las pares.

Como consecuencia del entrelazado cada imagen supone dos recorridos verticales de pantalla (campos). El recorrido del haz de un tubo de cámara también es entrelazado; ya que está pensado para entregar una señal entrelazada (con cada imagen dividida en dos campos: el impar y el par).

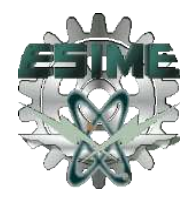

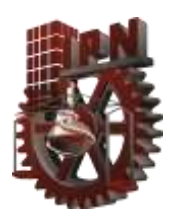

.

Una cámara en B/N obtiene una señal proporcional al brillo o luminancia, es decir: una señal formada por niveles de gris que van desde el color de menor brillo (el negro) al de mayor (el blanco).Sistema entrelazado 1 imagen = campo impar + campo par.

### SECAM (SISTEMA DE MEMORIA DE SECUENCIA DE COLOR)

Sistema francés creado por Henri De France, muy distinto de los sistemas anteriores, aquí la formación de color es transmitida secuencialmente (rojo menos luminancia R-Y seguida por azul menos luminancia B-Y) para cada línea converge por un subportador de frecuencia modulada que evita el aumento de distorsión durante la transmisión. Ofrece 819 líneas de resolución a 50 ciclos por segundo. Sus ventajas estriban en la mayor sencillez del aparato receptor y su inmunidad ante los problemas de fase que afectan al NTSC. Sin embargo, el SECAM no es totalmente compatible a los aparatos de blanco y negro y requiere de una línea de atraso 1H (un periodo de línea) como en la recepción del sistema PAL. Existen de hecho dos variaciones del sistema SECAM, el horizontal y el vertical.

Para ejemplificar un poco la localización de estos sistemas mencionados, se pueden observar algunos (figura 1).

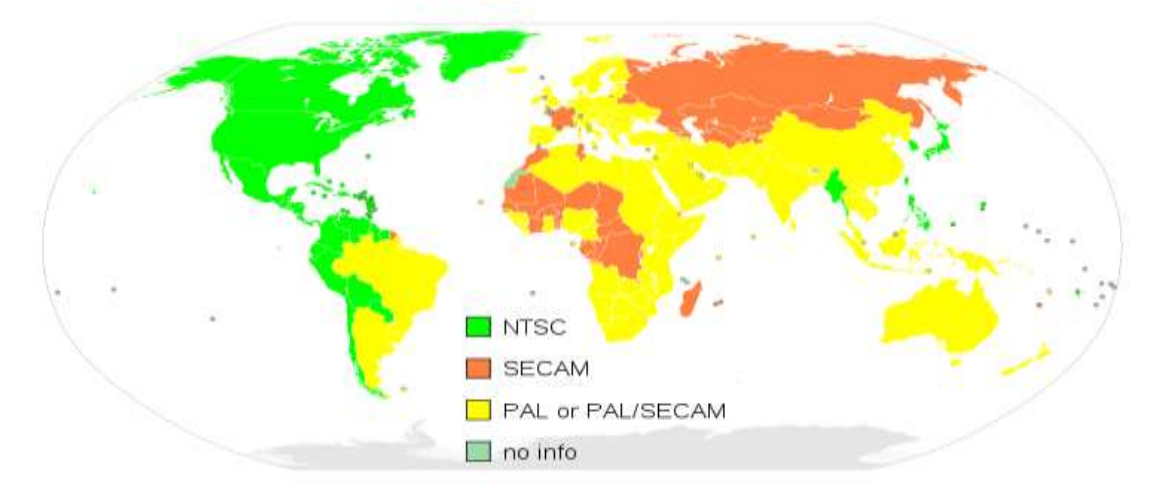

Figura 1 Distribución de los sistemas de TV en el mundo

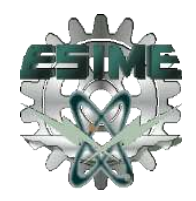

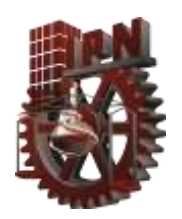

.

# ANEXO 2

## CARACTERISTICAS DEL MICROFONO SM81 DE SHURE

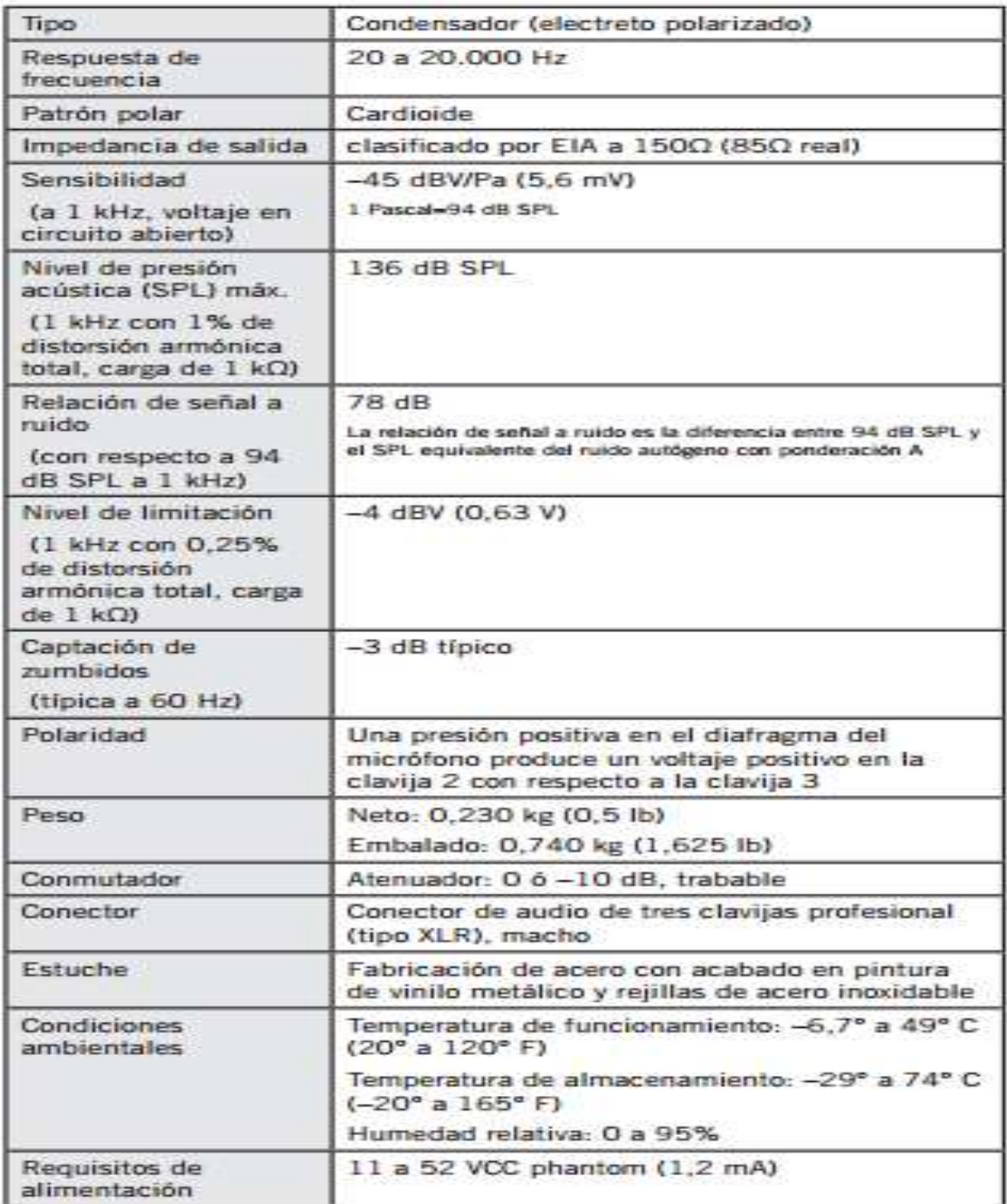

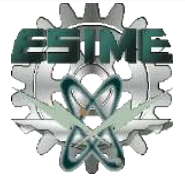

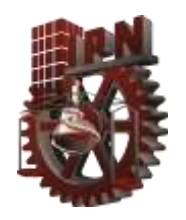

.

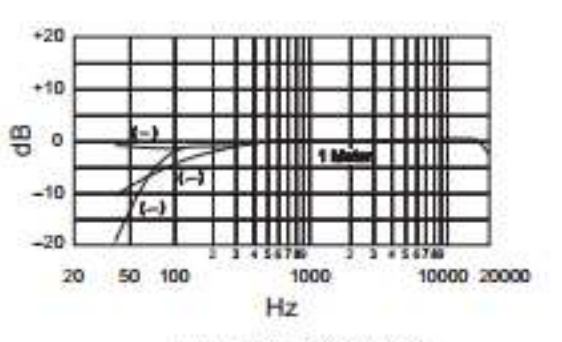

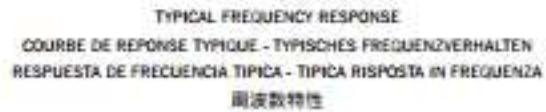

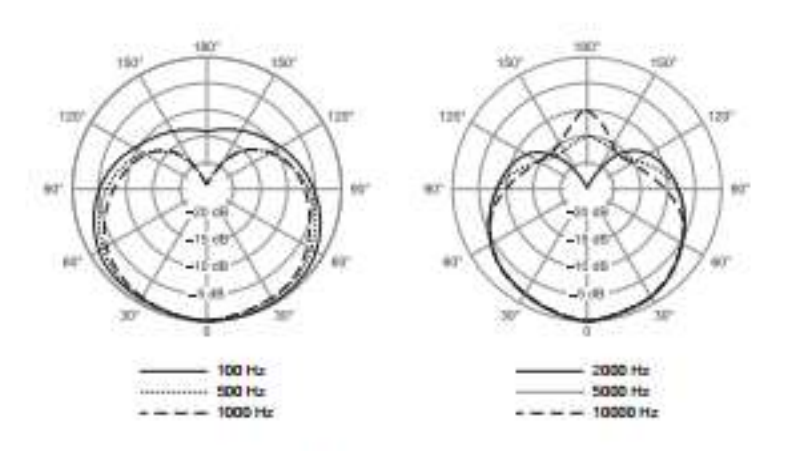

TYPICAL POLAR PATTERNS COURBE DE DIRECTIVITE TYPIQUES - TYPISCHE POLARCHARAKTERISTIK. **INTRONES DE CAPTACION POLAR TIPICOS - TIPICI DIAGRAMMI POLARI** 指向特性

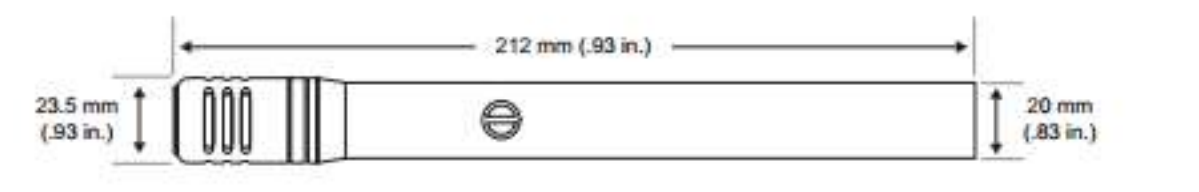

OVERALL DIMENSIONS - DIMENSIONS HORS TOUT GESAMTABMESSUNGEN - DIMENSIONES TOTALES - DIMENSIONI TOTALI - 寸法

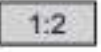

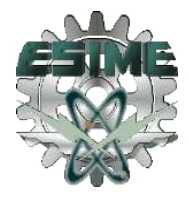

111